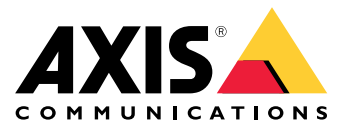

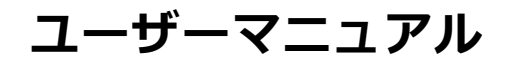

目次

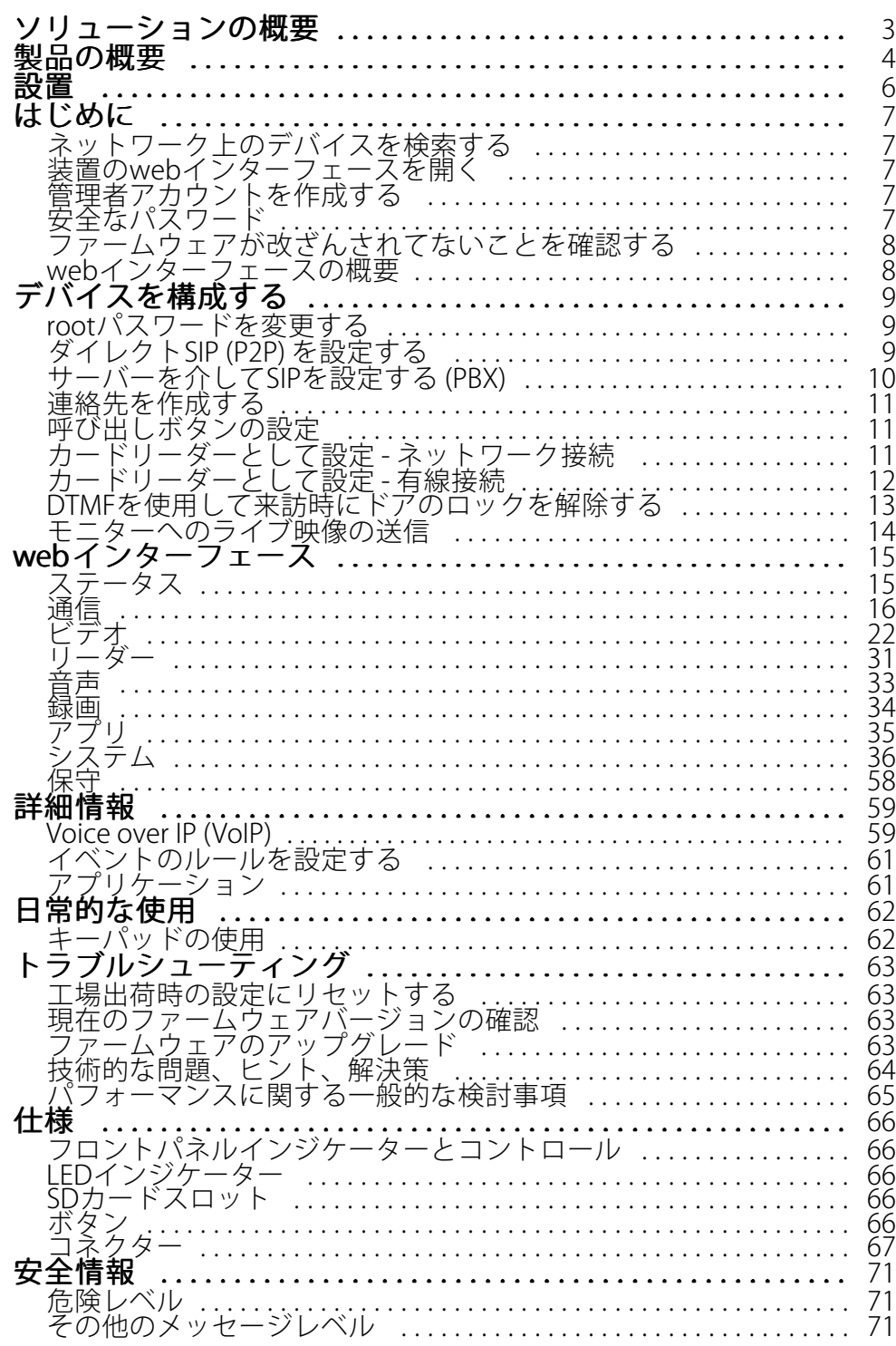

## <span id="page-2-0"></span>**ソリューションの概要**

## **ソリューションの概要**

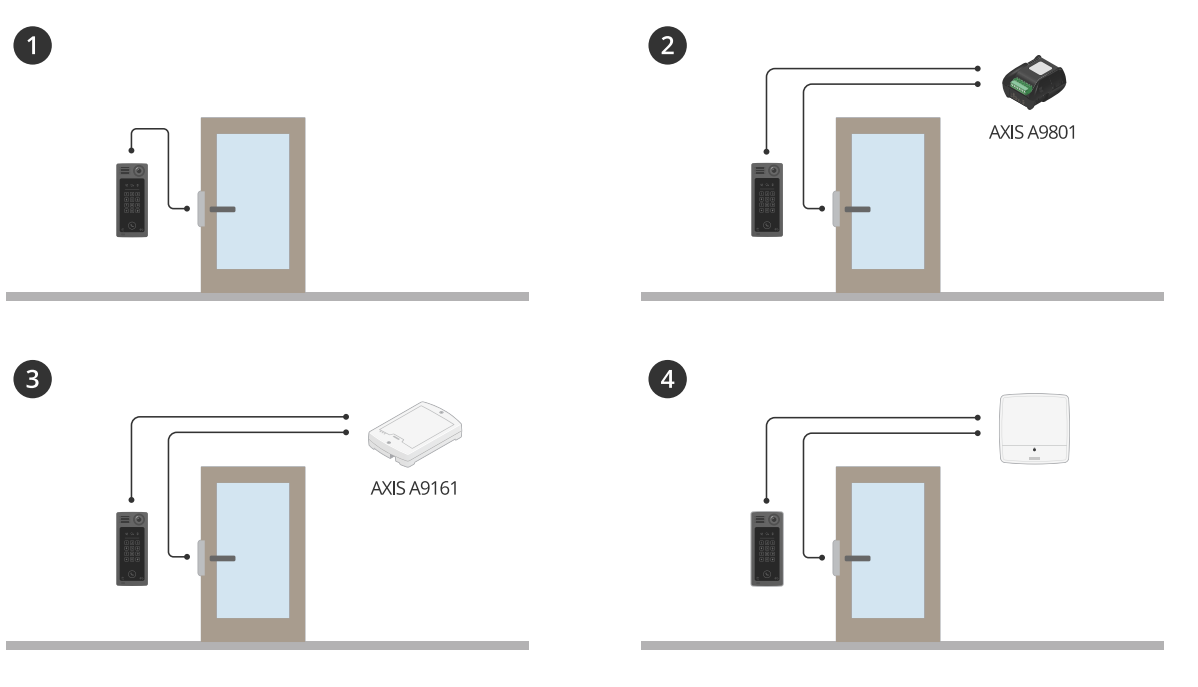

- 
- 1 ドアステーション<br>2 ドアステーション<br>3 ドアステーション 2 ドアステーションとAXIS A9801の組み合わせ
- 3 ドアステーションとAXIS A9161の組み合わせ
- 4 ドアステーションとアクセスコントロールシステムの組み合わせ (AXIS A1001やAXIS A1601など)

<span id="page-3-0"></span>**製品の概要**

**製品の概要**

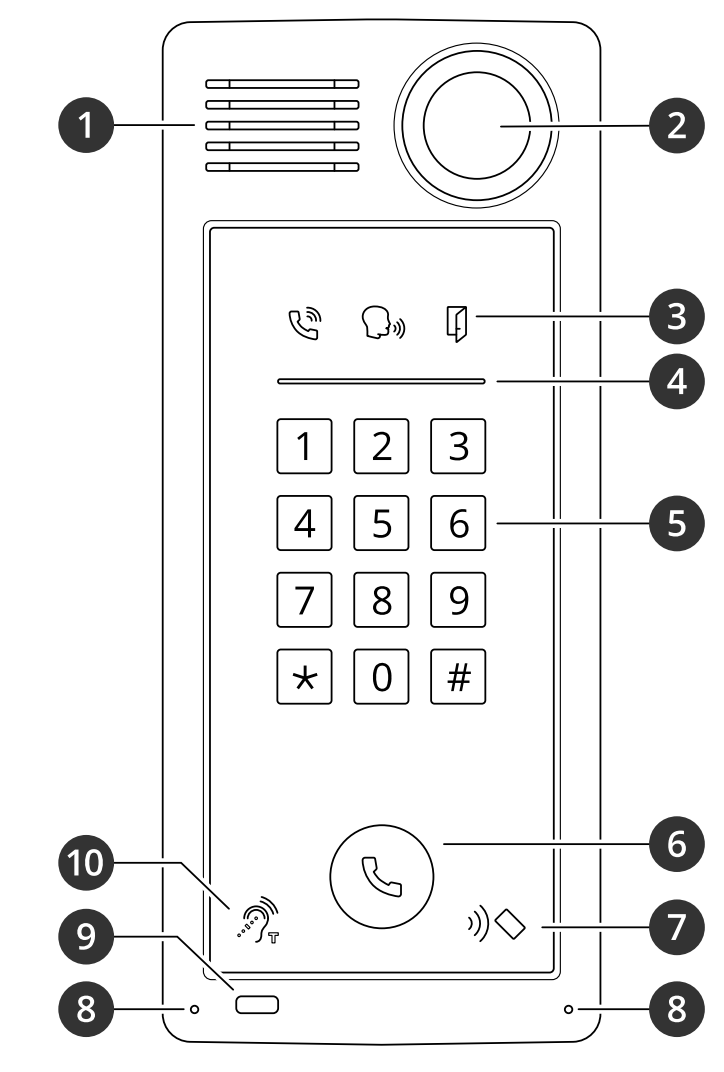

1 スピーカー

- 2 カメラ
- 3 [66ページ呼び出しインジケーターアイコン](#page-65-0)
- 4 [66ページカードリーダーインジケーターストライプ](#page-65-0)
- 5 キーパッド
- 6 [66ページ呼び出しボタン](#page-65-0)
- 7 カードリーダーアイコン 8 マイク
- 9 PIRセンサー
- 10 テレコイルアイコン

**製品の概要**

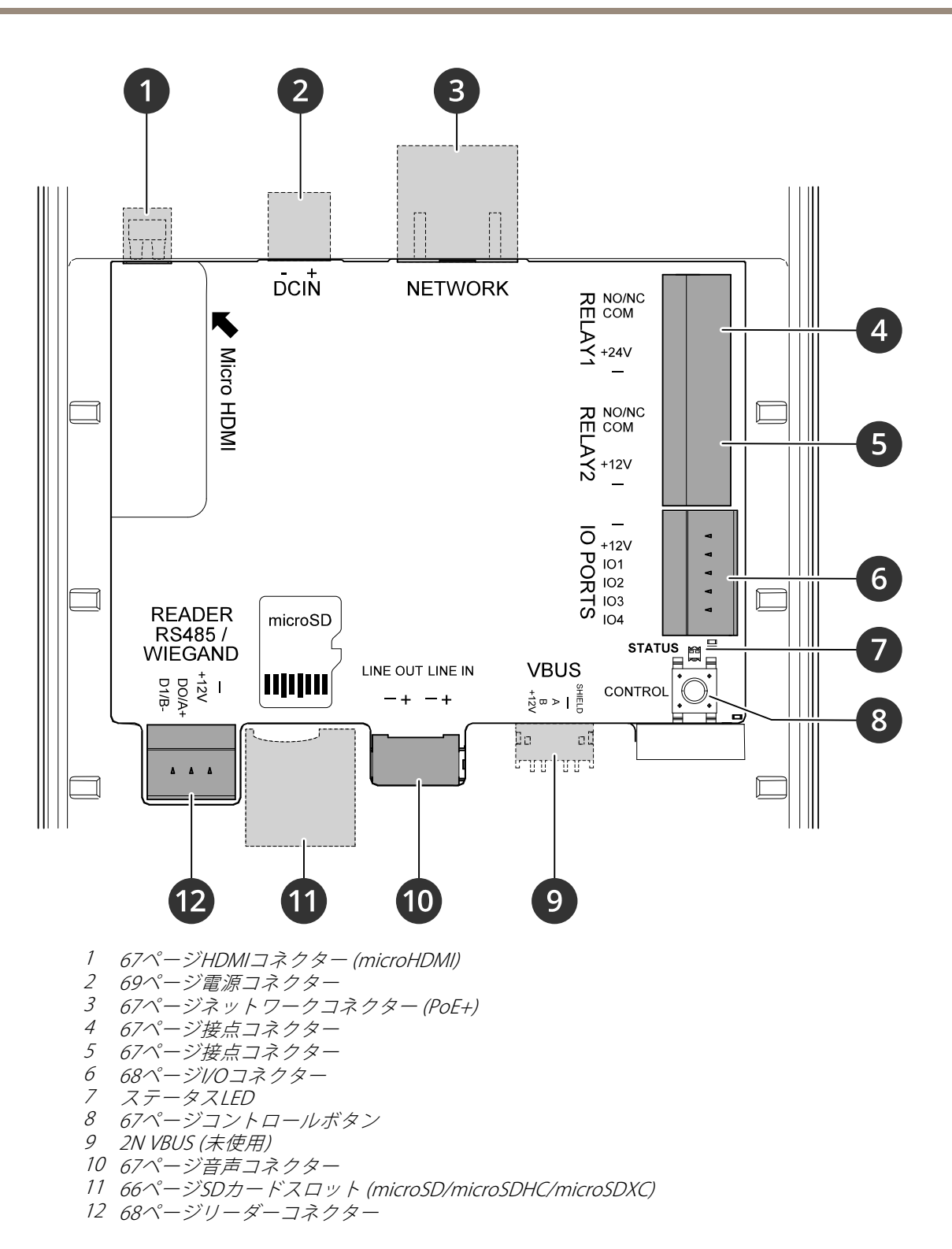

<span id="page-5-0"></span>**設置**

**設置**

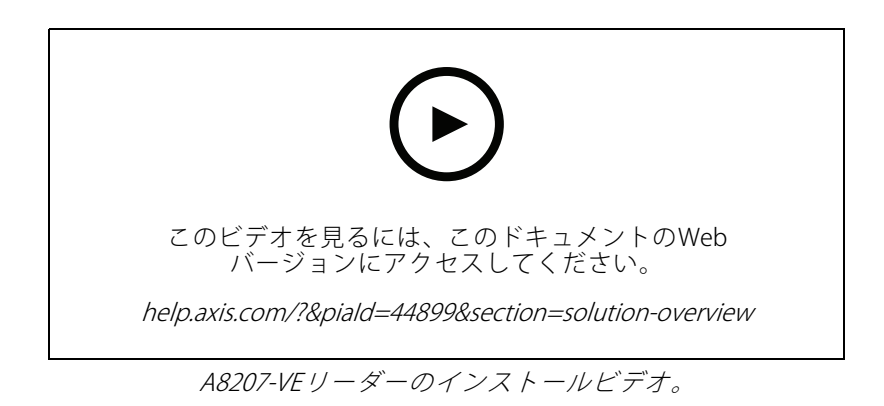

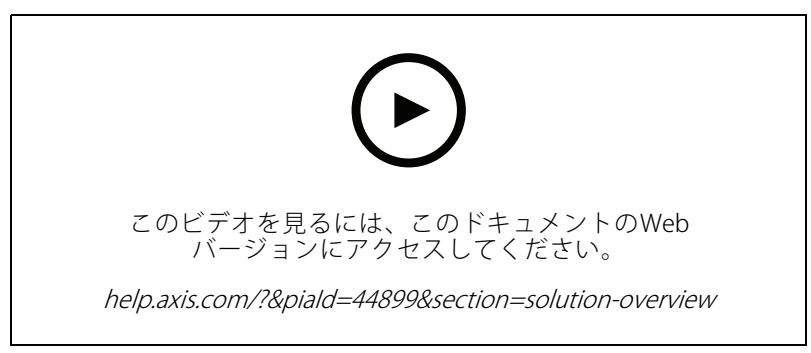

A8207-VEリレーのインストールビデオ。

<span id="page-6-0"></span>**はじめに**

**はじめに**

## **ネットワーク上のデバイスを検索する**

Windows®でAxisデバイスを探してIPアドレスの割り当てを行う方法については、AXIS IP Utilityまた はAXIS Device Managerを使用してください。いずれのアプリケーションも無料で、[axis.com/support](https://www.axis.com/support)からダ ウンロードできます。

IPアドレスの検索や割り当てを行う方法の詳細については、IPアドレスの割り当てとデバイスへのアクセス方法を 参照してください。

### **ブラウザーサポート**

以下のブラウザーで装置を使用できます。

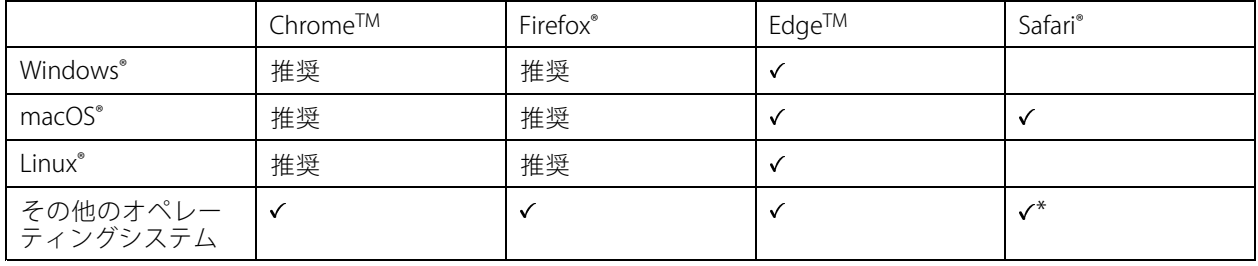

\* iOS 15またはiPadOS 15でAXIS OS webインターフェースを使用するには、 [設定] > [Safari] > [詳細] > [Experimental Features] に移動し、[NSURLSession Websocket] を無効にします。

推奨ブラウザーの詳細については、AXIS [OSポータル](https://help.axis.com/axis-os#browser-support)にアクセスしてください。

## **装置のwebインターフェースを開く**

1. ブラウザーを開き、Axis装置のIPアドレスまたはホスト名を入力します。

本製品のIPアドレスが不明な場合は、AXIS IP UtilityまたはAXIS Device Managerを使用して、ネットワー ク上で装置を見つけます。

2. ユーザー名とパスワードを入力します。装置に初めてアクセスする場合は、管理者アカウントを作成す る必要があります。 *7 ページ管理者アカウントを作成する* を参照してください。

## **管理者アカウントを作成する**

装置に初めてログインするときには、管理者アカウントを作成する必要があります。

- 1. ユーザー名を入力してください。
- 2. パスワードを入力します。 フページ安全なパスワードを参照してください。
- 3. パスワードを再入力します。
- 4. [Add user (ユーザーの追加)] をクリックします。

重要

装置にはデフォルトのアカウントはありません。管理者アカウントのパスワードを紛失した場合は、装置 をリセットする必要があります。*[63ページ工場出荷時の設定にリセットする](#page-62-0)を*参照してください。

<span id="page-7-0"></span>**はじめに**

## **安全なパスワード**

#### 重要

Axisデバイスは、最初に設定されたパスワードをネットワーク上で平文で送信します。最初のログイン後にデ バイスを保護するために、安全で暗号化されたHTTPS接続を設定してからパスワードを変更してください。

デバイスのパスワードは主にデータおよびサービスを保護します。Axisデバイスは、さまざまなタイプのインス トールで使用される可能性があることから、パスワードポリシーを強制しません。

データを保護するために、次のことを強く推奨します。

- 8文字以上のパスワードを使用する (できればパスワード生成プログラムで作成する)。
- パスワードを公開しない。
- 一定の期間ごとにパスワードを変更する (少なくとも年に1回)。

## **ファームウェアが改ざんされてないことを確認する**

装置に元のAxisファームウェアが搭載されていることを確認するか、またはセキュリティ攻撃が行われた後に装置 を完全に制御するには、以下の手順に従います。

- 1. 工場出荷時の設定にリセットします。[63ページ工場出荷時の設定にリセットする](#page-62-0)を参照してください。 リセットを行うと、セキュアブートによって装置の状態が保証されます。
- 2. デバイスを設定し、インストールします。

### **webインターフェースの概要**

このビデオでは、装置のwebインターフェースの概要について説明します。

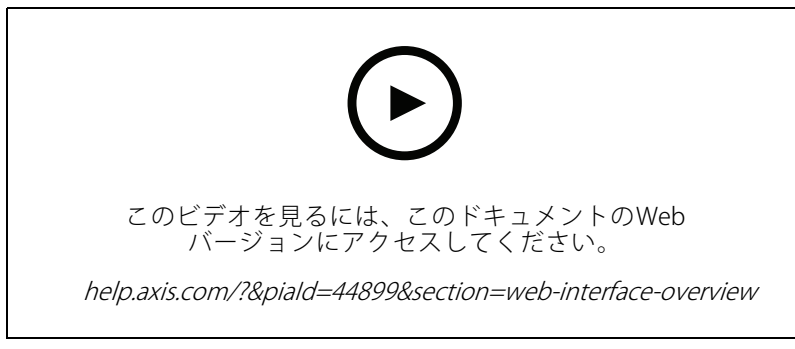

Axis装置のwebインターフェース

## <span id="page-8-0"></span>**デバイスを構成する**

## **デバイスを構成する**

このセクションでは、ハードウェアのインストールが完了した後に製品を起動して実行するために、設置者が行 う必要のあるすべての重要な設定について説明しています。

## **rootパスワードを変更する**

- 1. 装置インターフェースにログインし、[System > Users (システム > ユーザー)] に移動します。
- 2. rootユーザーの場合、 [> Update user(ユーザーの更新)] をクリックします。
- 3. 新しいパスワードを入力し、保存します。

## **ダイレクトSIP (P2P) を設定する**

VoIP (Voice over IP) は、IPネットワーク上の音声通信とマルチメディア通信を可能にするテクノロジー群です。詳 細については、[59ページVoice](#page-58-0) over IP (VoIP) を参照してください。

この製品では、SIPプロトコルによってVoIPが有効になっています。SIPの詳細については、[59ページセッション開](#page-58-0) [始プロトコル](#page-58-0) (SIP) を参照してください。

SIPには2種類あります。その1つがピアツーピアです。同じIPネットワーク内の少数のユーザーエージェント間で 通信が行われ、PBXサーバーが提供する追加機能が必要ない場合は、ピアツーピアを使用します。設定する方法 については、[60ページピアツーピアSIP](#page-59-0) (P2PSIP) を参照してください。

- 1. [Communication > SIP > Settings (通信 > SIP > 設定)] に移動し、[Enable SIP (SIPの有効化)] を選 択します。
- 2. 装置での着信呼び出しの受信を許可するには、「Allow incoming calls (着信呼び出しを許可)] を選 択します。

#### 注意

着信呼び出しを許可すると、デバイスはネットワークに接続されたすべてのデバイスからの呼び出し を受け付けます。公共のネットワークまたはインターネットから装置にアクセスできる場合は、着信 の呼び出しを無効化することをお勧めします。

- 3. [Call handling (呼び出しの処理)] をクリックします。
- 4. [Calling timeout (呼び出しタイムアウト)] で、応答がない場合に呼び出しが終了するまでの秒数を設 定します。
- 5. 着信呼び出しを許可している場合は、[Incoming call timeout (着信呼び出しタイムアウト)] で着信呼び 出しでタイムアウトするまでの秒数を設定します。
- 6. [Ports (ポート)] をクリックします。
- 7. [SIP port (SIPポート)] の番号と [TLS port (TLSポート)] の番号を入力します。

## <span id="page-9-0"></span>**デバイスを構成する**

### 注

- SIP port (SIPポート) SIPセッション用。このポートを経由する信号トラフィックは暗号化されません。 デフォルトポート番号は5060です。
- TLS port (TLS ポート) TLSで保護されたSIPセッションで使用します。このポートを経由する信号トラフィッ クは、Transport Layer Security (TLS) を使用して暗号化されます。デフォルトポート番号は5061です。
- [RTP start port (RTP開始ポート)] SIP呼び出しの最初のRTPメディアストリームで使用するポートを入 力します。メディア伝送用のデフォルトの開始ポートは4000です。一部のファイアウォールでは、特 定のポート番号のポートを経由するRTPトラフィックをブロックする場合があります。ポート番号は 1024~65535の間で指定する必要があります。
- 8. [NAT traversal (NATトラバーサル)] をクリックします。
- 9. NATトラバーサルを有効にするためのプロトコルを選択します。
- 注

NATトラバーサルは、装置がNATルーターまたはファイアウォール経由でネットワークに接続している場合 に使用します。詳細については、を参照してください。

10. [Save (保存)] をクリックします。

### **サーバーを介してSIPを設定する (PBX)**

VoIP (Voice over IP) は、IPネットワーク上の音声通信とマルチメディア通信を可能にするテクノロジー群です。詳 細については、[59ページVoice](#page-58-0) over IP (VoIP) を参照してください。

この装置では、SIPプロトコルによってVoIPが有効になっています。SIPの詳細については、[59ページセッション開](#page-58-0) [始プロトコル](#page-58-0) (SIP) を参照してください。

SIPには2種類あります。1つはPBXサーバーです。PBXサーバーは、IPネットワークの内外で無制限の数のユーザー エージェントの間で通信を行う必要がある場合に使用します。PBXプロバイダーによっては、設定に機能が追加さ れる場合があります。詳細については、[60ページ構内交換機](#page-59-0) (PBX) を参照してください。

- 1. PBXプロバイダーから以下の情報を入手してください。
	- User ID (ユーザーID)
	- Domain (ドメイン)
	- Password (パスワード)
	- Authentication ID (認証ID)
	- -Caller ID (呼び出しID)
	- Registrar (レジストラ)
	- RTP start port (RTP開始ポート)
- 2. [Communication > SIP > Accounts (通信 > SIP > アカウント)] に移動し、[+ Account (アカウントを 追加)] をクリックします。
- 3. アカウントの [Name (名前)] を入力します。
- 4. [Registered (登録済み)] を選択します。
- 5. Transport mode (伝送モード)を選択します。
- 6. PBXプロバイダーからのアカウント情報を追加します。
- 7. [Save (保存)] をクリックします。

### <span id="page-10-0"></span>**デバイスを構成する**

8. ピアツーピアの場合と同じ方法でのSIPの設定については、 [9](#page-8-0) [ページダイレクトSIP](#page-8-0) (P2P) を設定する を参 照してください。PBXプロバイダーのRTP開始ポートを使用します。

### **連絡先を作成する**

この例では、連絡先リストで新しい連絡先を作成する方法について説明します。開始する前に、[Communication > SIP (通信 > SIP)] でSIPを有効にしてください。

新しい連絡先を作成する方法:

- 1. [Communication > Contact list (通信 > 連絡先リスト)] に移動します。
- 2. [+ Add contact (連絡先を追加)] をクリックします。
- 3. 連絡先の姓名を入力します。
- 4. 連絡先のSIPアドレスを入力します。

### 注

SIPアドレスの詳細については、[59ページセッション開始プロトコル](#page-58-0) (SIP) を参照してください。

5. 呼び出し元のSIPアカウントを選択します。

注

可用性オプションは、[System (システム)] > [Events (イベント)] > [Schedules (スケジュール)] で定 義します。

6. 連絡先の [**Availability (可用性)**] を選択します。連絡先が対応できないときに呼び出しがあった場合、 フォールバックがない限り、呼び出しはキャンセルされます。

注

フォールバックとは、元の連絡先が応答しない場合、または対応できない場合に転送される連絡先です。

- 7. [Fallback (フォールバック)] で、[None (なし)] を選択します。
- 8. [Save (保存)] をクリックします。

### **呼び出しボタンの設定**

デフォルトでは、呼び出しボタンはVMS (ビデオ管理ソフトウェア) 呼び出しを行うように設定されています。この 設定を維持する場合は、AxisインターホンをVMSに追加するだけです。

この例では、訪問者が呼び出しボタンを押したときに連絡先リストにある連絡先を呼び出すように、システム を設定する方法について説明します。

- 1. [Communication > Calls > Call button (通信 > 呼び出し > 呼び出しボタン)] に移動します。
- 2. [Make calls in the video management software (VMS) (ビデオ管理ソフトウェア (VMS) で呼び出し を行う)] をオフにします。
- 3. [Recipients (送信先)] で、連絡先を選択します。

呼び出しボタンを無効にするには、[Enable call button (呼び出しボタンを有効にする)] をオフにします。

### <span id="page-11-0"></span>**デバイスを構成する**

### **カードリーダーとして設定 - ネットワーク接続**

ドアステーションをカードリーダーとして使用するには、ドアステーションをドアコントローラーに接続する必 要があります。ドアコントローラーは、すべての認証情報を保存し、誰がドアを通過できるかを追跡します。この 例では、ネットワークを介してデバイスを接続します。また、許可されているカードタイプも変更します。

重要

ネットワーク接続はAxisドアコントローラーでのみ可能です。Axis以外のドアコントローラーに接続する には、装置をケーブルで物理的に接続する必要があります。12ページカードリーダーとして設定 - 有線 接続 を参照してください。

#### 開始する前に

ドアコントローラーのハードウェアを、リーダー用のWiegandプロトコルを使用して設定します。手順について は、ドアコントローラーのユーザーマニュアルを参照してください。

#### ドアステーションをカードリーダーとして設定する

- 1. [Reader > Reader protocol (リーダー > リーダープロトコル)] に移動します。
- 2. [VAPIX reader (VAPIXリーダー)] プロトコルタイプを選択します。
- 3. ドアコントローラーとの通信に使用するプロトコルを選択します。

注

[HTTPS] を使用している場合は、[Verify certificate (証明書を検証する)] をオンにすることをお勧めします。

- 4. ドアコントローラーのIPアドレスを入力します。
- 5. ドアコントローラーの認証情報を入力します。
- 6. [Connect (接続)] をクリックします。
- 7. 該当するドア用の入口リーダーを選択します。
- 8. [Save (保存)] をクリックします。

### **カードリーダーとして設定 - 有線接続**

ドアステーションをカードリーダーとして使用するには、ドアステーションをドアコントローラーに接続する必 要があります。ドアコントローラーは、すべての認証情報を保存し、誰がドアを通過できるかを追跡します。この 例では、デバイスはケーブルで接続し、Wiegandプロトコルを使用しています。また、beeperは有効で、LED用に I/Oポートを1つ使用します。また、許可されているカードの種類も変更します。

重要

未使用のI/Oポートを使用します。すでに使用されているI/Oポートを使用した場合、それらのポート用 に作成されたイベントは動作しなくなります。

#### 開始する前に

- ドアステーションをドアコントローラーに接続します。「*[電気配線図](https://www.axis.com/dam/public/2c/bf/0f/axis-a8207-vea8207-ve-mk-ii--electrical-wiring-drawings-en-US-115703.pdf)*」を参照してください。
- ドアコントローラーのハードウェアを、リーダー用のWiegandプロトコルを使用して設定します。手順に ついては、ドアコントローラーのユーザーマニュアルを参照してください。

### ドアステーションをカードリーダーとして設定する

- 1. [Reader > Reader protocol (リーダー > リーダープロトコル)] に移動します。
- 2. [Wiegand] を選択します。

### <span id="page-12-0"></span>**デバイスを構成する**

- 3. [Beeper (ビーパー)] をオンにします。
- 4. [Input for beeper (ビーパーの入力)] で、[13] を選択します。
- 5. [Inputs used for LED control (LEDコントロールで使用する入力)] で、[1] を選択します。
- 6. [Input for LED1 (LED1 の入力)] で、[I1] を選択します。
- 7. 各状態に使用する色を選択します。
- 8. [Keypress format (キー操作の形式)] で、[FourBit] を選択します。
- 9. [Save (保存)] をクリックします。
- 10. [Reader <sup>&</sup>gt; Chip types (リーダー <sup>&</sup>gt; チップタイプ)] に移動し、使用するチップタイプをアクティブ にします。

#### 注

デフォルトのチップタイプのセットは保持できますが、特定のニーズに応じてリストを変更することを お勧めします。

- 11. [Add data set (データセットを追加)] をクリックして、さまざまなチップタイプのデータセットを指 定します。
- 12. [Save (保存)] をクリックします。

### **DTMFを使用して来訪時にドアのロックを解除する**

訪問者がドアステーションから呼び出しを行うと、応答者は自身のDual-Tone Multi-Frequency (DTMF) を使用し て、ドアのロックを解除できます。ドアコントローラーにより、ドアのロック/ロック解除を行います。

この例では、次の方法について説明します。

- ドアステーションのDTMF信号を定義する
- 次のようにドアステーションを設定します。
	- ドアコントローラーにドアのロックを解除するように要求するか、または
	- 内部リレーを使用してドアのロックを解除します。

すべての設定はドアステーションのWebページで行います。

#### 開始する前に

装置からのSIP呼び出しを許可し、SIPアカウントを設定します。 タ[ページダイレクトSIP](#page-8-0) (P2P) を設定する および[10ページサーバーを介してSIPを設定する](#page-9-0) (PBX) を参照してください。

#### ドアステーションのDTMF信号を定義する

- 1. [Communication > SIP > Accounts (通信 > SIP > アカウント)] に移動し、SIPアカウントを見つけます。
- 2. > Edit (> 編集) をクリックします。
- 3. [DTMF] をクリックします。
- 4. [+ DTMF sequence (DTMFシーケンスを追加)] をクリックします。
- 5. [Sequence (シーケンス)] フィールドに「1」と入力します。
- 6. [Description (説明)] フィールドに「ドアのロック解除」と入力します。

## <span id="page-13-0"></span>**デバイスを構成する**

- 7. [Save (保存)] をクリックします。
- 内部リレーを使用してドアのロックを解除するように、ドアステーションを設定する
	- 8. [System > Events > Rules (システム > イベント > ルール)] に移動し、ルールを追加します。
	- 9. [Name (名前)] フィールドに「DTMFドアロック解除」と入力します。
	- 10. 条件リストの [Call (呼び出し)] で、[DTMF] を選択し、続いて [Unlock door (ドアのロック解除)] を選択します。
	- 11. アクションのリストから [I/O] で [Toggle I/O once (I/Oを一度切り替える)] を選択します。
	- 12. ポートのリストから、[Relay 1 (リレー1)] を選択します。
	- 13. 継続時間 を 00:00:07 に変更します。この場合、ドアのロックが7秒間解除されます。

14. [Save (保存)] をクリックします。

## **モニターへのライブ映像の送信**

ネットワーク接続がなくても、デバイスからHDMIモニターにライブビデオストリームを送信できます。モニター を使用して、ドアの前にいる人物を確認します。

- 1. 外部モニターをHDMIコネクターと接続します。
- 2. [System <sup>&</sup>gt; Video out (システム <sup>&</sup>gt; ビデオ出力)] で、HDMI設定を調整します。

<span id="page-14-0"></span>**webインターフェース**

## **webインターフェース**

装置のwebインターフェースにアクセスするには、Webブラウザーで装置のIPアドレスを入力します。

注

このセクションで説明する機能と設定のサポートは、装置によって異なります。このアイコン は、 機能または設定が一部の装置でのみ使用できることを示しています。

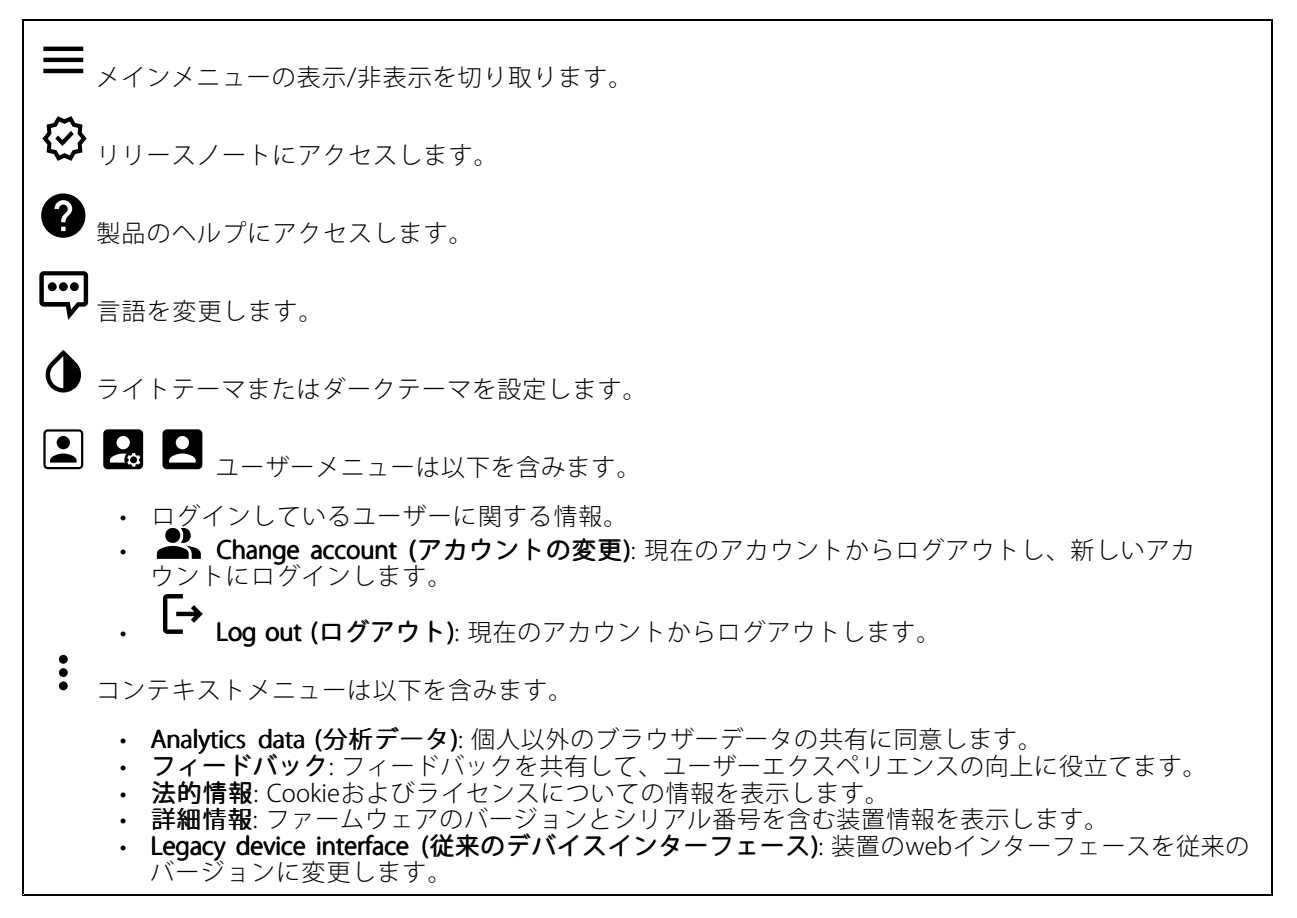

## **ステータス**

### 装置情報

ファームウェアのバージョンとシリアル番号を含む装置情報を表示します。

Upgrade firmware (ファームウェアのアップグレード): 装置のファームウェアをアップグレードします。 ファームウェアのアップグレードができる [Maintenance (メンテナンス)] ページに移動します。

### 時刻同期ステータス

装置がNTPサーバーと同期しているかどうかや、次の同期までの残り時間など、NTP同期情報を表示します。

### <span id="page-15-0"></span>**webインターフェース**

NTP settings (NTP設定): NTP設定を表示および更新します。NTPの設定を変更できる [Date and time (日付と時 刻)] のページに移動します。

### セキュリティ

アクティブな装置へのアクセスのタイプと、使用されている暗号化プロトコルを表示します。設定に関する 推奨事項はAXIS OS強化ガイドに基づいています。

Hardening guide (強化ガイド): Axis装置でのサイバーセキュリティとベストプラクティスをさらに学習でき るAXIS [OS強化ガイド](https://help.axis.com/en-us/axis-os-hardening-guide)へのリンクです。

Connected clients (接続されたクライアント)

接続数と接続されているクライアントの数を表示します。

**View details (詳細を表示)**: 接続されているクライアントのリストを表示および更新します。リストには、各ク ライアントのIPアドレス、プロトコル、ポート、PID/プロセスが表示されます。

#### 進行中の録画

進行中の録画と指定されたストレージ容量を表示します。

**録画:** 進行中でフィルター処理された録画とそのソースを表示します。詳細については、*[34ページ録画](#page-33-0)* を参照してください。

録画を保存するストレージの空き容量を表示します。

### **通信**

#### **連絡先リスト**

#### 連絡先

: クリックして、連絡先リストをjsonファイルとしてダウンロードします。

: クリックして、連絡先リスト (json) をインポートします。

 $\mathbf +$ Add contact (連絡先を追加): クリックして、新しい連絡先を連絡先リストに追加します。

First name (名): 連絡先の名を入力します。

Last name (姓): 連絡先の姓を入力します。

Speed dial (短縮ダイヤル)  $\bigcup$ :連絡先に使用できる短縮ダイヤル番号を入力します。この番号は、装置から 連絡先を呼び出すのに使用されます。

SIP address (SIPアドレス): SIPを使用する場合は、連絡先のIPアドレスまたは内線番号を入力します。

**webインターフェース**

: クリックして、テスト呼び出しを行います。応答があると、呼び出しは自動的に終了します。

SIP account (SIPアカウント): SIPを使用する場合、装置から連絡先への呼び出しに使用するSIPアカウント を選択します。

Availability (対応可能): 連絡先の対応可能スケジュールを選択します。連絡先が対応できないときに呼び出しが 試行された場合、フォールバックがない限り、呼び出しはキャンセルされます。

Fallback (フォールバック): 該当する場合は、リストからフォールバックを選択します。

: コンテキストメニューは以下を含みます。

Edit contact (連絡先の編集): 連絡先のプロパティを編集します。

Delete contact (連絡先の削除): 連絡先を削除します。

グループ

: クリックして、連絡先リストをjsonファイルとしてダウンロードします。

♠ : クリックして、連絡先リスト (json) をインポートします。

 $\mathbf +$ Add group (グループを追加): クリックして、既存の連絡先の新しいグループを作成します。

Name (名前): グループ名を入力します。

Use for group calls only (グループ通話にのみ使用): グループ通話にのみグループを使用する場合は、オン にします。グループに個々の連絡先を追加するが、そのグループをグループ通話には使用しない場合は、 オフにします。

**Speed dial (短縮ダイヤル)**: グループに使用できる短縮ダイヤル番号を入力します。この番号は、装置からグ ループを呼び出すのに使用されます。グループ通話グループの場合のみ。

**Recipients (送信先)**: グループに含める連絡先を選択します。呼び出しはすべての送信先に同時に発信されま す。送信先の最大数は6です。

Fallback (フォールバック): 該当する場合は、リストからフォールバックを選択します。グループ通話グルー プの場合のみ。

コンテキストメニューは以下を含みます。

Edit group (グループを編集): グループのプロパティを編集します。

Delete group (グループを削除): グループを削除します。

### **SIP**

#### Settings (設定)

SIP (Session Initiation Protocol) は、ユーザー間でのインタラクティブな通信セッションに使用します。セッション には、音声およびビデオを含めることができます。

## **webインターフェース**

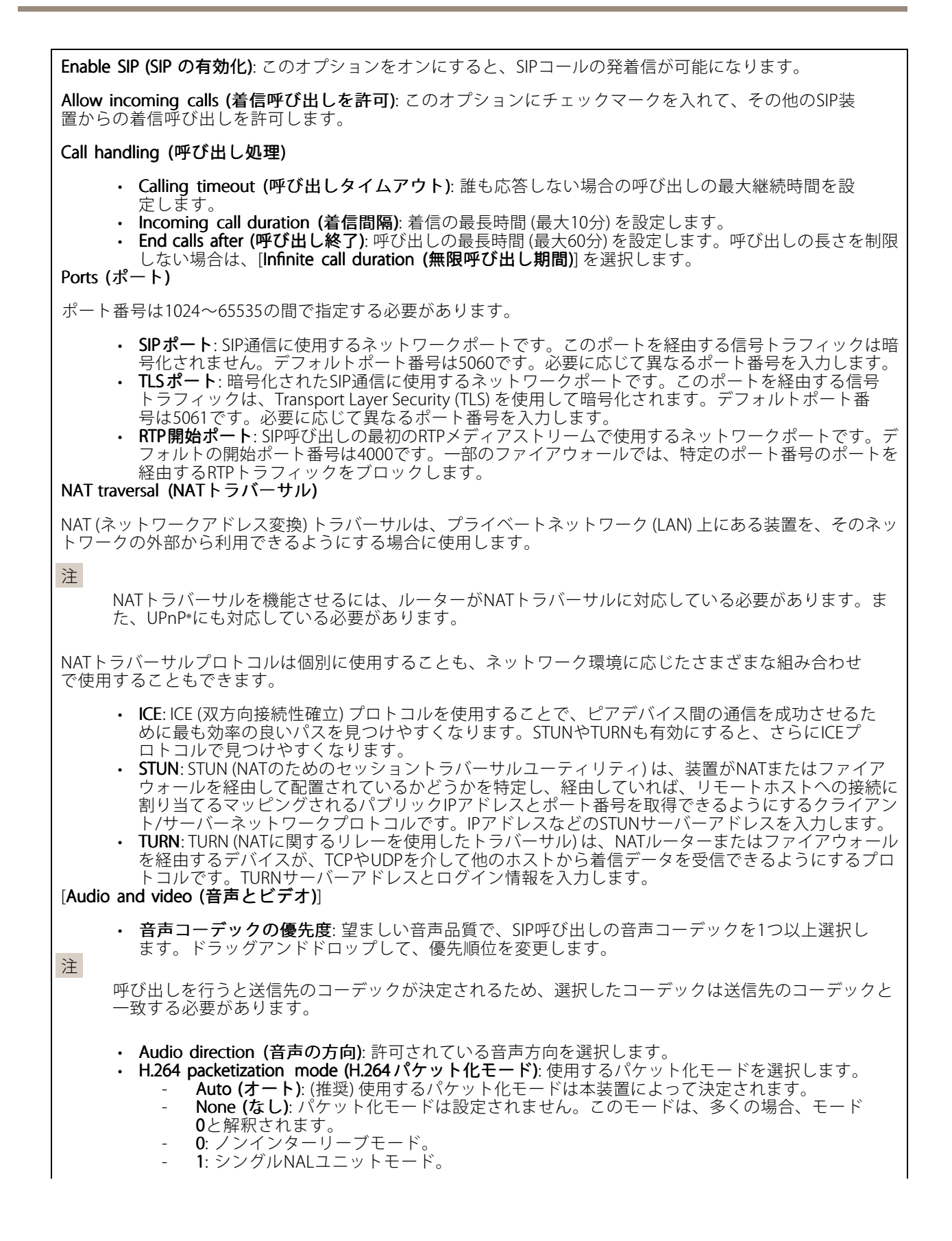

## **webインターフェース**

• Video direction (ビデオの方向): 許可されているビデオの方向を選択します。 その他 ・ UDP-to-TCP switching (UDPからTCPへの切り替え): 選択して、転送プロトコルをUDP (User Datagram Protocol) からTCP (Transmission Control Protocol) に一時的に切り替えます。切り替えるの はフラグメンテーションを避けるためであり、要求が200バイト以内または1300バイト以上の最大 転送ユニット (MTU) の場合に実行されます。 • Allow via rewrite (経由のリライトを許可): 選択して、ルーターのパブリックIPアドレスの代わりに、 ローカルIPアドレスを送信します。 • Allow contact rewrite (接続のリライトを許可): 選択して、ルーターのパブリックIPアドレスの代 わりに、ローカルIPアドレスを送信します。 • Register with server every (サーバーに登録): 既存のSIPアカウントで、装置をSIPサーバーに登 録する頻度を設定します DTMF payload type (DTMF のペイロードタイプ): DTMFのデフォルトのペイロードタイプを変 更します。

### Accounts (アカウント)

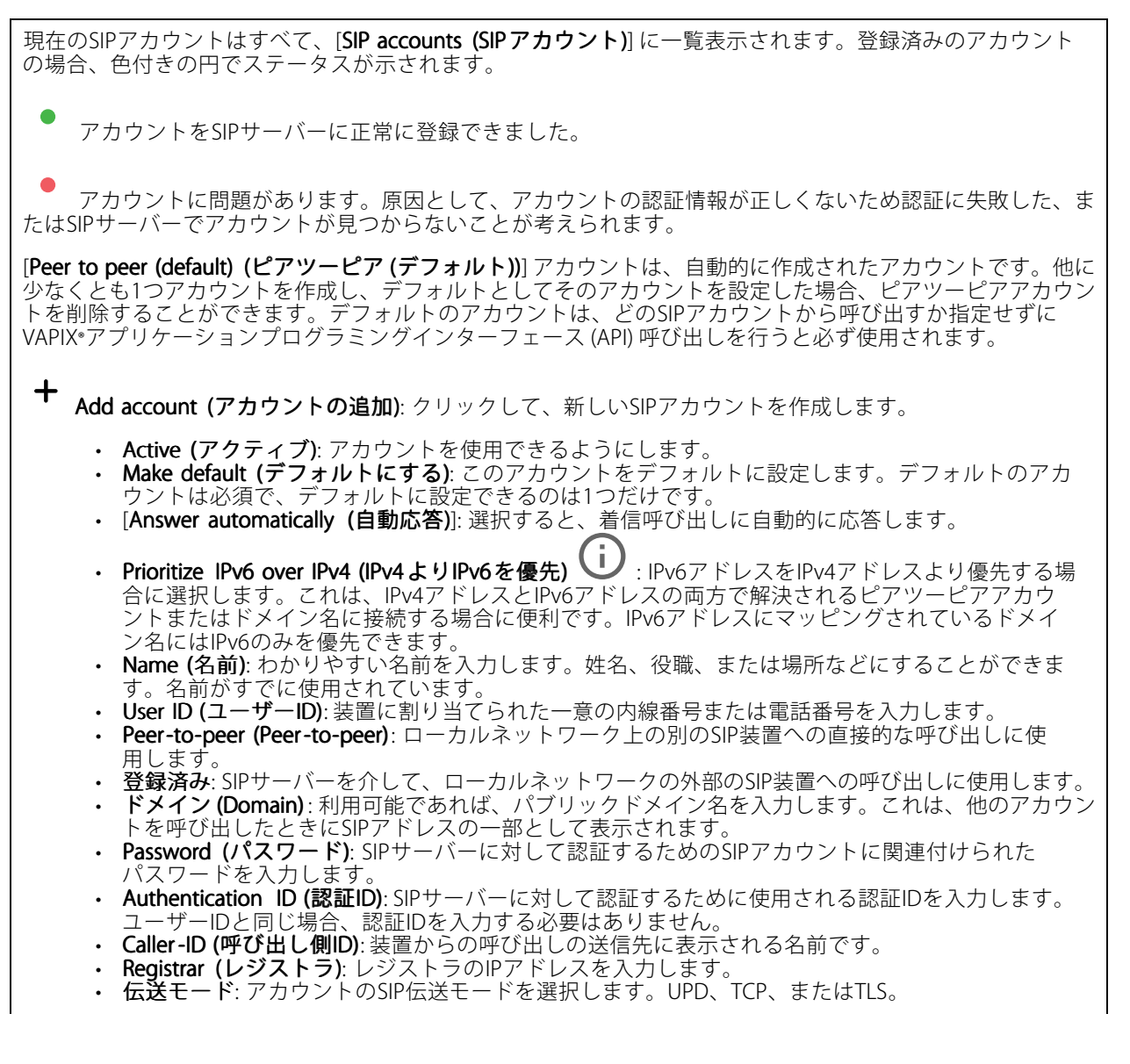

## **webインターフェース**

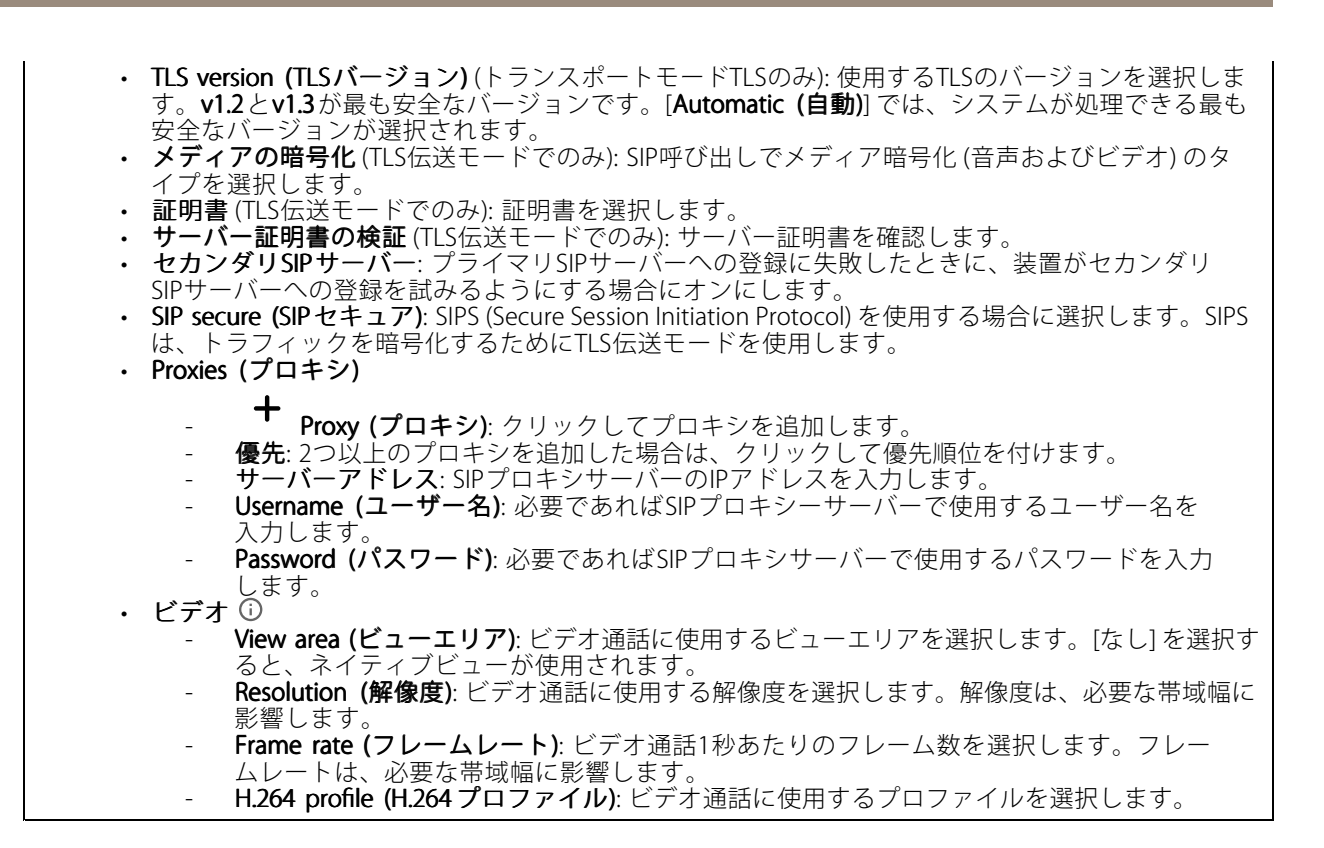

DTMF

 $\mathbf +$ Add sequence (シーケンスを追加): クリックして、新しいDTMF (Dual-Tone Multi-Frequency) シーケン スを作成します。タッチトーンによって有効になるルールを作成するには、[Events(イベント)] > [Rules (ルール)] に移動します。

Sequence (シーケンス): ルールを有効にする文字を入力します。使用できる文字: 0~9、A~D、#、および\*。

Description (説明): シーケンスによってトリガーされるアクションの説明を入力します。

**Accounts (アカウント)**: DTMFシーケンスを使用するアカウントを選択します。[**peer-to-peer (ピアツーピア)**] を選択した場合、すべてのピアツーピアアカウントが同じDTMFシーケンスを共有します。

### プロトコル

各アカウントに使用するプロトコルを選択します。すべてのピアツーピアアカウントは同じプロトコル設定 を共有します。

Use RTP (RFC2833) (RTP (RFC2833) を使用): RTPパケット内でDTMF (Dual-Tone Multi-Frequency) 信号などのトー ン信号およびテレフォニーイベントを許可する場合は、オンにします。

[SIP INFO (RFC2976) を使用]: オンにして、SIPプロトコルにINFO方式を含めます。INFO方式で、必要に応じたア プリケーションのレイヤー情報 (通常はセッションに関連する情報) が追加されます。

Test call (呼び出しのテスト)

**webインターフェース**

SIP account (SIPアカウント): テスト呼び出しを行うアカウントを選択します。

SIP address (SIP address): 呼び出しのテストを行い、アカウントが動作していることを確認するには、SIPアド レスを入力し、 ┗ をクリックします。

アクセスリスト

Use access list (アクセスリストを使用する): 装置への呼び出しができるユーザーを制限する場合は、オン にします。

Policy (ポリシー):

• Allow (許可): アクセスリスト内のソースからの着信のみを許可する場合に選択します。 • Block (ブロック): アクセスリスト内のソースからの着信をブロックする場合に選択します。

 $\mathbf +$ Add source (ソースの追加): クリックして、アクセスリストに新しいエントリを作成します。

SIP source (SIPソース): ソースの呼び出し元IDまたはSIPサーバーアドレスを入力します。

### **呼び出し**

呼び出しボタン

Enable call button (呼び出しボタンを有効にする): オンにすると、呼び出しボタンが使用できるように なります。

Standby light (スタンバイライト): 呼び出しボタン周辺の内蔵ライトのオプションを選択します。

• Auto (オート) ╰┘ : 装置は周囲の明るさに応じて内蔵ライトをオン/オフにします。

•On (オン): 装置がスタンドバイモードのとき、内蔵ライトは常にオンになります。

• Off (オフ): 装置がスタンドバイモードのとき、内蔵ライトは常にオフになります。 Recipients (送信先): 誰かが呼び出しボタンを押したときに呼び出す連絡先を1つ以上選択または作成します。複 数の送信先を追加すると、呼び出しは同時にすべての送信先に発信されます。SIP呼び出し送信先の最大数は6 ですが、VMS呼び出し送信先の数は無制限です。

Fallback (フォールバック): 送信先から応答がない場合に備えて、リストからフォールバックを追加します。

全般

### Audio (音声)

注

- 選択した音声クリップは、呼び出し時にのみ再生されます。
- 発信中に音声クリップやゲインを変更しても、その変更は次の呼び出しまで有効になりません。

Ringtone (着信音): 装置に着信があったときに再生する音声クリップを選択します。スライダーを使用して ゲインを調整します。

Ringback tone (発信音): 装置から発信があったときに再生する音声クリップを選択します。スライダーを使 用してゲインを調整します。

<span id="page-21-0"></span>**webインターフェース**

### **VMS呼び出し**

VMS calls (VMS呼び出し)

Allow calls in the video management software (VMS) (ビデオ管理ソフトウェア (VMS) での呼び出しを許 可する): 装置からVMSへの呼び出しを許可する場合に選択します。SIPがオフになっている場合でも、VMS 呼び出しは可能です。

Call timeout (呼び出しタイムアウト): 誰も応答しない場合の呼び出しの最大継続時間を設定します。

**ビデオ**

Q

クリックすると、ライブビデオストリームが再生されます。

 $\mathbf{\mathbf{u}}$ クリックすると、ライブビデオストリームが静止します。

 $\overline{\mathsf{O}}$ クリックすると、ライブビデオストリームのスナップショットを撮影できます。ファイル はご使用のコンピューターの [ダウンロード] フォルダーに保存されます。画像ファイル名は、 [snapshot\_YYYY\_MM\_DD\_HH\_MM\_SS.jpg] です。スナップショットの実際のサイズは、スナップショットを受 け取るWebブラウザーエンジンから適用される圧縮レベルによって異なります。したがって、スナップショッ トのサイズは、装置で設定されている実際の圧縮設定とは異なる場合があります。

Ĥ. クリックすると、I/O出力ポートが表示されます。スイッチを使ってポートの回路を開閉し、外部装 置のテストなどを行います。

 $\binom{1}{16}$ (i. クリックして手動で赤外線照明を点灯または消灯します。

Ĩ. クリックして手動で白色光を点灯または消灯します。

エ**ニ**<br>コニ <sub>クリックして画面上のコントロールにアクセスします。</sub>

• Predefined controls (既定のコントロール): オンにすると、使用可能な画面上のコントロール が有効になります。

・ Custom controls (カスタムコントロール): ゜゜ [Add custom control (カスタムコントロールの 追加)] をクリックして、画面上のコントロールを追加します。

ČŠ (i) ウォッシャーを開始します。シーケンスが始まると、カメラは設定された位置に移動し、洗浄スプ レーが噴射されます。洗浄シーケンスがすべて終了すると、カメラは元の位置に戻ります。このアイコン は、ウォッシャーが接続され設定されている場合にのみ表示されます。

 $\mathbb{C}$ G. ワイパーを開始します。

 $\odot$ G ライブビューのプリセットポジションに移動するには、プリセットポジションをクリックして選択 します。または、[Setup (設定)] をクリックしてプリセットポジションページに移動します。

フォーカスリコールエリアを追加または削除します。フォーカスリコールエリアを追加する と、カメラは指定したパン/チルトエリアでフォーカス設定を保存します。フォーカスリコールエリアを設定 して、カメラがライブビューでそのエリアに入ると、カメラは以前に保存したフォーカスをリコールしま す。エリアの半分だけでも、カメラはフォーカスをリコールします。

**webインターフェース**

0  $(i)$ クリックしてガードツアーを選択し、[**Start (スタート)**] をクリックしてガードツアーを再生しま す。または、[Setup (設定)] をクリックしてガードツアーページに移動します。 (i) クリックして、選択した時間の間、手動でヒーターをオンにします。  $\mathcal{W}$ クリックすると、ライブビデオストリームの連続録画が開始します。録画を停止するには、もう一度ク リックします。録画が進行中の場合、再起動後に自動的に再開されます。 ■ クリックすると、装置に設定されているストレージが表示されます。ストレージを設定するには管 理者権限が必要です。 ● クリックすると、その他の設定にアクセスできます。 ・ Video format (ビデオ形式): ライブビューで使用するエンコード方式を選択します。<br>・ Client stream information (クライアントストリームの情報): オンにすると、ライブビデオストリー ここれでは、ポジルはWi-Ver フィンフィンドランストロン情報だっているデジェスタインランバーシー<br>ムを表示するブラウザーで使用されるビデオストリームの動的な情報が表示されます。ビットレー<br>トの情報は、情報源が異なるため、テキストオーバーレイで表示される情報とは異なります。ク トの情報は、情報源が異なるため、テキストオーバーレイで表示される情報とは異なります。ク ライアントのストリーム情報に含まれるビットレートは、最後の1秒間のビットレートであり、 装置のエンコーディングドライバーから取得される数値です。オーバーレイのビットレートは、 過去5秒間の平均ビットレートであり、ブラウザーから提供されます。どちらの値も、rawビデオ ストリームのみを対象としており、UDP/TCP/HTTPを介してネットワーク上で転送される際に 発生する追加の帯域幅は含まれていません。 Adaptive stream (適応ストリーム): オンにすると、表示クライアントの実際のディスプレイ解像度に 画像解像度が適応し、ユーザーエクスペリエンスが向上し、クライアントのハードウェアの過負荷を 防ぐことができます。適応ストリームが適用されるのは、ブラウザーを使用してwebインターフェー スにライブビデオストリームを表示しているときだけです。適応ストリームをオンにすると、最大フ レームレートは30フレーム/秒になります。適応ストリームをオンにしている間にスナップショット を撮影すると、そのスナップショットには、適応ストリームで選択した画像解像度が使用されます。 • Level grid (レベルグリッド): ❤ をクリックすると、レベルグリッドが表示されます。この グリッドは、画像が水平方向に配置されているかどうかを判断するのに役立ちます。非表示にす  $\overline{\mathbf{S}}$ には、 $\overline{\mathbf{O}}$   $\overline{\mathbf{S}}$   $\mathbf{S}$   $\mathbf{S}$   $\mathbf{S}$   $\mathbf{S}$   $\mathbf{S}$   $\mathbf{S}$   $\mathbf{S}$ • Pixel counter (ピクセルカウンター): ❤️をクリックすると、ピクセルカウンターが表示されま す。ボックスをドラッグしてサイズを変更し、対象範囲を含めます。[**Width (幅)**] と [**Height (高さ)**] フィールドでボックスのピクセルサイズを定義することもできます。 • Refresh (更新): シ をクリックすると、ライブビューの静止画像を更新できます。 • PTZ controls (PTZコントロール) Ѿ゚ : オンにすると、PTZコントロールがライブビューに表示 されます。 クリックすると、ライブビューがフル解像度で表示されます。フル解像度が画面サイズより大きい場合 は、小さい画像を使って画像内を移動してください。 ┏┓<br>┗┛ クリックすると、ライブビデオストリームが全画面表示されます。全画面モードを終了するには、 Esc キーを押します。

## **webインターフェース**

### **設置**

Capture mode (キャプチャーモード) \\_\_\_ :キャプチャーモードは、カメラが画像をキャプチャーする方法を 定義するプリセット設定です。キャプチャーモードを変更すると、ビューエリアやプライバシーマスクなど、 他の多くの設定に影響を与える場合があります。

Mounting position (取り付け位置) (i): カメラのマウント方法によって、画像の向きが変わる場合が あります。

Power line frequency (電源周波数): 画像のちらつきを最小限に抑えるために、お使いの地域で使用されてい る周波数を選択してください。アメリカ地域では、通常60 Hzが使用されています。世界の他の部分では、 ほとんどの場合50 Hzで使用されています。お客様の地域の電源周波数がわからない場合は、地方自治体 に確認してください。

### **画像**

#### 外観

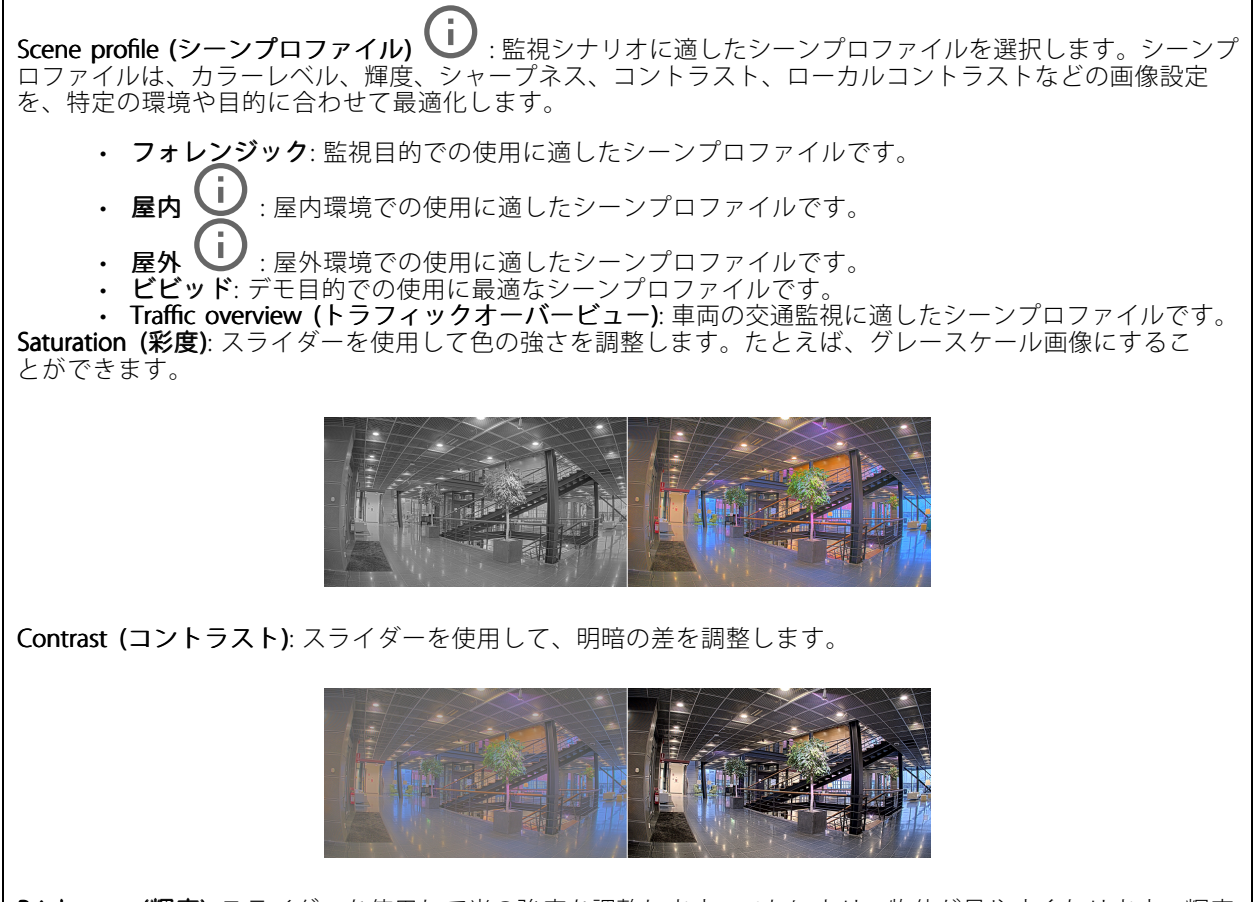

**Brightness (輝度)**: スライダーを使用して光の強度を調整します。これにより、物体が見やすくなります。輝度 は画像キャプチャーの後で適用され、画像内の情報には影響しません。暗い場所でより詳細に表示するに は、ゲインや露光時間を増やすのが一般的です。

## **webインターフェース**

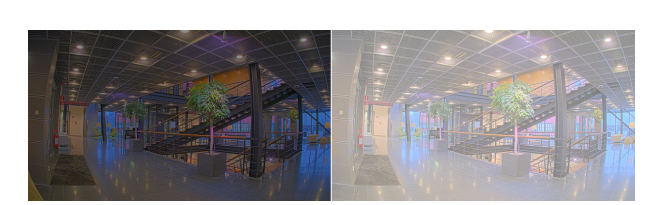

**Sharpness (シャープネス)**: スライダーを使ってエッジのコントラストを調整することで、画像内の物体をよ りシャープに見せることができます。シャープネスを上げると、ビットレートが上がり、必要なストレー ジ容量も増加する可能性があります。

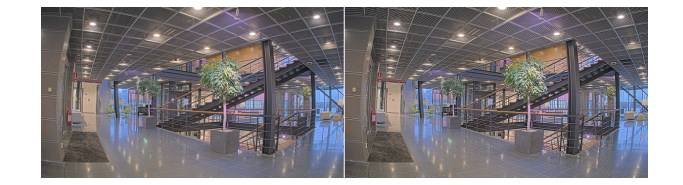

### ワイドダイナミックレンジ

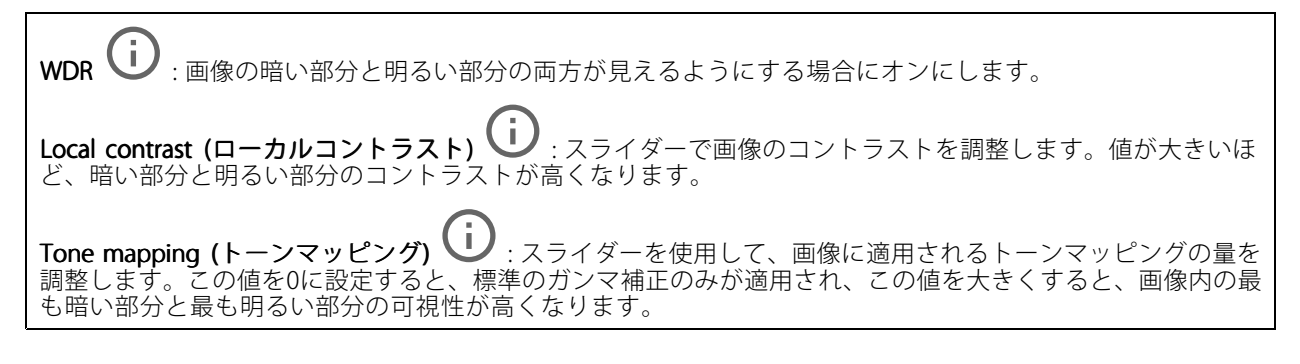

### ホワイトバランス

届いた光の色温度がカメラで検知される場合は、その色がより自然に見えるように画像を調整できます。これで 十分でない場合は、リストから適切な光源を選択できます。

ホワイトバランスの自動設定では、色のゆらぎを抑えるため、ホワイトバランスが緩やかに変更されます。 光源が変わったときや、カメラの電源を初めて投入したときは、新しい光源に適合するまでに最大で30秒か かります。シーン内に色温度が異なる複数のタイプの光源がある場合は、最も支配的な光源が自動ホワイト バランスアルゴリズムの基準になります。この動作を変更するには、基準として使用する光源に合った固 定ホワイトバランスの設定を選択してください。

## **webインターフェース**

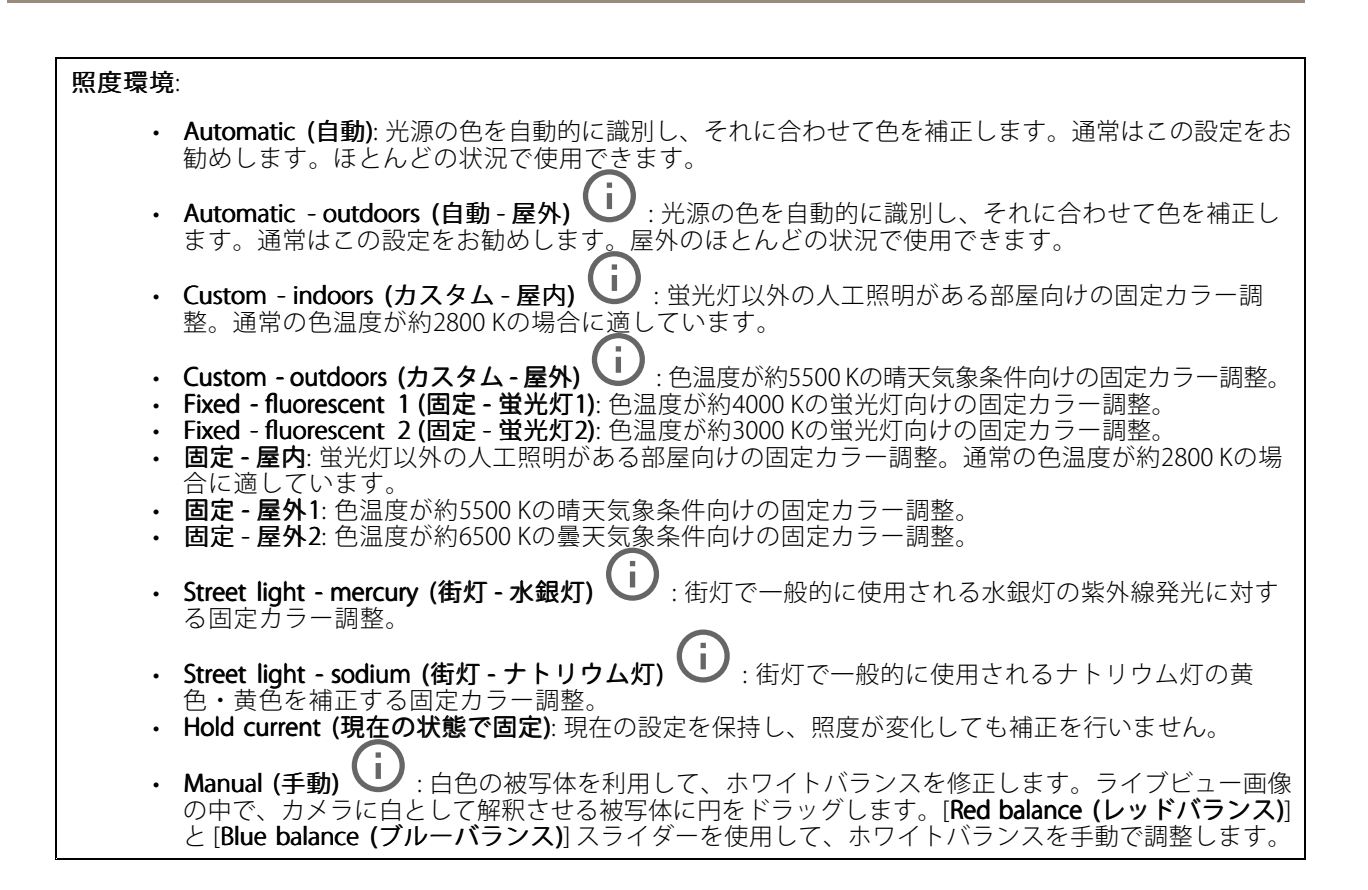

### Exposure (露出)

露出モードを選択すると、さまざまなタイプの光源によって生じるちらつきなど、画像内で急速に変化する不規則 な影響を緩和できます。自動露出モード、または電源ネットワークと同じ周波数を使用することをお勧めします。

### Exposure mode (露出モード):

- Automatic (自動): カメラが開口、ゲイン、シャッターを自動的に調整します。
- •Automatic aperture (自動開口) (i): カメラが開口とゲインを自動的に調整します。シャッ ターは固定です。
- •Automatic shutter (自動シャッター) (ノ:カメラがシャッターとゲインを自動的に調整しま す。開口は固定です。
- 現在の状態で固定: 現在の露出設定に固定します。
- •• Flicker-free (ちらつき防止) ❤️ : カメラが開口とゲインを自動的に調整し、次のシャッター速度の みを使用します。1/50秒 (50 Hz) と1/60秒 (60 Hz)。
- · Flicker-free 50 Hz (ちらつき防止 (50 Hz))  $\mathbf{\dot{U}}$  : カメラが開口とゲインを自動的に調整し、シャッ ター速度は1/50秒を使用します。
- Flicker-free 60 Hz (ちらつき防止 (60 Hz)) ↓ :カメラが開口とゲインを自動的に調整し、シャッ ター速度は1/60秒を使用します。
- •• Flicker-reduced (ちらつき低減) ごノ : これはちらつき防止と同じですが、明るいシーンでは1/100 秒 (50 Hz) および1/120秒 (60 Hz) より速いシャッター速度を使用できます。

## **webインターフェース**

- Flicker-reduced 50 Hz (ちらつき低減 (50 Hz)) ── : ちらつき防止と同じですが、明るいシーンでは 1/100秒より速いシャッター速度を使用できます
- Flicker-reduced 60 Hz (ちらつき低減 (60 Hz)) じ :ちらつき防止と同じですが、明るいシーンでは 1/120秒より速いシャッター速度を使用できます。
- •Manual (手動) (i):開口、ゲイン、シャッターは固定です。

Exposure zone (露出エリア) し : 露出エリアを使用すると、入口のドアの前のエリアなど、シーンの選 択した部分の露出を最適化できます。

注

露出エリアは元の画像 (回転していない状態) に関連付けられているため、エリアの名前が元の画像に適 用されます。つまり、たとえばビデオストリームが90°回転した場合、ストリーム内のゾーンの [**Upper** (上)] は [Right (右)] になり、[Left (左)」は「Lower (下)」になります。

- •Automatic (自動): ほとんどの状況に適しています。
- • 中央: 画像の中央部の固定エリアを使用して露出が計算されます。このエリアは、ライブビュー内で サイズと位置が固定されています。
- • $\textsf{Full}$  (全画面)  $\bigcup$ : ライブビュー全体を使用して露出が計算されます。
- •Upper (上)  $\dot{\bigcup}$ : 画像の上部にあるサイズと位置が固定されたエリアを使用して露出が計算 されます。
- •Lower (下)  $\dot{\bigcup}$ : 画像の下部にあるサイズと位置が固定されたエリアを使用して露出が計算 されます。
- Left (左)  $\mathbf U$ : 画像の左にあるサイズと位置が固定されたエリアを使用して露出が計算されます。
- •• Right (右) ╰┘ :画像の右にあるサイズと位置が固定されたエリアを使用して露出が計算されます。
- スポット: ライブビュー内にあるサイズと位置が固定されたエリアを使用して露出が計算されます。
- ・ Custom (カスタム): ライブビュー内の一部のエリアを使用して露出が計算されます。エリアのサイ **ここ……(^;^;^;^;^;^;**<br>ズと位置を調整できます。

最大シャッター: 最良の画質が得られるように、シャッター速度を選択します。シャッター速度が遅いと (露出 が長いと)、動きがあるときに動きによる画像のブレが生じることがあり、シャッター速度が速すぎると画質に 影響を与えることがあります。最大ゲインで最大シャッターが機能すると、画質が向上します。

Max gain (最大ゲイン): 適切な最大ゲインを選択します。最大ゲインを増やすと、暗い画像で細部を確認できる レベルは向上しますが、ノイズレベルも増加します。ノイズが多くなると、帯域幅とストレージの使用も多く なる可能性があります。最大ゲインを高い値に設定した場合、昼と夜で照明環境がかなり異なっていると、画 像が大きく変化する可能性があります。最大シャッターで最大ゲインが機能すると、画質が向上します。

Motion-adaptive exposure (動き適応露出) (i): 低光量下で動きによる画像のブレを減らす場合に選 択します。

Blur-noise trade -off (ブレとノイズのトレードオフ): スライダーを使用して動きによる画像のブレとノイズの間 で優先度を調整します。動く物体の細部が不鮮明になっても、帯域幅の使用とノイズが少ないことを優先する 場合は、このスライダーを [**低ノイズ**] の方に移動します。帯域幅の使用とノイズが多くなっても、動く物体の 。<br>細部を鮮明に保つことを優先する場合は、スライダーを [**動きによる画像のブレが少ない**] の方に移動します。

注

露出の変更は、露出時間を調整して行うこともゲインを調整しても行うこともできます。露出時間を長 くすると動きによる画像のブレが増し、ゲインを大きくするとノイズが増えます。[**Blur-noise trade-off** (ブレとノイズのトレードオフ)] を [Low noise (低ノイズ)] 側に調整した場合、自動露出にするとゲイン を上げることよりも露出時間を長くすることが優先され、トレードオフを [Low motion blur (動きによる **画像のブレが少ない)**] 側に調整するとその逆になります。低光量の条件下では、設定された優先度にか かわらず、最終的にはゲインと露出時間の両方が最大値に達します。

## **webインターフェース**

Lock aperture (開口のロック) (1): オンにすると、[Aperture (開口)] スライダーで設定された開口サイズが維 持されます。オフにすると、開口サイズをカメラで自動的に調整できます。たとえば、点灯した状態が継続し ているシーンで開口をロックすることができます。

**Aperture (開口) 〝-'ノ**:スライダーを使用して開口サイズ (レンズからどれだけ光を取り込むか) を調整しま す。暗い場所でより多くの光をセンサーに取り込み、より明るい画像を得るには、スライダーを [Open (開 く)] 方向に移動します。開口を開くと被写界深度は減少し、カメラの近くまたは遠くにある物体はフォー カスが合っていないように見える可能性があります。画像のフォーカスを拡大するには、スライダーを [Closed (閉じる)] 方向に移動します。

**露出レベル:** スライダーを使用して画像の露出を調整します。

Defog (デフォッグ) ↓ : オンにすると、霧の影響を検知して自動的に霧を除去するため、より鮮明な画像 が得られます。

注

コントラストが低い、光のレベルの変動が大きい、オートフォーカスがわずかにオフの場合は、[**Defo**g **(デフォッグ)**] をオンにすることをお勧めします。その場合は、映像のコントラストが増大するなど、 画質に影響することがあります。また、光量が多すぎる場合にも、デフォッグがオンになると画質 に悪影響が出るおそれがあります。

### **ストリーム**

一般

Resolution (解像度): 監視シーンに適した画像の解像度を選択します。解像度が高いと、必要な帯域幅とス トレージ容量が増大します。

Frame rate (フレームレート): ネットワーク上の帯域幅の問題を避けるため、またはストレージサイズを削減 するために、フレームレートを固定値に制限できます。フレームレートをゼロのままにすると、フレーム レートは現在の状況で可能な最大値となります。フレームレートを高くすると、より多くの帯域幅とスト レージ容量が必要になります。

Compression (圧縮): スライダーを使用して画像の圧縮率を調整します。圧縮率が高いほどビットレートが 低くなり、画質が低下します。圧縮率が低いと画質が向上しますが、録画時により多くの帯域幅とスト レージを必要とします。

**Signed video (署名付きビデオ) ╰┘** : オンにすると、署名付きビデオ機能がビデオに追加されます。署名付き ビデオは、ビデオに暗号化署名を追加することでビデオをいたずらから保護します。

#### Zipstream (Zipstream テクノロジー)

Zipstreamテクノロジーはビデオ監視用に最適化されたビットレート低減テクノロジーで、H.264またはH.265スト リームの平均ビットレートをリアルタイムで低減します。Axis Zipstream テクノロジーは、動く物体を含むシーン など、画像内に関心領域が複数あるシーンに対して高いビットレートを適用します。シーンがより静的であれば、 Axis Zipstream テクノロジーは低いビットレートを適用し、ストレージの使用量を削減します。詳細については、 「Axis Zipstream [テクノロジーによるビットレートの低減](https://www.axis.com/learning/web-articles/reducing-the-bit-rate-with-axis-zipstream)」を参照してください。

**webインターフェース**

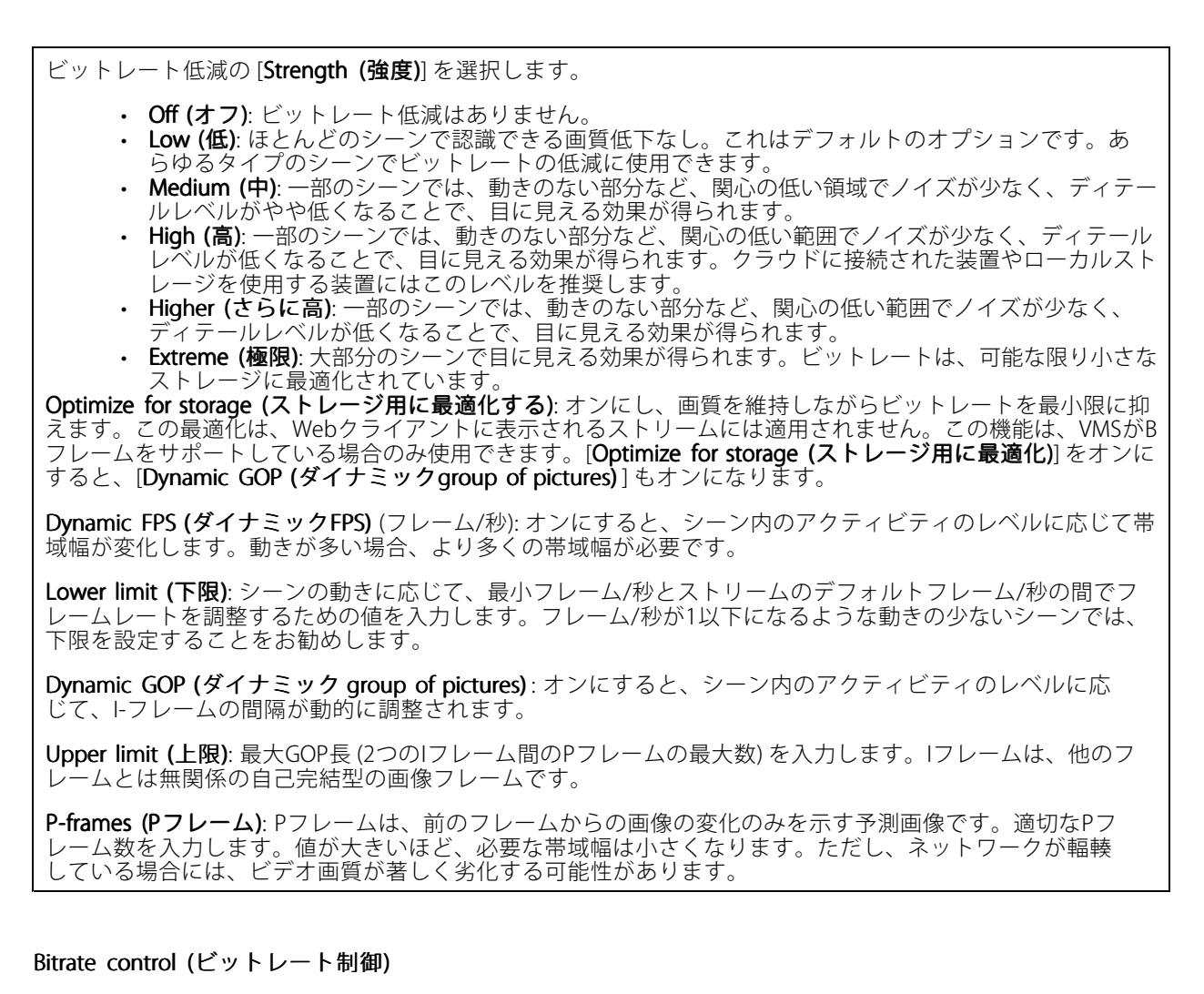

- Average (平均): より長い時間をかけてビットレートを自動的に調整し、使用可能なストレージに基づ いて最適な画質を提供する場合に選択します。
	- - ■■■■ クリックすると、利用可能なストレージ、保存時間、ビットレート制限に基づいて目標 ビットレートが計算されます。
		- Target bitrate (目標ビットレート): 目標とするビットレートを入力します。
	- Retention time (保存期間): 録画を保存する日数を入力します。
	- Storage (ストレージ): ストリームに使用できるストレージの概算が表示されます。
	- Maximum bitrate (最大ビットレート): オンにすると、ビットレートの制限が設定されます。
	- Bitrate limit (ビットレートの制限) : 目標ビットレートより高いビットレートの制限を入力し てください。
	- •Maximum (最大): オンにすると、ネットワーク帯域幅に基づいてストリームの最大瞬時ビットレー トが設定されます。
		- Maximum (最大): 最大ビットレートを入力します。
	- Variable (可変): オンにすると、シーン内のアクティビティのレベルに基づいてビットレートが変 化します。動きが多い場合、より多くの帯域幅が必要です。ほとんどの場合、このオプションを お勧めします。

Orientation (向き)

## **webインターフェース**

Mirror (ミラーリング): オンにすると画像が反転します。

#### Audio (音声)

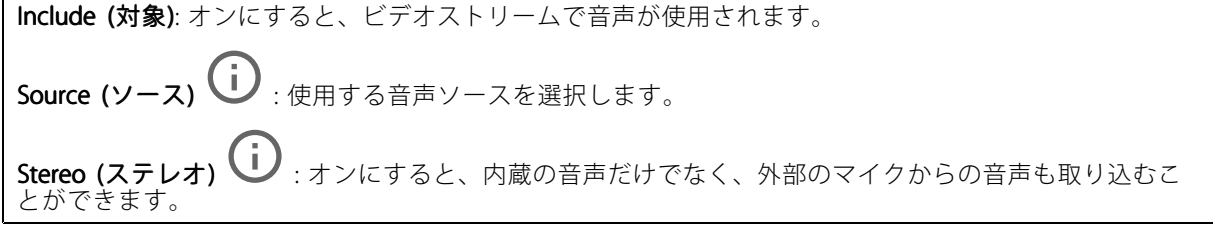

**オーバーレイ**

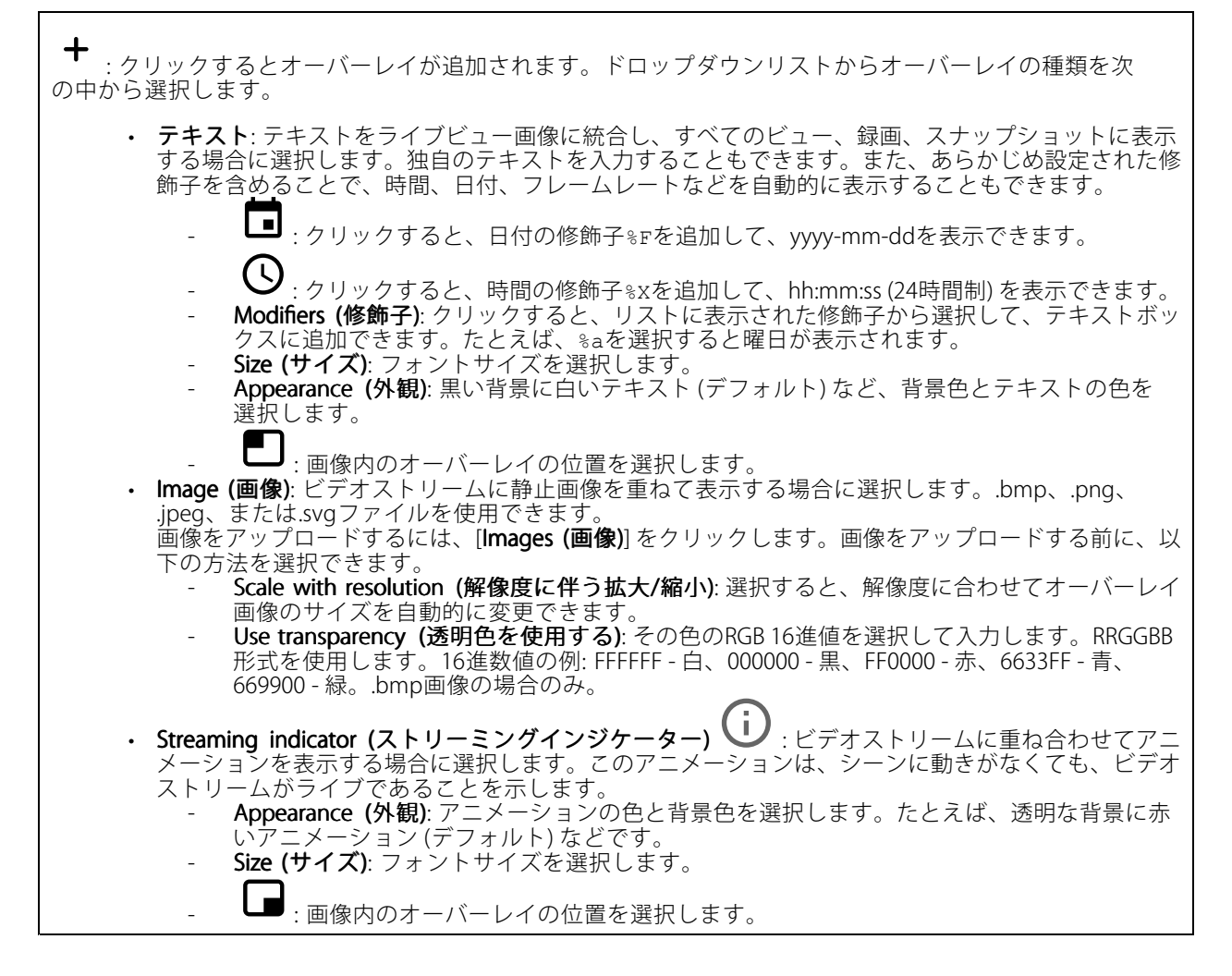

<span id="page-30-0"></span>**webインターフェース**

### **プライバシーマスク**

┿ : クリックすると、新しいプライバシーマスクを作成できます。

Privacy masks (プライバシーマスク): クリックすると、すべてのプライバシーマスクの色を変更したり、す べてのプライバシーマスクを永久に削除したりすることができます。

▲Mask x (マスクx): クリックすると、マスクの名前変更、無効化、永久削除を行うことができます。

### **リーダー**

**リーダープロトコル**

Reader protocol type (リーダープロトコルタイプ): リーダー機能に使用するプロトコルを選択します。 ・ VAPIX reader (VAPIXリーダー): Axisドアコントローラーでのみ使用できます。<br>- Protocol (プロトコル): [HTTPS] または [HTTP] を選択します。<br>- Door controller address (ドアコントローラーアドレス): ドアコントローラーのIPアドレスを 入力します。 User name (ユーザー名): ドアコントローラーのユーザー名を入力します。 - Password (パスワード): ドアコントローラーのパスワードを入力します。 - Connect (接続): クリックしてドアコントローラーに接続します。 Select reader (リーダーの選択): 該当するドア用の入口リーダーを選択します。 OSDP: OSDP address (OSDPアドレス): OSDPリーダーのアドレスを入力します。0はデフォルトであ り、単体リーダーの最も一般的なアドレスです。 Wiegand **U** - Beeper (ビーパー): オンにすると、ビーパー入力が有効になります。 - Input for beeper (ビーパー用の入力): ビーパーに使用するI/Oポートを選択します。 - Input used for LED control (LED制御用の入力): 装置のLEDフィードバックの制御に使用す るI/Oポートの数を選択します。 Input for LED1/LED2 (LED1/LED2 用の入力): LED入力に使用するI/Oポートを選択します。 Idle color (待機中の色): LEDの制御に使用するI/Oポートがない場合に、カードリーダーのイン ジケーターストライプに表示する静的な色を選択できます。 Color for state low/high (低/高状態の色): 1つのI/OポートをLED制御に使用する場合は、状態 が低の場合と高の場合にそれぞれ表示する色を選択します。 Idle color/LED1 color/LED2 color/LED1 color/LED1 <sup>+</sup> LED2 color (待機中の色/LED1の色/LED2の色/LED1 <sup>+</sup> LED2の色): LED制御に2つのI/Oポートを使用する場合は、待機中、LED1、LED2、および LED1 <sup>+</sup> LED2のそれぞれに表示する色を選択します。 - Keypress format (キー操作の形式): PINをアクセスコントロールユニットに送信するときの PINの形式を選択します FourBit: PIN 1234は0x1 0x2 0x3 0x4としてエンコードされ送信されます。これはデフォル トで、最も一般的な動作です。 EightBitZeroPadded: PIN 1234は0x01 0x02 0x03 0x04としてエンコードされ送信されます。 EightBitInvertPadded : PIN 1234は0xE1 0xD2 0xC3 0xB4としてエンコードされ送信されます。 Wiegand26 : PINは、8ビットの設備コードと16ビットのIDを使用してWiegand26形式でエ ンコードされます。 - Wiegand34: PINは、16ビットの設備コードと16ビットのIDを使用してWiegand34形式でエ ンコードされます。 Wiegand37 : PINは、35ビットIDを使用してWiegand37形式 (H10302) でエンコードされます。 Wiegand37FacilityCode: PINは、16ビットの設備コードと19ビットのIDを使用してWiegand37 形式 (H10304) でエンコードされます。 - Facility code (設備コード): 送信する設備コードを入力します。このオプションは一部のキー 操作の形式でのみ使用できます。

**webインターフェース**

### **出力形式**

Select data format (データ形式を選択する): カードデータをアクセスコントロールユニットに送信するとき の形式を選択します。

- Raw (未処理): カードデータをそのまま送信します。
- • Wiegand26 Wiegand26 : カードデータを、8ビットの設備コードと16ビットのIDを使用して、Wiegand26形式で エンコードします。
- Wiegand34 : カードデータを、16ビットの設備コードと16ビットのIDを使用して、Wiegand34 形式でエンコードします。
- •Wiegand37 : カードデータを、35ビットIDを使用してWiegand37形式 (H10302) にエンコードします。
- •• Wiegand37FacilityCode : カードデータを、16ビットの設備コードと19ビットのIDを使用して、 Wiegand37形式 (H10304) にエンコードします。

• Custom (カスタム): 独自の形式を定義します。 **\Facility code override mode (設備コード上書きモード)**: 設備コードを上書きするオプションを選択します。

- [Auto (オート)]: 設備コードを上書きせず、入力データの自動検出から設備コードを作成します。 カードの元の設備コードを使用するか、カード番号の余剰ビットから施設コードを生成します。 ・ Optional (オプション): 入力データからの設備コードを使用するか、設定されたオプション値で
- 上書きします。 ・ Override (上書き): 指定された設備コードで常に上書きします。

**チップタイプ**

チップタイプ

Activate chip type (チップのタイプをアクティブにする): リストからチップのタイプを選択してアクティブ にします。

[Active chip types (アクティブなチップタイプ)] には、すべてのアクティブなチップタイプのリストと、それら がデフォルトデータセットまたはカスタムデータセットのどちらを使用しているかが表示されます。

- コンテキストメニューは以下を含みます。
	- Deactivate (非アクティブ化): クリックして、アクティブなチップタイプのリストからチップタ イプを削除します。

アクティブなチップタイプのデータセット

Invert byte order for all chip types using the full card serial number (CSN) (完全なカードシリアル番号 (CSN) を使用して、すべてのチップのタイプでバイト順序を逆にする): オンにすると、カードのシリアル番号のバイ ト順序が逆になります。カードのシリアル番号はデフォルトのデータです。

Invert byte order for all chip types using secure card data (セキュアカードデータを使用するすべてのチッ プタイプのバイト順序を逆にする): オンにすると、カスタムデータセットを使用するチップタイプのセ キュアカードデータのバイト順序が逆になります。

Add data set (データセットの追加): チップタイプを選択し、クリックしてデータセットを追加します。カ スタムデータの場合。

- •Name of data set (データセットの名前): データを識別しやすいように、データセットの名前を変更 します。この名前は一意である必要があります。たとえばAPIで、これはIDとして機能します。 • Enabled (有効): データセットを削除せずに使用を停止するには、オフにします。
- Required data (必須データ): 何らかの理由でセキュアカードデータにアクセスできない場合、この 設定がオンになっていると、装置はドアコントローラーにデータを送信しません。セキュアカー ドデータにアクセスできない場合、装置がドアコントローラーにCSNを送信するようにするに は、オフにします。

## <span id="page-32-0"></span>**webインターフェース**

- Use as authenticator(認証を行う装置として使用する): セキュアカードデータを認証に使用せず、
- VAPIXプロトコルで有効なメタデータとしてのみ送信する場合は、オフにします。 Offset (bits) (オフセット (ビット)): データの開始位置を入力します。0は、開始位置が最初のビット であることを意味します。
- Length (bits) (長さ (ビット)): データの長さを入力します。0は、任意の長さのデータが読み取 られることを意味します
- ・ Use data on card (カードのデータを使用する): セキュアカードデータを使用するには、オンにしま す。セキュアカードデータの代わりにCSNを使用するには、オフにします。

残りの設定はチップタイプに固有であり、セキュアカードデータの読み取り方法を定義するために使用します。

### **PIN**

PINの設定は、アクセスコントロールユニットで設定されたものと一致する必要があります。

Length (0-32) (長さ (0~32)): PINの桁数を入力します。ユーザーがリーダーを使用する際にPINを使用する必要 がない場合は、長さを0に設定します。

Timeout (seconds, 3–50) (タイムアウト (秒 (3~50)): PINを受信しなかった場合に、装置が待機モードに戻 るまでに経過する必要のある秒数を入力します。

## **音声**

### **装置の設定**

Input (入力): 音声入力のオン/オフを切り替えます。入力のタイプを表示します。

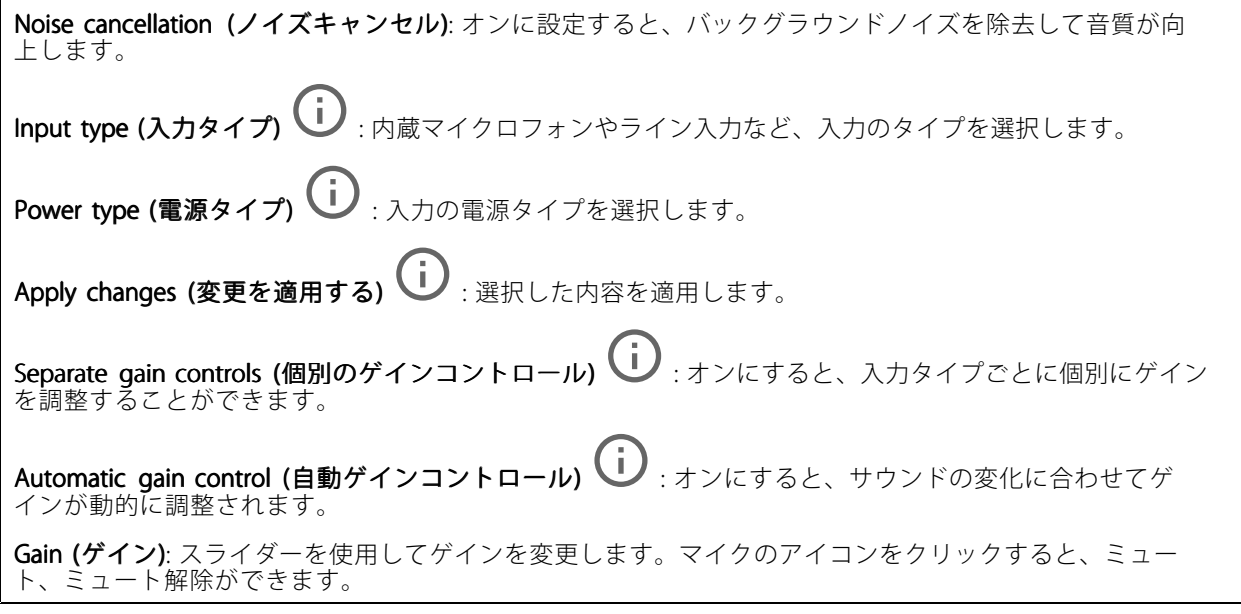

出力: 出力のタイプを表示します。

Gain (ゲイン): スライダーを使用してゲインを変更します。スピーカーのアイコンをクリックすると、ミュー ト、ミュート解除ができます。

<span id="page-33-0"></span>**webインターフェース**

### **ストリーム**

**Encoding (エンコード方式)**: 入力ソースストリーミングに使用するエンコード方式を選択します。エンコード 方式は、音声入力がオンになっている場合にのみ選択できます。音声入力がオフになっている場合は、[**Enable** audio input (音声入力を有効にする)] をクリックしてオンにします。

エコーキャンセル: オンにすると、双方向通信時のエコーが除去されます。

### **音声クリップ**

 $\mathbf +$ Add clip (クリップを追加): 新しい音声クリップを追加します。au、.mp3、.opus、.vorbis、.wavファ イルを使用できます。

- 音声クリップを再生します。
- 音声クリップの再生を停止します。
- コンテキストメニューは以下を含みます。
	-
	- ・ **Rename (名前の変更)**: 音声クリップの名前を変更します。<br>・ **Create link (リンクを作成)**: 使用する場合は、音声クリップを装置上で再生するURLを作成しま
	- す。クリップの音量と再生回数を指定します。<br>• **Download (ダウンロード)**: 音声クリップをコンピューターにダウンロードします。<br>• **Delete (削除)**: 装置から音声クリップを削除します。
	-

### **録画**

Ongoing recordings (進行中の録画): カメラで進行中のすべての録画を表示します。 カメラで録画を開始します。 保存先のストレージ装置を選択します。 カメラでの録画を停止します。 トリガーされた録画は、手動で停止したとき、またはカメラがシャットダウンされたときに終了します。 連続録画は、手動で停止するまで続行されます。カメラがシャットダウンされた場合でも、録画はカメラが 再起動されるときまで続行されます。

<span id="page-34-0"></span>**webインターフェース**

録画を再生します。

録画の再生を停止します。

録画に関する情報とオプションを表示または非表示にします。

Set export range (エクスポート範囲の設定): 録画の一部のみをエクスポートする場合は、時間範囲を入 力します。

Encrypt (暗号化): エクスポートする録画のパスワードを設定する場合に選択します。エクスポートしたファイ ルをパスワードなしで開くことができなくなります。

クリックすると、録画が削除されます。

Export (エクスポート): 録画の全体または一部をエクスポートします。

■ クリックして録画にフィルターを適用します。

From (開始): 特定の時点以降に行われた録画を表示します。

To (終了): 特定の時点までに行われた録画を表示します。

Source (ソース) ①: ソースに基づいて録画を表示します。ソースはセンサーを指します。

Event (イベント): イベントに基づいて録画を表示します。

Storage (ストレージ): ストレージタイプに基づいて録画を表示します。

# **アプリ**

注

Add app (アプリの追加): 新しいアプリをインストールします。

Find more apps (さらにアプリを探す): インストールする他のアプリを見つける。Axisアプリの概要ページ に移動します。

Allow unsigned apps (署名なしアプリを許可): 署名なしアプリのインストールを許可するには、オンにします。

Allow root-privileged apps (root 権限アプリの許可): オンにして、root権限を持つアプリに装置へのフルア クセスを許可します。

AXIS OSおよびACAPアプリのセキュリティ更新プログラムを表示します。

複数のアプリを同時に実行すると、装置のパフォーマンスが影響を受ける可能性があります。

アプリ名の横にあるスイッチを使用して、アプリを起動または停止します。

Open (開く): アプリの設定にアクセスする。利用可能な設定は、アプリケーションよって異なります。一部の アプリケーションでは設定が設けられていません。

コンテキストメニューに、以下のオプションが1つ以上含まれていることがあります。

<span id="page-35-0"></span>**webインターフェース**

- Open-source license (オープンソースライセンス): アプリで使用されているオープンソースライセ ンスに関する情報が表示されます。
- App log (アプリのログ): アプリイベントのログが表示されます。このログは、サポートにご連絡
- いただく際に役立ちます。<br>• **キーによるライセンスのアクティブ化**: アプリにライセンスが必要な場合は、ライセンスを有効にする 必要があります。装置がインターネットにアクセスできない場合は、このオプションを使用します。 ライセンスキーがない場合は、[axis.com/products/analytics](https://www.axis.com/products/analytics)にアクセスします。ライセンスキーを生成 するには、ライセンスコードとAxis製品のシリアル番号が必要です。
- ライセンスの自動アクティブ化: アプリにライセンスが必要な場合は、ライセンスを有効にする必要 があります。装置がインターネットにアクセスできる場合は、このオプションを使用します。ライセ ンスをアクティブ化するには、ライセンスコードが必要です。
- Deactivate the license(ライセンスの非アクティブ化): 試用ライセンスから正規ライセンスに変更す る場合など、別のライセンスと交換するために現在のライセンスを無効にします。ライセンスを 非アクティブ化すると、ライセンスは装置から削除されます。
- •Settings (設定): パラメーターを設定します。
- ・ Delete (削除): 装置からアプリを完全に削除します。ライセンスを最初に非アクティブ化しない 場合、ライセンスはアクティブのままです。

# **システム**

### **時間と場所**

### 日付と時刻

時刻の形式は、Webブラウザーの言語設定によって異なります。

装置の日付と時刻をNTPサーバーと同期することをお勧めします。

Synchronization (同期): 装置の日付と時刻を同期するオプションを選択します。

- •Automatic date and time (manual NTS KE servers) (日付と時刻の自動設定 (手動NTS KEサーバー)): DHCPサーバーに接続された安全なNTPキー確立サーバーと同期します。<br>- Manual NTS KE servers (手動NTS KEサーバー): 1台または2台のNTPサーバーのIPアドレス
	- を入力します。2台のNTPサーバーを使用すると、両方からの入力に基づいて装置が同期 し、時刻を調整します。
- ・ Automatic date and time (NTP servers using DHCP) (日付と時刻の自動設定 (DHCPを使用したNTP サーバー)): DHCPサーバーに接続されたNTPサーバーと同期します。
	- Fallback NTP servers (フォールバックNTPサーバー): 1台または2台のフォールバックサー ......<br>バーのIPアドレスを入力します
- Automatic date and time (manual NTP servers) (日付と時刻の自動設定 (手動NTPサーバー)): 選 択したNTPサーバーと同期します。
	- Manual NTP servers (手動NTPサーバー): 1台または2台のNTPサーバーのIPアドレスを入力し ます。2台のNTPサーバーを使用すると、両方からの入力に基づいて装置が同期し、時刻を 調整します。
- Custom date and time (日付と時刻のカスタム設定): 日付と時刻を手動で設定する。[Get from system (システムから取得)] をクリックして、コンピューターまたはモバイル装置から日付と時刻 の設定を1回取得します。

Time zone (タイムゾーン): 使用するタイムゾーンを選択します。時刻が夏時間と標準時間に合わせて自 動的に調整されます。

システムは、すべての録画、ログ、およびシステム設定で日付と時刻の設定を使用します。

### デバイスの位置

注

デバイスの位置を入力します。ビデオ管理システムはこの情報を使用して、マップ上に装置を配置できます。

注
**webインターフェース**

- •Latitude (緯度): 赤道の北側がプラスの値です。
- Longitude (経度): 本初子午線の東側がプラスの値です。
- • 向き: 装置が向いているコンパス方位を入力します。真北が0です。
	- **・ ラベル**: 分かりやすい装置名を入力します。
	- •・ Save (保存): クリックして、装置の位置を保存します。

### **設定の確認**

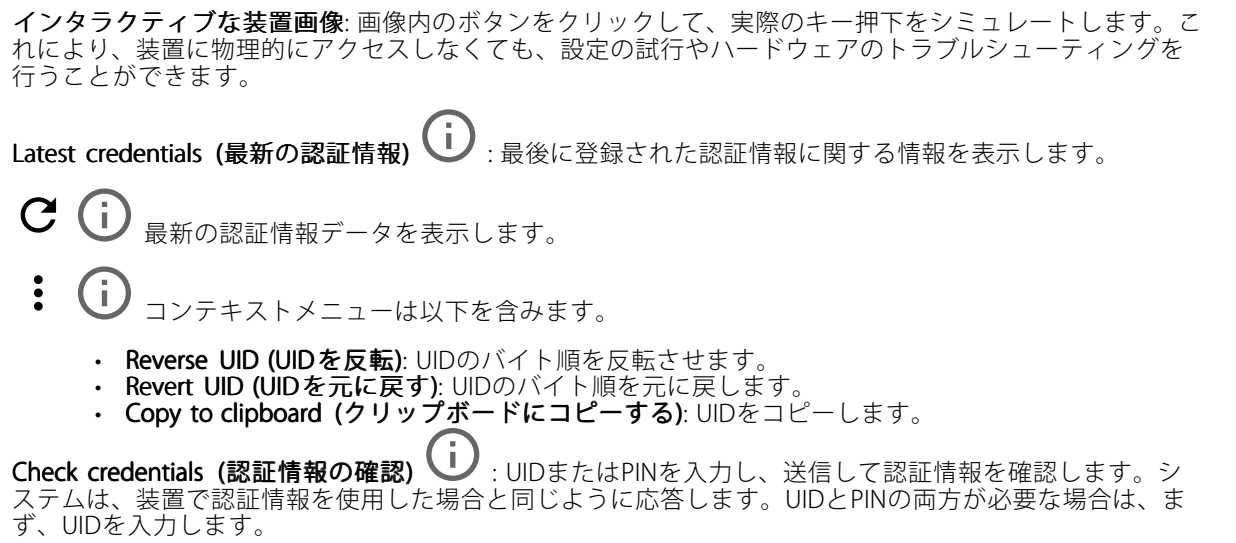

### **ネットワーク**

IPv4

**Assign IPv4 automatically (IPv4自動割り当て)**: ネットワークルーターに自動的に装置にIPアドレスを割り当てさ せる場合に選択します。ほとんどのネットワークでは、自動IP (DHCP) をお勧めします。

IP address (IPアドレス): 装置の固有のIPアドレスを入力します。孤立したネットワークの内部であれば、アドレ スの重複がないことを条件に、固定IPアドレスを自由に割り当てることができます。アドレスの重複を避けるた め、固定IPアドレスを割り当てる前に、ネットワーク管理者に連絡することを推奨します。

Subnet mask (サブネットマスク): サブネットマスクを入力して、ローカルエリアネットワーク内部のアドレス を定義します。ローカルエリアネットワークの外部のアドレスは、ルーターを経由します。

**Router (ルーター)**: さまざまなネットワークやネットワークセグメントに接続された装置を接続するために使用 するデフォルトルーター (ゲートウェイ) のIPアドレスを入力します。

Fallback to static IP address if DHCP isn't available (DHCPが利用できない場合は固定IPアドレスにフォール バックする): DHCPが利用できず、IPアドレスを自動的に割り当てることができない場合に、フォールバックと して使用する固定IPアドレスを追加するときに選択します。

注

DHCPが使用できず、装置が静的アドレスのフォールバックを使用する場合、静的アドレスは限定さ れた範囲で設定されます。

IPv6

## **webインターフェース**

Assign IPv6 automatically (IPv6 自動割り当て): IPv6をオンにし、ネットワークルーターに自動的に装置に IPアドレスを割り当てさせる場合に選択します。

#### Hostname (ホスト名)

Assign hostname automatically (ホスト名自動割り当て): ネットワークルーターに自動的に装置にホスト名 を割り当てさせる場合に選択します。

**Hostname (ホスト名)**: 装置にアクセスする別の方法として使用するホスト名を手動で入力します。サーバーレ ポートとシステムログはホスト名を使用します。使用できる文字は、A~Z、a~z、0~9、-、\_です。

#### DNS servers (DNS  $+ - \checkmark$ )

Assign DNS automatically (DNS自動割り当て): DHCPサーバーに自動的に装置に検索ドメインとDNSサーバーア ドレスを割り当てさせる場合に選択します。ほとんどのネットワークでは、自動DNS (DHCP) をお勧めします。

Search domains (検索ドメイン): 完全修飾でないホスト名を使用する場合は、[Add search domain (検索ドメイ ンの追加)] をクリックし、装置が使用するホスト名を検索するドメインを入力します。

DNS servers (DNSサーバー): [Add DNS server (DNSサーバーを追加)] をクリックして、DNSサーバーのIPアドレ スを入力します。このサーバーは、ホスト名からローカルネットワーク上のIPアドレスへの変換を行います。

#### HTTPおよびHTTPS

HTTPSは、ユーザーからのページ要求とWebサーバーから返されたページの暗号化を提供するプロトコルで す。暗号化された情報の交換は、サーバーの真正性 (サーバーが本物であること) を保証するHTTPS証明書 の使用により制御されます。

装置でHTTPSを使用するには、HTTPS証明書をインストールする必要があります。[System > Security (システム > セキュリティ)] に移動し、証明書の作成とインストールを行います。

次によってアクセスを許可: ユーザーが [HTTP]、[HTTPS]、または [HTTP and HTTPS (HTTPおよびHTTPS)] プロ トコルを介して装置に接続することを許可するかどうかを選択します。

注

暗号化されたWebページをHTTPS経由で表示する場合、特に初めてページを要求するときに、パフォー マンスが低下することがあります。

HTTP port (HTTPポート): 使用するHTTPポートを入力します。装置はポート80または1024~65535の範囲の ポートを許可します。管理者としてログインしている場合は、1〜1023の範囲の任意のポートを入力すること もできます。この範囲のポートを使用すると、警告が表示されます。

**HTTPS port (HTTPSポート)**: 使用するHTTPSポートを入力します。装置はポート443または1024~65535の範囲の ポートを許可します。管理者としてログインしている場合は、1〜1023の範囲の任意のポートを入力すること もできます。この範囲のポートを使用すると、警告が表示されます。

Certificate (証明書): 装置のHTTPSを有効にする証明書を選択します。

ネットワーク検出プロトコル

# **webインターフェース**

**Bonjour**®: オンにすると、ネットワーク上で自動検出が可能になります。

Bonjour name (Bonjour 名): ネットワークで表示されるフレンドリ名を入力します。デフォルト名は装置名 とMACアドレスです。

**UPnP°**:オンにすると、ネットワーク上で自動検出が可能になります。

UPnP name (UPnP 名): ネットワークで表示されるフレンドリ名を入力します。デフォルト名は装置名とMAC アドレスです。

WS-Discovery: オンにすると、ネットワーク上で自動検出が可能になります。

#### One-Click Cloud Connection (ワンクリッククラウド接続)

One-Click cloud connection (O3C) とO3Cサービスを共に使用すると、インターネットを介して、 ライブビデオや録画ビデオにどこからでも簡単かつ安全にアクセスできます。詳細については、 [axis.com/end-to-end-solutions/hosted-services](https://www.axis.com/end-to-end-solutions/hosted-services)を参照してください。

#### Allow O3C (O3Cを許可):

- One-click (ワンクリック): デフォルトの設定です。インターネットを介してO3Cサービスに接続 するには、装置のコントロールボタンを押し続けます。コントロールボタンを押してから24時間 以内に装置をO3Cサービスに登録する必要があります。登録しない場合、装置はO3Cサービスか ら切断されます。装置を登録すると、[**Always (常時)**] が有効になり、装置はO3Cサービスに接 続されたままになります。
- Always (常時): 装置は、インターネットを介してO3Cサービスへの接続を継続的に試行します。装置 を登録すると、装置はO3Cサービスに接続したままになります。装置のコントロールボタンに手が届 かない場合は、このオプションを使用します。

• No (なし): O3Cサービスを無効にします。 Proxy settings (プロキシ設定): 必要な場合は、プロキシサーバーに接続するためのプロキシ設定を入力します。

Host (ホスト): プロキシサーバーのアドレスを入力します。

Port (ポート): アクセスに使用するポート番号を入力します。

Login (ログイン) とPassword (パスワード): 必要な場合は、プロキシサーバーのユーザー名とパスワード を入力します。

#### Authentication method (認証方式)

- ・ Basic (ベーシック): この方法は、HTTP用の最も互換性のある認証方式です。ユーザー名とパスワード
- を暗号化せずにサーバーに送信するため、Digest (ダイジェスト) 方式よりも安全性が低くなります。 Digest (ダイジェスト): この認証方式は、常に暗号化されたパスワードをネットワークに送信するた
- め、高いセキュリティレベルが得られます。<br>• **Auto (オート)**: このオプションを使用すると、装置はサポートされている方法に応じて認証方法を選 択できます。Digest (ダイジェスト) 方式がBasic (ベーシック) 方式より優先されます。

**Owner authentication key (OAK) (所有者認証キー、OAK): [Get key (キーを取得)]** をクリックして、所有者認 証キーを取得します。これは、装置がファイアウォールやプロキシを介さずにインターネットに接続され ている場合にのみ可能です。

#### SNMP

SNMP (Simple Network Management Protocol) を使用すると、離れた場所からネットワーク装置を管理できます。

**webインターフェース**

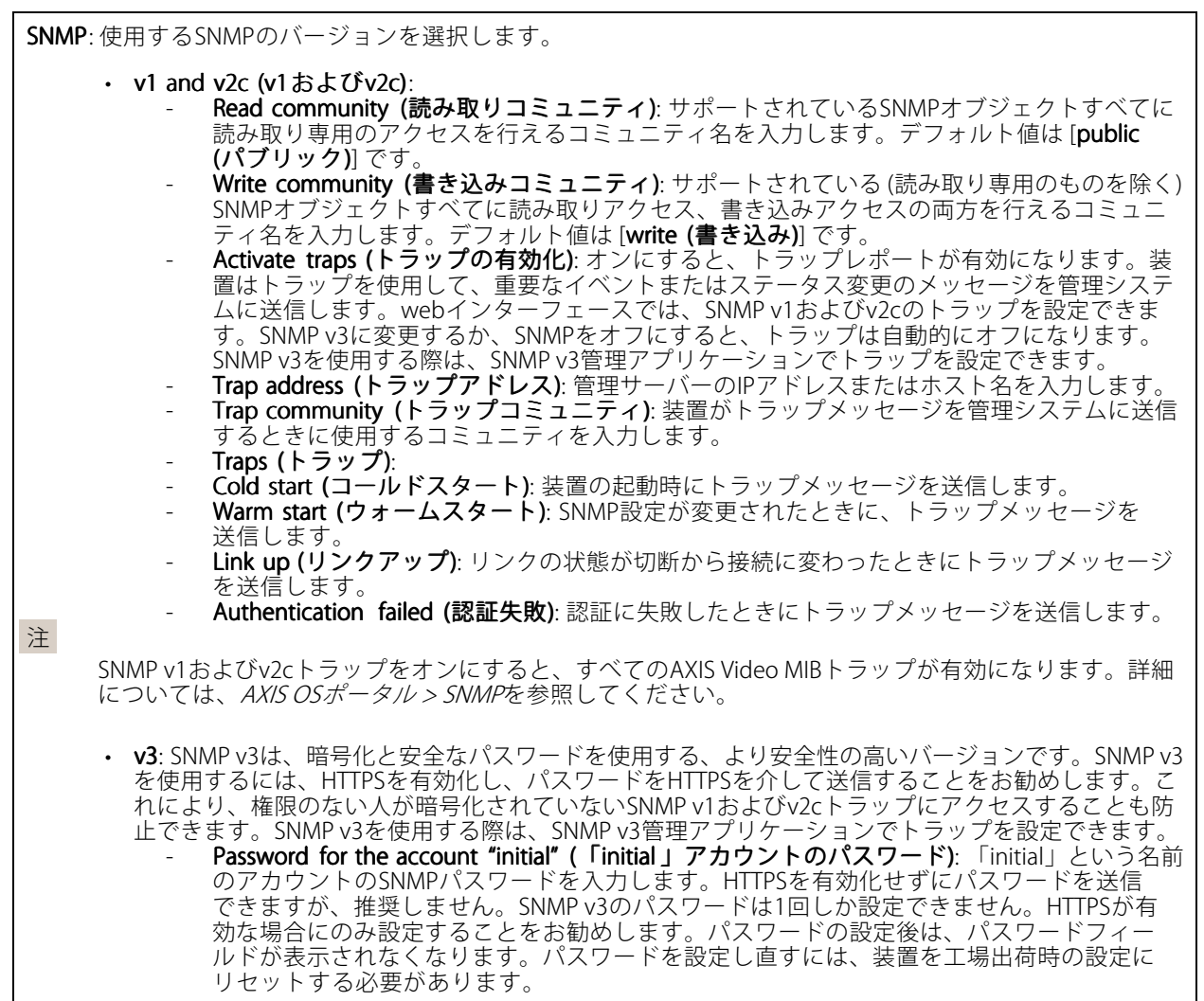

### Connected clients (接続されたクライアント)

接続数と接続されているクライアントの数を表示します。

**View details (詳細を表示)**: 接続されているクライアントのリストを表示および更新します。リストには、各ク ライアントのIPアドレス、プロトコル、ポート、PID/プロセスが表示されます。

## **セキュリティ** 証明書

**webインターフェース**

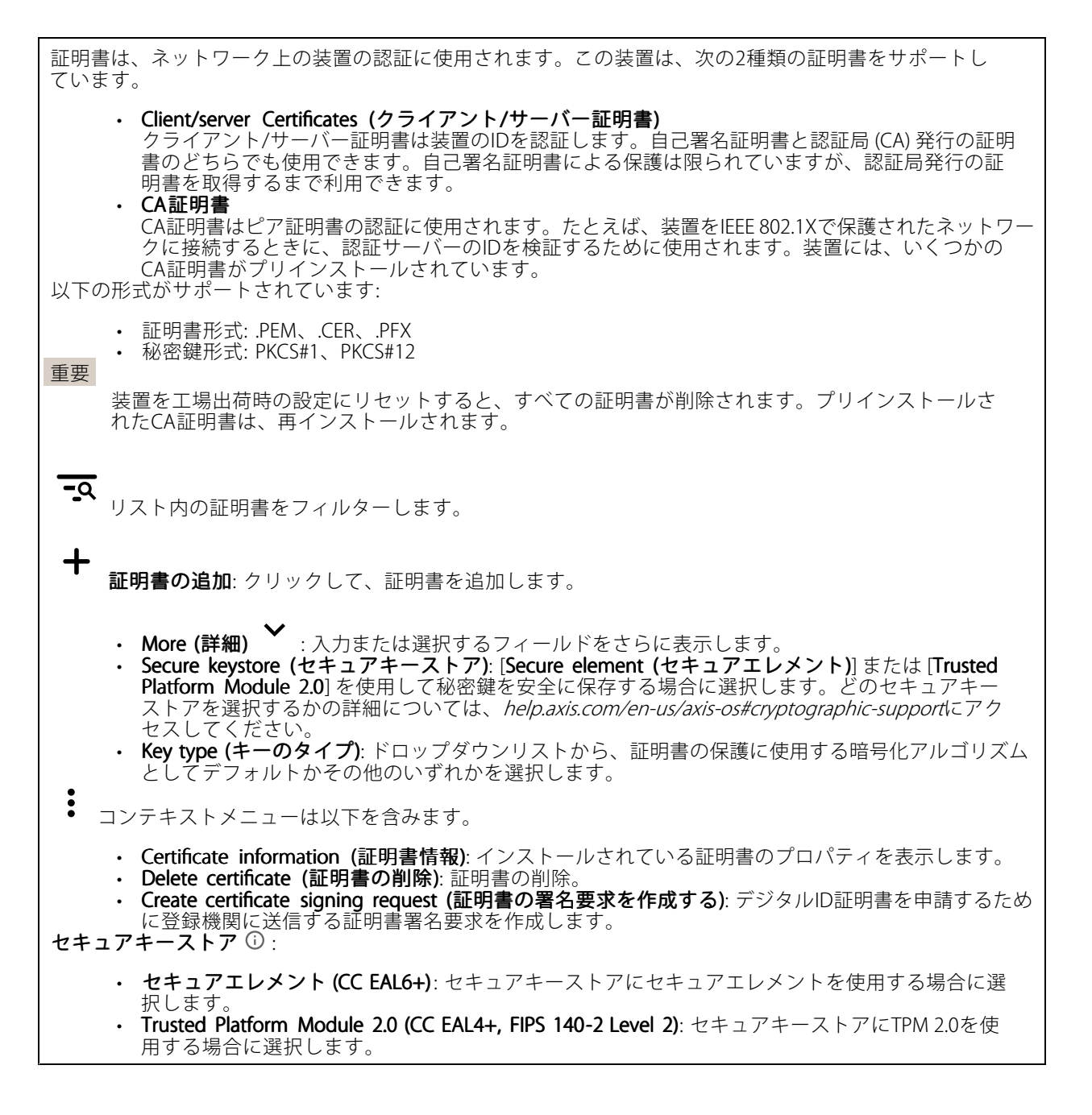

IEEE 802.1x

## **webインターフェース**

IEEE 802.1xはポートを使用したネットワークへの接続を制御するIEEEの標準規格で、有線およびワイヤレスのネッ トワーク装置を安全に認証します。IEEE 802.1xは、EAP (Extensible Authentication Protocol) に基づいています。

IEEE 802.1xで保護されているネットワークにアクセスするネットワーク装置は、自己の証明を行う必要があり ます。認証は認証サーバーによって行われます。認証サーバーは通常、FreeRADIUSやMicrosoft Internet Authentication ServerなどのRADIUSサーバーです。

#### 証明書

CA証明書なしで設定されている場合、サーバー証明書の検証は無効になり、装置は接続先のネットワー クに関係なく自己の認証を試みます。

証明書を使用する場合、Axisの実装では、装置と認証サーバーは、EAP-TLS (Extensible Authentication Protocol - Transport Layer Security) を使用してデジタル証明書で自己を認証します。

装置が証明書で保護されたネットワークにアクセスできるようにするには、署名されたクライアント証 明書を装置にインストールする必要があります。

Client certificate (クライアント証明書): IFEE 802.1xを使用するクライアント証明書を選択します。認証サーバー は、この証明書を使用してクライアントの身元を確認します。

CA certificate (CA証明書): 認証サーバーの身元を確認するためのCA証明書を選択します。証明書が選択されて いない場合、装置は、接続されているネットワークに関係なく自己を認証しようとします。

EAP identity (EAP識別情報): クライアント証明書に関連付けられているユーザーIDを入力します。

EAPOL version (EAPOLのバージョン): ネットワークスイッチで使用されるEAPOLのバージョンを選択します。

Use IEEE 802.1x (IEEE 802.1x を使用): IEEE 802.1xプロトコルを使用する場合に選択します。

Prevent brute-force attacks (ブルートフォース攻撃を防ぐ)

Blocking (ブロック): オンにすると、ブルートフォース攻撃がブロックされます。ブルートフォース攻撃では、 試行錯誤を繰り返す総当たり攻撃でログイン情報や暗号化キーを推測します。

Blocking period (ブロック期間): ブルートフォース攻撃をブロックする秒を入力します。

**Blocking conditions (ブロックの条件)**: ブロックが開始されるまでに1秒間に許容される認証失敗の回数を入力 します。ページレベルと装置レベルの両方で許容される失敗の数を設定できます。

IP address filter (IPアドレスフィルター)

Use filter (フィルターを使用する): 装置へのアクセスを許可するIPアドレスを絞り込む場合に選択します。

Policy (ポリシー): 特定のIPアドレスに対してアクセスを [Allow (許可)] するか [Deny (拒否)] するかを選 択します。

Addresses (アドレス): 装置へのアクセスを許可するIP番号と拒否するIP番号を入力します。CIDR形式を 使用できます。

カスタム署名されたファームウェア証明書

## **webインターフェース**

Axisのテストファームウェアまたは他のカスタムファームウェアを装置にインストールするには、カスタム署名 付きファームウェア証明書が必要です。証明書は、ファームウェアが装置の所有者とAxisの両方によって承認さ れたと証明します。ファームウェアは、一意のシリアル番号とチップIDで識別される特定の装置でのみ実行でき ます。署名用のキーはAxisが保有しており、カスタム署名付きファームウェア証明書はAxisしか作成できません。

**Install (インストール)**: クリックして、証明書をインストールします。ファームウェアをインストールする前 に、証明書をインストールする必要があります。

### **アカウント**

アカウント

Add account (アカウントの追加): クリックして、新しいアカウントを追加します。最大100個のアカウ ントを追加できます。

Account (アカウント): 固有のアカウント名を入力します。

New password (新しいパスワード): アカウントのパスワードを入力します。パスワードの長さは1~64文字で ある必要があります。印刷可能なASCII文字 (コード32~126) のみを使用できます。これには、英数字、句読 点、および一部の記号が含まれます。

Repeat password (パスワードの再入力):同じパスワードを再び入力します。

Privileges (権限):

- Administrator (管理者): すべての設定へ全面的なアクセス権を持っています。管理者は他のアカウン トを追加、更新、削除することもできます。
- ・ Operator (オペレーター): 次の操作を除く、すべての設定へのアクセス権があります。 - すべての [**System settings (システム設定)**]。<br>- アプリを追加しています。
	-
- ビューア: 次のアクセス権を持っています: ビデオストリームを視聴し、スナップショットを撮影します。
	- 録画を再生およびエクスポートします。
	- PTZユーザーアクセスをパン、チルト、ズームに使用します。

コンテキストメニューは以下を含みます。

Update account (アカウントの更新): アカウントのプロパティを編集します。

Delete account (アカウントの削除): アカウントを削除します。rootアカウントは削除できません。

Anonymous access (匿名アクセス)

Allow anonymous viewing (匿名の閲覧を許可する): アカウントでログインせずに誰でも閲覧者として装置にア クセスできるようにする場合は、オンにします。

Allow anonymous PTZ operating (匿名のPTZ操作を許可する): オンにすると、匿名ユーザーに画像のパン、チ ルト、ズームを許可します。

SSHアカウント

**webインターフェース**

┿ Add SSH account (SSHアカウントの追加): クリックして、新しいSSHアカウントを追加します。

• Restrict root access (rootアクセスを制限する): オンにすると、rootアクセスを必要とする機能が 制限されます。

• Enable SSH (SSHの有効化): SSHサービスを使用するには、オンにします。 Account (アカウント): 固有のアカウント名を入力します。

New password (新しいパスワード): アカウントのパスワードを入力します。パスワードの長さは1~64文字で ある必要があります。パスワードには、印刷可能なASCII文字 (コード32~126) のみを使用できます。これに 。<br>*は*、英数字、句読点、および一部の記号が含まれます。

Repeat password (パスワードの再入力): 同じパスワードを再び入力します。

コメント: コメントを入力します (オプション)。

コンテキストメニューは以下を含みます。

Update SSH account (SSHアカウントの更新): アカウントのプロパティを編集します。

Delete SSH account (SSHアカウントの削除): アカウントを削除します。rootアカウントは削除できません。

#### OpenID 設定

重要

正しい値を入力すると、装置に再度ログインできます。

Client ID (クライアントID): OpenIDユーザー名を入力します。

Outgoing Proxy (発信プロキシ): OpenID接続でプロキシサーバーを使用する場合は、プロキシアドレス を入力します。

Admin claim (管理者請求): 管理者ロールの値を入力します。

Provider URL (プロバイダーURL): APIエンドポイント認証用のWebリンクを入力します。形式はhttps://[URLを挿 入]/.well-known/openid-configurationとしてください。

Operator claim (オペレーター請求): オペレーターロールの値を入力します。

Require claim (必須請求): トークンに含めるデータを入力します。

Viewer claim (閲覧者請求): 閲覧者ロールの値を入力します。

**Remote user (リモートユーザー**): リモートユーザーを識別する値を入力します。これは、装置のwebインター フェースに現在のユーザーを表示するのに役立ちます。

**Scopes (スコープ)**: トークンの一部となるオプションのスコープです。

Client secret (クライアントシークレット): OpenIDのパスワードを入力します。

Save (保存): クリックして、OpenIDの値を保存します。

Enable OpenID (OpenID の有効化): 現在の接続を閉じ、プロバイダーURLからの装置認証を許可する場合は、 オンにします。

### **イベント**

ルール

# **webインターフェース**

ルールは、製品がアクションを実行するためのトリガーとなる条件を定義します。このリストには、本製品で現 在設定されているすべてのルールが表示されます。

#### 注

最大256のアクションルールを作成できます。

╅ Add a rule (ルールの追加): ルールを作成します。

Name (名前): ルールの名前を入力します。

Wait between actions (アクション間の待ち時間): ルールを有効化する最短の時間間隔 (hh:mm:ss) を入力しま す。たとえば、デイナイトモードの条件によってルールが有効になる場合、このパラメーターを設定すること で、日の出や日没時のわずかな光の変化によりルールが反復的に有効になるのを避けられます。

**Condition (条件)**: リストから条件を選択します。装置がアクションを実行するためには、条件を満たす必要が あります。複数の条件が定義されている場合、すべての条件が満たされたときにアクションがトリガーされま す。特定の条件については、「[イベントのルールの使用開始](https://help.axis.com/get-started-with-rules-for-events#conditions)」を参照してください。

Use this condition as a trigger(この条件をトリガーとして使用する): この最初の条件を開始トリガーとしての み機能させる場合に選択します。つまり、いったんルールが有効になると、最初の条件の状態に関わらず、他 のすべての条件が満たされている限り有効のままになります。このオプションを選択しない場合、ルールは単 純にすべての条件が満たされたときに有効化されます。

Invert this condition (この条件を逆にする): 選択した条件とは逆の条件にする場合に選択します。

╈ Add a condition (条件の編集): 新たに条件を追加する場合にクリックします。

Action (アクション): リストからアクションを選択し、必要な情報を入力します。特定のアクションについて は、「[イベントのルールの使用開始](https://help.axis.com/get-started-with-rules-for-events#actions)」を参照してください。

#### Recipients (送信先)

イベントについて受信者に通知したり、ファイルを送信したりするように装置を設定できます。このリストに は、製品で現在設定されているすべての送信先とそれらの設定に関する情報が示されます。

注

╈

最大20名の送信先を作成できます。

Add a recipient (送信先の追加): クリックすると、送信先を追加できます。

Name (名前): 送信先の名前を入力します。

Type (タイプ): リストから選択します:

• FTP

- Host (ホスト): サーバーのIPアドレスまたはホスト名を入力します。ホスト名を入力した場合 は、必ず、[System (システム) <sup>&</sup>gt; Network (ネットワーク) <sup>&</sup>gt; IPv4 and IPv6 (IPv4 と IPv6)] で DNS サーバーを指定します。
- Port (ポート): FTPサーバーに使用するポート番号を入力します。デフォルトは21です。 - Folder (フォルダー): ファイルを保存するディレクトリのパスを入力します。FTPサーバー 上に存在しないディレクトリを指定すると、ファイルのアップロード時にエラーメッセー ー。<br>ジが表示されます
- Username (ユーザー名): ログインのユーザー名を入力します。
- **Password (パスワード)**: ログインのパスワードを入力します。

# **webインターフェース**

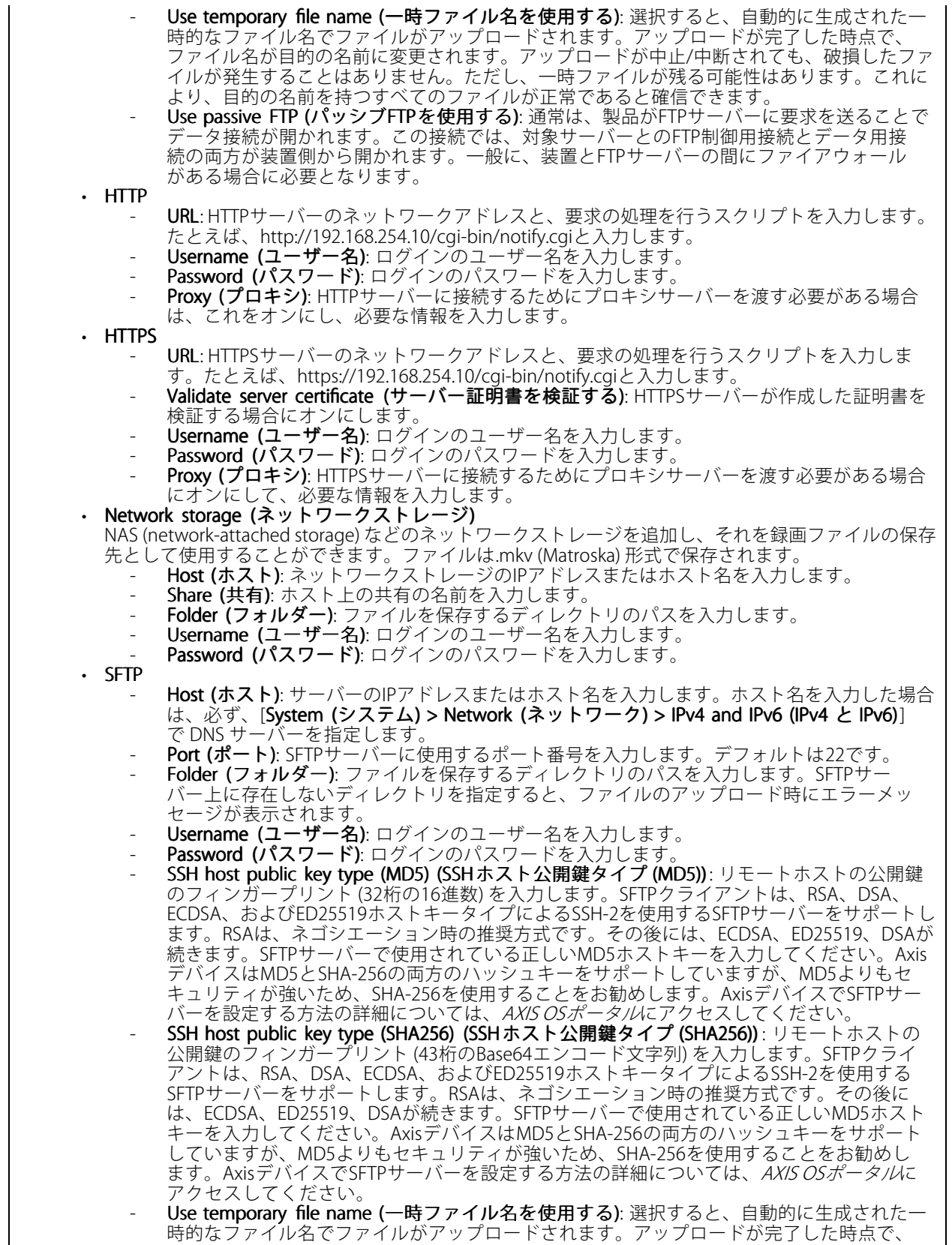

**webインターフェース**

┿

ファイル名が目的の名前に変更されます。アップロードが中止/中断されても、ファイルが破 損することはありません。ただし、一時ファイルが残る可能性はあります。これにより、目 的の名前を持つすべてのファイルが正常であると確信できます。 ・ SIPまたはVMS 心っ SIP: 選択してSIP呼び出しを行います。 **VMS**: 選択してVMS呼び出しを行います。 From SIP account (送信元のSIPアカウント): リストから選択します。 To SIP address (送信先のSIPアドレス): SIPアドレスを入力します。 Test (テスト): クリックして、呼び出しの設定が機能することをテストします。 Email (電子メール) •Send email to (電子メールの送信先): 電子メールの送信先のアドレスを入力します。複数の アドレスを入力するには、カンマで区切ります。 - Send email from (電子メールの送信元): 送信側サーバーのメールアドレスを入力します。 - Username (ユーザー名): メールサーバーのユーザー名を入力します。認証の必要のないメー **しかい……。、ニックス**<br>ルサーバーの場合は、このフィールドを空にします。 Password (パスワード): メールサーバーのパスワードを入力します。認証の必要のないメール サーバーの場合は、このフィールドを空にします。 Email server (SMTP) (電子メールサーバー (SMTP)): SMTPサーバーの名前 (smtp.gmail.com、 smtp.mail.yahoo.comなど) を入力します。 - Port (ポート): SMTPサーバーのポート番号を0~65535の範囲で入力します。デフォルト 値は587です。 Encryption (暗号化): 暗号化を使用するには、SSL または TLS を選択します。 - Validate server certificate (サーバー証明書を検証する): 暗号化を使用している場合にこれを 選択すると、装置の身元を検証できます。この証明書は、自己署名または認証局 (CA) 発行の 証明書のどちらでも可能です。 POP authentication (POP認証): オンにすると、POPサーバーの名前 (pop.gmail.comなど) を入 力できます。 注 一部の電子メールプロバイダーは、大量の添付ファイルの受信や表示を防止したり、スケ ジュールに従って送信された電子メールなどの受信を防止したりするセキュリティフィルター を備えています。電子メールプロバイダーのセキュリティポリシーを確認し、メールアカウン トのロックや、必要な電子メールの不着などが起こらないようにしてください。 • TCP - Host (ホスト): サーバーのIPアドレスまたはホスト名を入力します。ホスト名を入力した場合 は、必ず、[System (システム) <sup>&</sup>gt; Network (ネットワーク) <sup>&</sup>gt; IPv4 and IPv6 (IPv4 と IPv6)] で DNS サーバーを指定します。 - Port (ポート): サーバーへのアクセスに使用したポート番号を入力します。 Test (テスト): クリックすると、セットアップをテストすることができます。  $\ddot{\cdot}$ コンテキストメニューは以下を含みます。 View recipient (送信先の表示): クリックすると、すべての送信先の詳細が表示されます。 Copy recipient (送信先のコピー): クリックすると、送信先をコピーできます。コピーする際、新しい送 信先に変更を加えることができます。 Delete recipient (送信先の削除): クリックすると、受信者が完全に削除されます。 スケジュール

スケジュールとパルスは、ルールで条件として使用することができます。このリストには、製品で現在設定さ れているすべてのスケジュールとパルス、およびそれらの設定に関する情報が示されます。

Add schedule (スケジュールの追加): クリックすると、スケジュールやパルスを作成できます。

## **webインターフェース**

#### 手動トリガー

手動トリガーを使用すると、ルールを手動でトリガーできます。手動トリガーは、本製品の設置、設定中 にアクションを検証する目的などで使用します。

#### **MQTT**

MQTT (Message Queuing Telemetry Transport) はモノのインターネット (IoT) で使われる標準の通信プロトコルで す。これはIoTの統合を簡素化するために設計されており、小さなコードフットプリントと最小限のネットワー ク帯域幅でリモート装置を接続するために、さまざまな業界で使用されています。Axis装置のファームウェアに 搭載されているMQTTクライアントは、装置で生成されたデータやイベントを、ビデオ管理ソフトウェア (VMS) ではないシステムに統合することを容易にします。

装置をMQTTクライアントとして設定します。MQTT通信は、クライアントとブローカーという2つのエンティ ティに基づいています。クライアントは、メッセージの送受信を行うことができます。ブローカーは、クライ アント間でメッセージをルーティングする役割を担います。

MQTTの詳細については、AXIS [OSポータル](https://help.axis.com/axis-os#mqtt)を参照してください。

#### ALPN

ALPNは、クライアントとサーバー間の接続のハンドシェイクフェーズ中にアプリケーションプロトコルを選択 できるようにするTLS/SSL拡張機能です。ALPNは、HTTPなどの他のプロトコルで使用される同じポート経由で MQTTトラフィックを有効にするために使用されます。場合によっては、MQTT通信のための専用ポートが開かれ ていない可能性があります。このような場合の解決策は、ALPNを使用して、ファイアウォールによって許可さ れる標準ポートで、アプリケーションプロトコルとしてMQTTを使用するようネゴシエーションすることです。

#### MQTT client (MQTTクライアント)

Connect (接続): MQTTクライアントのオン/オフを切り替えます。

Status (ステータス): MOTTクライアントの現在のステータスを表示します。

Broker (ブローカー)

Host (ホスト): MQTTサーバーのホスト名またはIPアドレスを入力します。

Protocol (プロトコル): 使用するプロトコルを選択します。

Port (ポート): ポート番号を入力します。

・ 1883は**MQTTオーバTCP**のデフォルト値です。<br>・ 8883は**MQTTオーバSSL**のデフォルト値です。

- 
- 80はMQTTオーバー WebSocket のデフォルト値です。

•ALPN protocol protocol(ALPNプロトコル): ご使用のMQTTブローカープロバイダーが提供するALPNプロトコル名を入力 443はMQTTオーバーWebSocket Secureのデフォルト値です します。これは、MQTTオーバーSSLとMQTTオーバーWebSocket Secureを使用する場合にのみ適用されます。

Username (ユーザー名): クライアントがサーバーにアクセスするために使用するユーザー名を入力します。

Password (パスワード): ユーザー名のパスワードを入力します。

Client ID (クライアントID): クライアントIDを入力します。クライアントがサーバーに接続すると、クライアン ト識別子がサーバーに送信されます。

Clean session (クリーンセッション): 接続時と切断時の動作を制御します。選択した場合、接続時と切断 時にステータス情報が破棄されます。

## **webインターフェース**

Keep alive interval (キープアライブの間隔): 長時間のTCP/IPタイムアウトを待たずに、サーバーを使用でき なくなったことをクライアントに検知させます。

Timeout (タイムアウト): 接続を終了する時間の間隔(秒)です。デフォルト値: 60

装置トピックの接頭辞: MQTTクライアントタブの接続メッセージやLWTメッセージ、MQTT公開タブの公開条 作におけるトピックのデフォルト値で使用されます。

Reconnect automatically (自動再接続): 切断された場合に、クライアントを自動的に再接続するかどうか を指定します。

Connect message (接続メッセージ)

接続が確立されたときにメッセージを送信するかどうかを指定します。

Send message (メッセージの送信): オンにすると、メッセージを送信します。

Use default (デフォルトを使用): オフに設定すると、独自のデフォルトメッセージを入力できます。

Topic (トピック): デフォルトのメッセージのトピックを入力します。

Payload (ペイロード): デフォルトのメッセージの内容を入力します。

Retain (保持する): クライアントの状態をこのTopic (トピック)に保存する場合に選択します。

QoS: パケットフローのQoS layerを変更します。

最終意思およびテスタメントメッセージ

最終意思テスタメント(LWT) を使用すると、クライアントはブローカーへの接続時、認証情報と共にテスタ メントを提供します。後ほどいずれかの時点でクライアントが予期せず切断された場合(電源の停止など)、 ブローカーから他のクライアントにメッセージを送信できます。このLWTメッセージは通常のメッセージ と同じ形式で、同一のメカニズムを経由してルーティングされます。

Send message (メッセージの送信): オンにすると、メッセージを送信します。

Use default (デフォルトを使用): オフに設定すると、独自のデフォルトメッセージを入力できます。

Topic (トピック): デフォルトのメッセージのトピックを入力します。

Payload (ペイロード): デフォルトのメッセージの内容を入力します。

Retain (保持する): クライアントの状態をこのTopic (トピック)に保存する場合に選択します。

QoS: パケットフローのQoS layerを変更します。

#### MQTT publication (MQTT公開)

Use default topic prefix (デフォルトのトピックプレフィックスを使用): 選択すると、[MQTT client (MQTTク ライアント)] タブの装置のトピックプレフィックスで定義されたデフォルトのトピックプレフィックスが 使用されます。

Include topic name (トピック名を含める): 選択すると、条件を説明するトピックがMQTTトピックに含 まれます。

Include topic namespaces (トピックの名前空間を含める): 選択すると、ONVIFトピックの名前空間がMQTTト ピックに含まれます。

シリアル番号を含める: 選択すると、装置のシリアル番号が、MQTTペイロードに含まれます。

条件の追加: クリックして条件を追加します。

**webインターフェース**

Retain (保持する): 保持して送信するMQTTメッセージを定義します。

- •None (なし): すべてのメッセージを、保持されないものとして送信します。
- •• Property (プロパティ): ステートフルメッセージのみを保持として送信します。

• All (すべて): ステートフルメッセージとステートレスメッセージの両方を保持として送信します。

QoS: MQTT公開に適切なレベルを選択します。

MQTT サブスクリプション

サブスクリプションの追加: クリックして、新しいMQTTサブスクリプションを追加します。

サブスクリプションフィルター: 購読するMQTTトピックを入力します。

装置のトピックプレフィックスを使用: サブスクリプションフィルターを、MQTTトピックのプレフィック スとして追加します。

サブスクリプションの種類:

- •ステートレス: 選択すると、エラーメッセージがステートレスメッセージに変換されます。
- ステートフル: 選択すると、エラーメッセージが条件に変換されます。ペイロードが状態として 使用されます。
- QoS: MQTTサブスクリプションに適切なレベルを選択します。

MQTT overlays (MQTTオーバーレイ)

MQTTオーバーレイ修飾子を追加する前に、MQTTブローカーに接続します。

(オーバーレイ修飾子の追加): クリックして新しいオーバーレイ修飾子を追加します。

Topic filter (トピックフィルター): オーバーレイに表示するデータを含むMQTTトピックを追加します。

**Data field (データフィールド)**: オーバーレイに表示するメッセージペイロードのキーを指定します。メッセー ジはJSON形式であるとします。

Modifier (修飾子): オーバーレイを作成するときに、牛成された修飾子を使用します。

- #XMPで始まる修飾子は、トピックから受信したすべてのデータを示します。
- #XMDで始まる修飾子は、データフィールドで指定されたデータを示します。

**ストレージ**

注

Network storage (ネットワークストレージ)

**webインターフェース**

Ignore (使用しない): オンに設定すると、ネットワークストレージを使用しません。 Add network storage (ネットワークストレージの追加): クリックして、録画を保存できるネットワーク共有 を追加します。 • Address (アドレス): ホストサーバーのホスト名 (通常はNAS (network-attached storage) またはIPアド レスを入力します。DHCPではなく固定IPアドレスを使用するようにホストを設定するか (動的IPアド レスは変わる可能性があるため、DHCPは使用しない)、DNS名を使用することをお勧めします。 Windows SMB/CIFS名はサポートされていません。 ・ Network share (ネットワーク共有): ホストサーバー上の共有場所の名前を入力します。各Axis装置に はそれぞれのフォルダーがあるため、複数の装置で同じネットワーク共有を使用できます。 •・ User (ユーザー): サーバーにログインが必要な場合は、ユーザー名を入力します。特定のドメイン サーバーにログインするには、DOMAIN\username (ドメイン\ユーザー名) を入力します。 ・ Password (パスワード): サーバーにログインが必要な場合は、パスワードを入力します。<br>・ SMB version (SMBバージョン): NASに接続するSMBストレージプロトコルのバージョンを選択しま す。[Auto (自動)] を選択すると、装置は、セキュアバージョンであるSMB 3.02、3.0、2.1 のいずれか にネゴシエートを試みます。1.0または2.0を選択すると、上位バージョンをサポートしない旧バージョ ンのNASに接続できます。Axis装置でのSMBサポートの詳細については、[こちら](https://help.axis.com/axis-os#about-cifssmb-support)をご覧ください。 • 接続テストが失敗しても共有を追加する: 接続テスト中にエラーが検出された場合でも、ネット ワーク共有を追加する場合に選択します。サーバーにパスワードが必要な場合でも、パスワード を入力しなかったなど、エラーが発生する可能性があります。 ネットワークストレージを削除する: クリックして、ネットワーク共有への接続をマウント解除、バインド解 除、削除します。これにより、ネットワーク共有のすべての設定が削除されます。 Unbind (アンバインド): クリックして、ネットワーク共有をアンバインドし、切断します。 Bind (バインド): クリックして、ネットワーク共有をバインドし、接続します。 **Unmount (マウント解除)**: クリックして、ネットワーク共有をマウント解除します。 **Mount (マウント)**: クリックしてネットワーク共有をマウントします。 **Write protect (書き込み禁止)**: オンにすると、ネットワーク共有への書き込みが停止され、録画が削除されない ように保護されます。書き込み禁止のネットワーク共有はフォーマットできません。 Retention time (保存期間): 録画の保存期間を選択し、古い録画の量を制限したり、データストレージに関 する規制に準拠したりします。ネットワークストレージがいっぱいになると、設定した時間が経過する前 に古い録画が削除されます。 Tools (ツール) • 接続をテストする: ネットワーク共有への接続をテストします。 • Format (フォーマット): ネットワーク共有をフォーマットします。たとえば、すべてのデータをすば やく消去する必要があるときです。CIFSをファイルシステムとして選択することもできます。 Use tool (ツールを使用) クリックして、選択したツールをアクティブにします。

#### オンボードストレージ

#### 重要

データ損失や録画データ破損の危険があります。装置の稼働中はSDカードを取り外さないでくださ い。SDカードを取り外す前に、SDカードをマウント解除します。

Unmount (マウント解除): SDカードを安全に取り外す場合にクリックします。

Write protect (書き込み禁止): オンに設定にすると、SDカードへの書き込みが防止され、録画が削除されなくな ります。書き込み保護されたSDカードはフォーマットできません。

Autoformat (自動フォーマット): オンにすると、新しく挿入されたSDカードが自動的にフォーマットされま す。ファイルシステムをext4にフォーマットします。

**webインターフェース**

使用しない: オンにすると、録画のSDカードへの保存が停止します。SDカードを無視すると、装置はカードが あっても認識しなくなります。この設定は管理者のみが使用できます。

**Retention time (保存期間)**: 録画の保存期間を選択し、古い録画の量を制限したり、データストレージに関する規 制に準拠したりします。SDカードがいっぱいになると、設定した時間が経過する前に古い録画が削除されます。

#### Tools (ツール)

- Check (チェック): SDカードのエラーをチェックします。これは、ext4ファイルシステムの場合 にのみ機能します。
- Repair (修復): ext4ファイルシステムのエラーを修復します。VFAT形式のSDカードを修復するには、 SDカードを取り出して、コンピューターに挿入し、ディスクの修復を実行します。
- • Format (フォーマット): ファイルシステムを変更したり、すべてのデータをすばやく消去したりする 必要があるときなどは、SDカードをフォーマットします。使用可能なファイルシステムオプション は、vFATとext4の2つです。カードの排出や突然の停電によるデータ損失に対する回復力があるた め、ext4でのフォーマットをお勧めします。ただし、Windows®からファイルシステムにアクセスす るには、サードパーティ製のext4ドライバーまたはアプリケーションが必要です。
- •<u>・ Encrypt (暗号化):</u> このツールを使用して、暗号化ありでSDカードをフォーマットします。Encrypt **(暗号化)** により、SDカードに保存されているデータはすべて削除されます。[**Encrypt (暗号化)**] の使 用後、SDカードに保存されているデータは暗号化により保護されます。
- **Decrypt (復号化)**: このツールを使用して、暗号化なしでSDカードをフォーマットします。**Decrypt (復号化)** により、SDカードに保存されているデータはすべて削除されます。[**Decrypt (復号化)**] の使
- 用後、SDカードに保存されるデータは暗号化により保護されません。<br>• Change password *(パ*スワードの変更): SDカードの暗号化に必要なパスワードを変更します。

**Use tool (ツールを使用)** クリックして、選択したツールをアクティブにします。

Wear trigger (消耗トリガー): アクションをトリガーするSDカードの消耗レベルの値を設定します。消耗レベル は0~200%です。一度も使用されていない新しいSDカードの消耗レベルは0%です。消耗レベルが100%になる と、SDカードの寿命が近い状態にあります。消耗レベルが200%に達すると、SDカードが故障するリスクが高く なります。消耗トリガーを80~90%の間に設定することをお勧めします。これにより、SDカードが消耗し切る 前に、録画をダウンロードしたり、SDカードを交換したりする時間ができます。消耗トリガーを使用すると、 イベントを設定し、消耗レベルが設定値に達したときに通知を受け取ることができます。

## **ストリームプロファイル**

ストリームプロファイルは、ビデオストリームに影響する設定のグループです。ストリームプロファイルは、た とえばイベントを作成するときや、ルールを使って録画するときなど、さまざまな場面で使うことができます。

╈ Add stream profile (ストリームプロファイルの追加): クリックして、新しいストリームプロファイル を作成します。

**Preview (プレビュー)**: 選択したストリームプロファイル設定によるビデオストリームのプレビューです。ペー ジの設定を変更すると、プレビューは更新されます。装置のビューエリアが異なる場合は、画像の左下隅にあ るドロップダウンリストでビューエリアを変更できます。

Name (名前): プロファイルの名前を追加します。

Description (説明): プロファイルの説明を追加します。

Video codec (ビデオコーデック): プロファイルに適用するビデオコーデックを選択します。

Resolution (解像度): この設定の説明については、[28ページストリーム](#page-27-0)を参照してください。

Frame rate (フレームレート): この設定の説明については、[28ページストリーム](#page-27-0)を参照してください。

Compression (圧縮): この設定の説明については、[28ページストリーム](#page-27-0)を参照してください。

Zipstream (Zipstream テクノロジー) ↓ : この設定の説明については、[28ページストリーム](#page-27-0)を参照して ください。

## **webインターフェース**

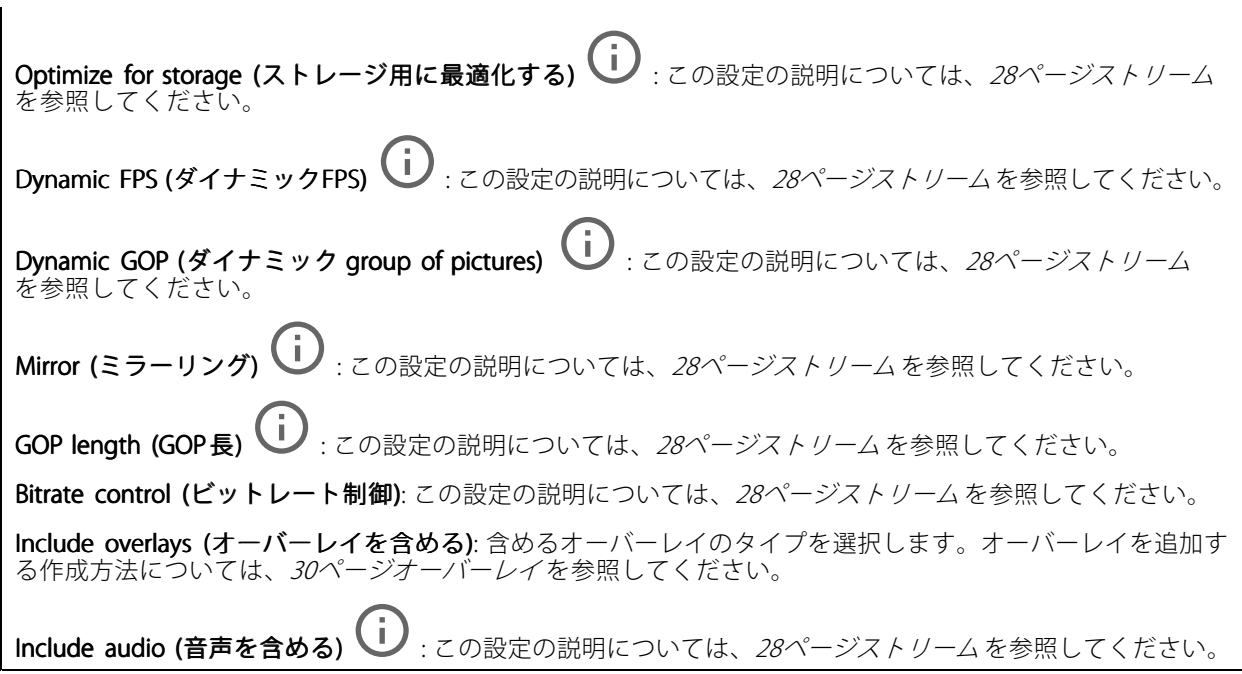

### **ONVIF**

#### ONVIF アカウント

ONVIF (Open Network Video Interface Forum) は、ネットワークビデオテクノロジーを利用するエンドユーザー、イ ンテグレーター、コンサルタント、メーカーが、その技術を容易に活用できるようにするためのグローバルなイン ターフェース規格です。ONVIFによって、さまざまなベンダー製品間の相互運用、柔軟性の向上、コストの低減、 陳腐化しないシステムの構築が可能になります。

ONVIFアカウントを作成すると、ONVIF通信が自動的に有効になります。装置とのすべてのONVIF通信には、アカ ウント名とパスワードを使用します。詳細については、[axis.com](https://www.axis.com/developer-community-intro)でAxis開発者コミュニティを参照してください。

╅ Add accounts (アカウントの追加): クリックして、新規のONVIFアカウントを追加します。 Account (アカウント): 固有のアカウント名を入力します。 **New password (新しいパスワード)**: アカウントのパスワードを入力します。パスワードの長さは1~64文字で ある必要があります。パスワードには、印刷可能なASCII文字 (コード32~126) のみを使用できます。これに 。<br>は、英数字、句読点、および一部の記号が含まれます。 Repeat password (パスワードの再入力): 同じパスワードを再び入力します。 Role (役割): • Administrator (管理者): すべての設定へのフルアクセスが許可されています。管理者は他のアカウン トを追加、更新、削除することもできます。 ・ Operator (オペレーター): 次の操作を除く、すべての設定へのアクセス権があります。 •**5 べ**ての [**System** (システム)] 設定。 アプリを追加しています。 • Media account (メディアアカウント): ビデオストリームの参照のみを行えます。  $\ddot{\cdot}$ コンテキストメニューは以下を含みます。 Update account (アカウントの更新): アカウントのプロパティを編集します。

## **webインターフェース**

Delete account (アカウントの削除): アカウントを削除します。rootアカウントは削除できません。

#### ONVIF メディアプロファイル

ONVIFメディアプロファイルは、メディアストリーム設定の変更に使用する一連の設定から構成されています。

╈ メディアプロファイルの追加: クリックすると、新しいONVIFメディアプロファイルを追加できます。 profile\_x : 編集するプロファイルをクリックします。

#### **分析メタデータ**

Metadata producers (メタデータプロデューサー)

メタデータをストリーミングするアプリと、それらのアプリが使用するチャンネルが一覧表示されます。

Producer (プロデューサー): メタデータを生成するアプリ。アプリの下には、アプリが装置からストリーミン グするメタデータのタイプのリストがあります。

Channel (チャンネル): アプリが使用するチャンネル。メタデータストリームを有効にするには、選択します。 互換性またはリソース管理の理由から選択を解除します。

#### **検知**

#### Camera tampering (カメラに対するいたずら)

カメラに対するいたずら検知器は、レンズが覆われたり、スプレーをかけられたり、ひどいピンボケになったり してシーンが変わり、[Trigger delay (トリガー遅延)] に設定された時間が経過したときにアラームが発生します。 いたずら検知器は、カメラが10秒以上動かなかった場合にのみ作動します。この間に、映像からいたずらを比較 検知するためのシーンモデルが検知器によって設定されます。シーンモデルを正しく設定するには、カメラのピン トを合わせ、適切な照明状態にして、輪廓が乏しい情景 (殺風景な壁など) にカメラが向かないようにする必要が あります。「カメラに対するいたずら」は、アクションを作動させる条件として使用できます。

Trigger delay (トリガー遅延): 「いたずら」条件が有効になってからアラームがトリガーされるまでの最小 時間を入力します。これにより、映像に影響する既知の条件に関する誤ったアラームが発せられるのを 防ぐことができます。

Trigger on dark images (暗い画像でトリガー): レンズにスプレーが吹き付けられた場合にアラームを生成する のは困難です。照明の条件の変化などによって同じように映像が暗くなる場合と区別できないからです。映像 が暗くなるすべての場合にアラームが発生させるには、このパラメーターをオンにします。オフにした場合 は、画像が暗くなってもアラームが発生しません。

注

動きのないシーンや混雑していないシーンでのいたずら検知用。

#### Audio detection (音声検知)

以下の設定は、音声入力ごとに指定できます。

Sound level (音声レベル): 音声レベルは0~100の範囲で調整します。0が最も感度が高く、100が最も感度が低 くなります。音声レベルの設定時には、アクティビティインジケーターをガイドとして使用します。イベント を作成する際に、音声レベルを条件として使用することができます。音声レベルが設定値より高くなった場 合、低くなった場合、または設定値を通過した場合にアクションを起こすように選択できます。

## **webインターフェース**

#### 衝撃検知

衝撃検知機能: オンにすると、装置が物が当たったり、いたずらされたときにアラームが生成されます。

**感度レベル**: スライダーを動かして、装置がアラームを生成する感度レベルを調整します。値を低くすると、 衝撃が強力な場合にのみ、装置がアラームを生成します。値を大きな値に設定すると、軽いいたずらで もアラームが生成されます。

### **ビデオ出力**

### HDMI

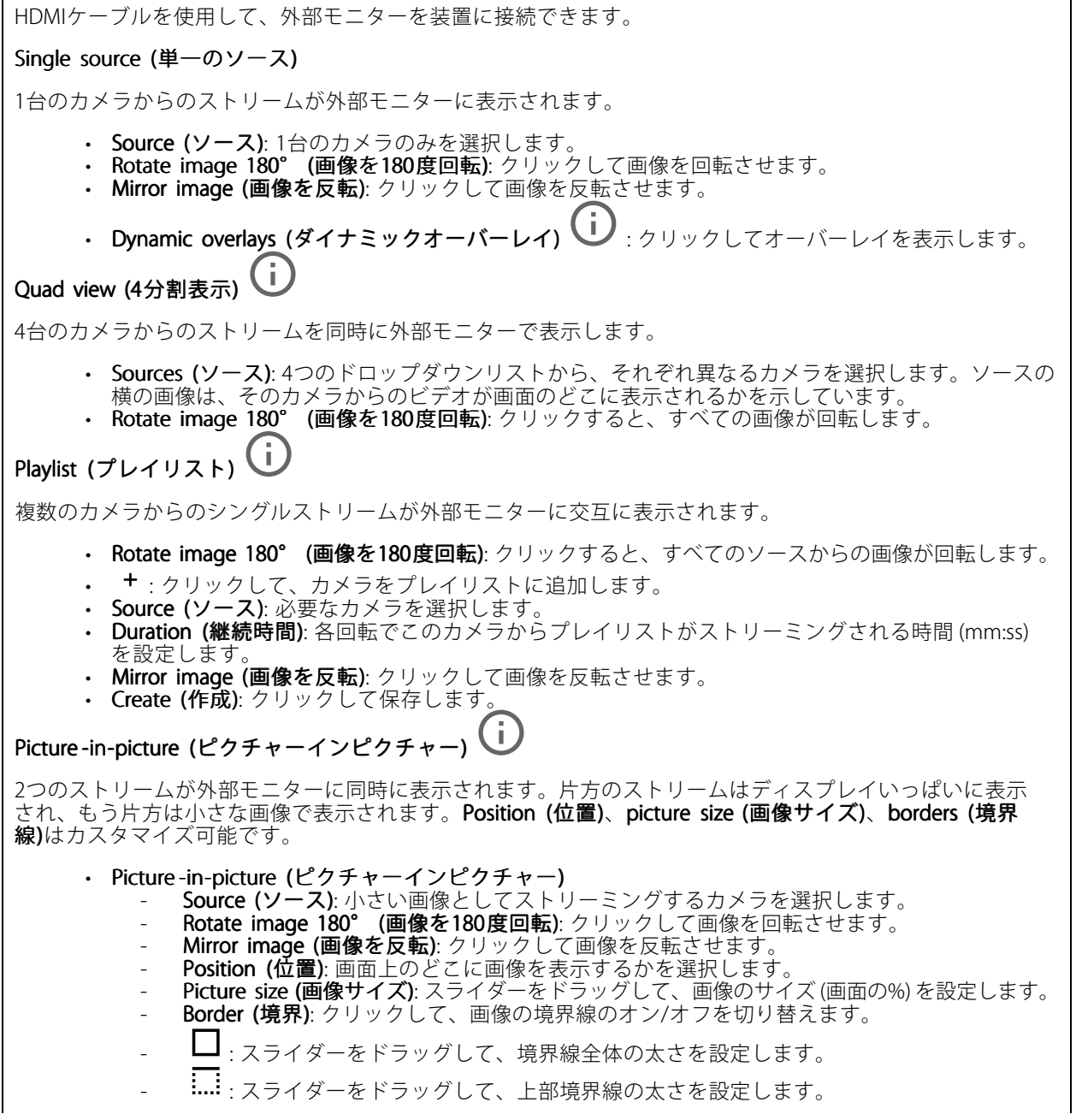

**webインターフェース**

**:...|** : スライダーをドラッグして、右の境界線の太さを設定します。 : スライダーをドラッグして、下部境界線の太さを設定します。 | ……| スライダーをドラッグして、左の境界線の太さを設定します。 Border color (境界線の色): 境界線の色を選択します。 • Main view (メインビュー) **Source (ソース):** 全画面でストリーミングするカメラを選択します。 Rotate image 180° (画像を180度回転): クリックして画像を回転させます。 Mirror image (画像を反転): クリックして画像を反転させます。

#### **アクセサリー**

I/O ports (I/Oポート)

デジタル入力を使用すると、開回路と閉回路の切り替えが可能な外部装置 (PIRセンサー、ドアまたは窓の接触、ガ ラス破損検知器など) を接続できます。

デジタル出力を使用して、リレーやLEDなどの外部装置を接続します。接続された装置は、VAPIX®アプリケーショ ンプログラミングインターフェースまたはwebインターフェースから有効化できます。

#### Port (ポート)

Name (名前): テキストを編集して、ポートの名前を変更します。

**Direction (方向): ❤️ は、ポートが入力ポートであることを示します。 `❤ は、出力ポートであることを示し** ます。ポートが設定可能な場合は、アイコンをクリックして入力と出力を切り替えることができます。

Normal state (標準の状態): 開回路には ◆◆ を、閉回路には ◆ をクリックします。

Current state (現在の状態): ポートの現在のステータスを表示します。入力または出力は、現在の状態が通 常の状態とは異なる場合に有効化されます。装置の接続が切断されているか、DC 1Vを超える電圧がかかっ ている場合に、装置の入力は開回路になります。

注

再起動中、出力回路は開かれます。再起動が完了すると、回路は正常位置に戻ります。このページの設 定を変更した場合、有効なトリガーに関係なく出力回路は正常位置に戻ります。

状態監視 → : オンにすると、誰かがデジタルI/O装置への接続を改ざんした場合に、そのアクションを検 出してトリガーできます。入力が開いているか閉じているかを検知するだけでなく、誰かが改ざんした場 合 (つまり、切断または短絡) も検知することができます。接続を監視するには、外部I/Oループ内に追加の ハードウェア (終端抵抗器) が必要です。

#### **ログ**

レポートとログ

## **webインターフェース**

#### Reports (レポート) • View the device server report (装置サーバーレポートを表示): 製品ステータスに関する情報をポップ アップウィンドウに表示します。アクセスログは自動的にサーバーレポートに含まれます。<br>• **Download the device server report (装置サーバーレポートをダウンロード)**: UTF-8形式で作成さ <u>- Junnedo the dence server to part (スピ</u>ノ・・・・)」<br>れた完全なサーバーレポートのテキストファイルと、現在のライブビュー画像のスナップショッ トを収めた.zipファイルを生成します。サポートに連絡する際には、必ずサーバーレポート .zip ファイルを含めてください。 ・ Download the crash report (クラッシュレポートをダウンロード): サーバーの状態に関する詳細情報 が付随したアーカイブをダウンロードします。クラッシュレポートには、サーバーレポートに記載さ れている情報と詳細なバグ情報が含まれます。レポートには、ネットワークトレースなどの機密情報 が含まれている場合があります。レポートの生成には数分かかることがあります。 ログ • View the system log (システムログを表示): 装置の起動、警告、重要なメッセージなど、システムイ ベントに関する情報をクリックして表示します。 •View the access log (アクセスログを表示): 誤ったログインパスワードの使用など、本装置への失敗 したアクセスをすべてクリックして表示します。

ネットワークトレース

重要

ネットワークトレースファイルには、証明書やパスワードなどの機密情報が含まれている場合が あります。

ネットワークトレースファイルはネットワーク上のアクティビティを録画するので、トラブルシューティング に役立ちます。

Trace time (追跡時間): 秒または分でトレースの期間を選択し、[Download (ダウンロード)] をクリックします。

#### リモートシステムログ

syslogはメッセージログ作成の標準です。これによって、メッセージを生成するソフトウェア、メッセージを保存す るシステム、およびそれらを報告して分析するソフトウェアを分離することができます。各メッセージには、メッ セージを生成したソフトウェアの種類を示す設備コードがラベル付けされ、重大度レベルが割り当てられます。

╅ Server(サーバー): クリックして新規サーバーを追加します。 Host (ホスト): サーバーのホスト名またはIPアドレスを入力します。

Format (フォーマット): 使用するsyslogメッセージの形式を選択します。

• Axis • RFC 3164 • RFC 5424 Protocol (プロトコル): 使用するプロトコルとポートを選択します。 • UDP (デフォルトポートは514) • TCP (デフォルトポートは601) • TLS (デフォルトポートは6514) 重大度: トリガー時に送信するメッセージを選択します。 CA証明書設定: 現在の設定を参照するか、証明書を追加します。

# **webインターフェース**

### **プレイン設定**

[Plain Config] (プレイン設定) は、Axis装置の設定経験のある上級ユーザー向けのページです。ほとんどのパラ メーターは、このページから設定、編集することができます。

## **保守**

**Restart (再起動)**: 装置を再起動します。再起動しても、現在の設定には影響がありません。実行中のアプリ ケーションは自動的に再起動されます。

**Restore (リストア)**: *ほとんど*の設定が工場出荷時の値に戻ります。その後、装置とアプリを再設定し、プリイ ンストールしなかったアプリを再インストールし、イベントやPTZプリセットを再作成する必要があります。

重要

リストア後に保存される設定は以下の場合のみです。

- ブートプロトコル (DHCPまたは静的)
- 静的なIPアドレス
- Default router (デフォルトルーター)
- Subnet mask (サブネットマスク)
- 802.1X settings (802.1Xの設定)
- O3C settings (O3Cの設定)

Factory default (工場出荷時設定): すべての設定を工場出荷時の値に戻します。その後、装置にアクセス可 能なIPアドレスをリセットする必要があります。

注

検証済みのファームウェアのみを装置にインストールするために、すべてのAxisの装置ファームウェアに デジタル署名が付け加えられます。これによって、Axis装置の全体的なサイバーセキュリティの最低ライ ンがさらに上がります。詳細については、[axis.com](https://www.axis.com/learning/white-papers)でホワイトペーパー「署名済みファームウェア、セ キュアブート、および秘密鍵のセキュリティ」を参照してください。

Firmware upgrade (ファームウェアのアップグレード): 新しいファームウェアバージョンにアップグ レードします。新しいファームウェアには、機能の改善やバグの修正、まったく新しい機能が含まれてい ます。常に最新のリリースを使用することをお勧めします。最新のリリースをダウンロードするには、 [axis.com/support](https://www.axis.com/support/firmware)に移動します。

アップグレード時には、以下の3つのオプションから選択できます。

- Standard upgrade (標準アップグレード): 新しいファームウェアバージョンにアップグレードします。 • Factory default (工場出荷時設定): アップグレードすると、すべての設定が工場出荷時の値に戻りま す。このオプションを選択すると、アップグレード後に以前のファームウェアバージョンに戻す ことはできません。
- •Autorollback (オートロールバック): 設定した時間内にアップグレードを行い、アップグレードを確 認します。確認しない場合、装置は以前のファームウェアバージョンに戻されます。

Firmware rollback (ファームウェアのロールバック): 以前にインストールされたファームウェアバージョ ンに戻します。

### **詳細情報**

### **詳細情報**

## **Voice over IP (VoIP)**

Voice over IP (VoIP) は、インターネットなどのIPネットワーク上の音声通信とマルチメディアセッションを可能に するテクノロジー群です。従来の電話呼び出しでは、アナログ信号は公衆交換電話網 (PSTN) 経由のサーキット伝 送を通じて送信されます。VoIP呼び出しでは、アナログ信号がデジタル信号に変換され、ローカルIPネットワーク またはインターネットを経由してデータパケットで信号を送信することができます。

本製品では、セッション開始プロトコル (SIP) およびDTMF (デュアルトーン多重周波数) 信号伝達によって VoIPが有効になっています。

例:

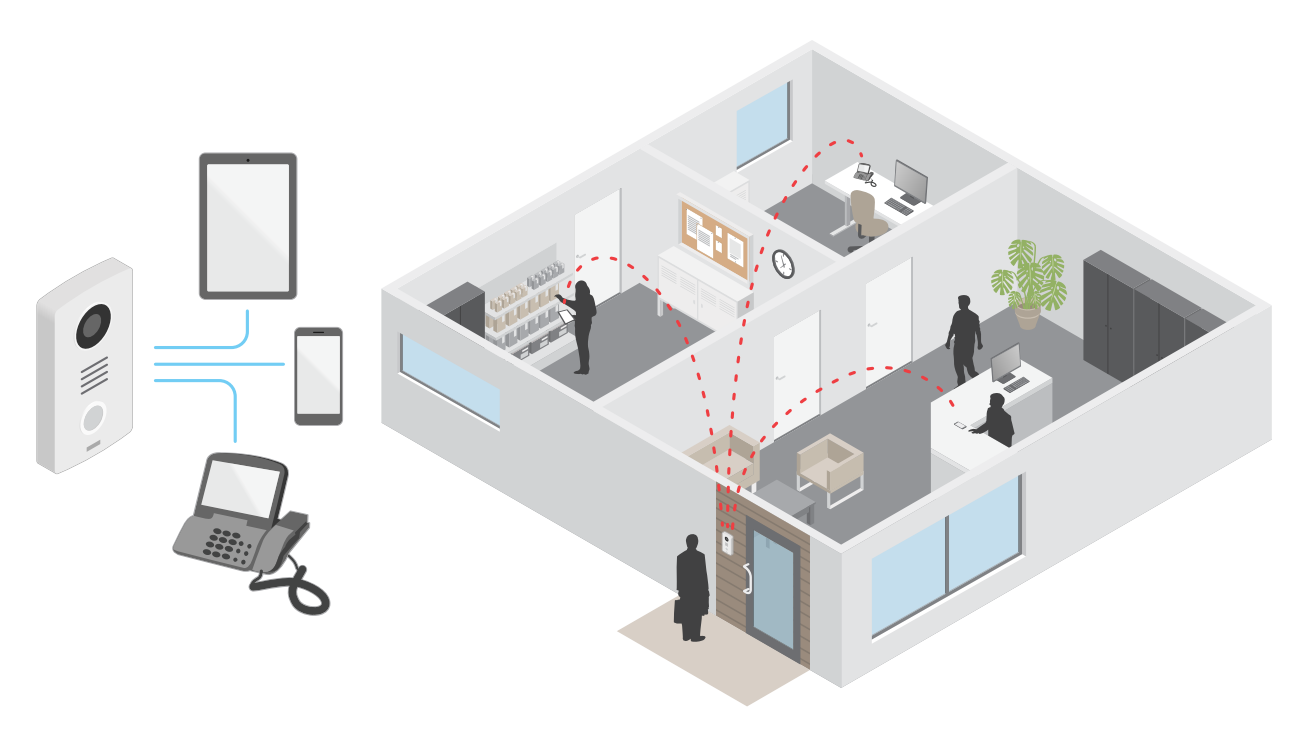

Axisドアステーションで呼び出しボタンを押すと、1つ以上の事前定義された送信先への呼び出しが開始されま す。送信先が応答すると、呼び出しが確立されます。VoIPテクノロジーで音声と映像が転送されます。

### **セッション開始プロトコル (SIP)**

セッション開始プロトコル (SIP) を使用して、VoIP呼び出しを設定、維持、および終了します。2つ以上のグループ (SIPユーザーエージェント) の間で呼び出しを行うことができます。SIP呼び出しは、SIP電話、ソフトフォン、SIP 対応Axisデバイスなどを使用して行うことができます。

実際の音声またはビデオは、RTP (Real-time Transport Protocol) などのトランスポートプロトコルを使用し て、SIPユーザーエージェントの間で交換されます。

ピアツーピア設定を使用するか、PBXを使用したネットワークを通じて、ローカルネットワークで呼び出しを 行うことができます。

### **詳細情報**

### **ピアツーピアSIP (P2PSIP)**

最も基本的なタイプのSIP通信は、2つ以上のSIPユーザーエージェントの間で直接行われます。これは、ピアツー ピアSIP (P2PSIP) と呼ばれます。ローカルネットワーク上で行われる場合、必要なのはユーザーエージェントのSIP アドレスだけです。この場合、通常のSIPアドレスはsip:<local-ip>です。

例:

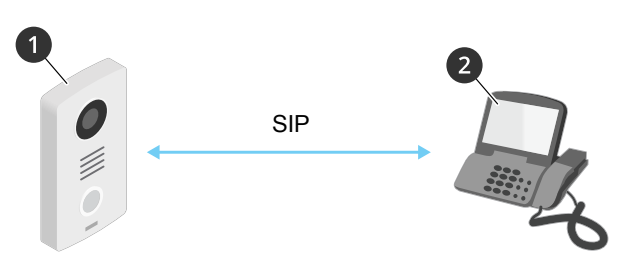

<sup>1</sup> ユーザーエージェントA - ドアステーション。SIPアドレス: sip:192.168.1.101 <sup>2</sup> ユーザーエージェントB - SIPが有効な電話。SIPアドレス: sip:192.168.1.100

ピアツーピアSIP設定を使用して、同じネットワーク上でSIP対応電話などを呼び出すように、Axisドアステーショ ンを設定することができます。

#### **構内交換機 (PBX)**

ローカルIPネットワークの外部でSIP呼び出しを行うときは、構内交換機 (PBX) をセンターハブとして機能させるこ とができます。PBXの主要コンポーネントはSIPサーバーです。これは、SIPプロキシーまたはレジストラとも呼ば れます。PBXは従来の電話交換台のように動作します。クライアントの現在の状態を表示し、呼転送、ボイス メール、リダイレクトなどを行うことができます。

PBX SIPサーバーは、ローカルエンティティまたはオフサイトとして設定することができます。イントラネットま たはサードパーティのプロバイダーによってホストすることができます。ネットワーク間でSIP呼び出しを行う と、呼び出しは一連のPBXによって到達先のSIPアドレスの場所を照会し、ルーティングされます。

各SIPユーザーエージェントは、PBXに登録することで、正しい内線番号をダイヤすると該当のエージェ ントに到達できるようになります。この場合、通常のSIPアドレスは、sip:<user>@<domain>または sip:<user>@<registrar-ip>です。SIPアドレスはそのIPアドレスから独立しており、PBXによって、PBXに登 録されている限り装置はアクセス可能になります。

例:

**詳細情報**

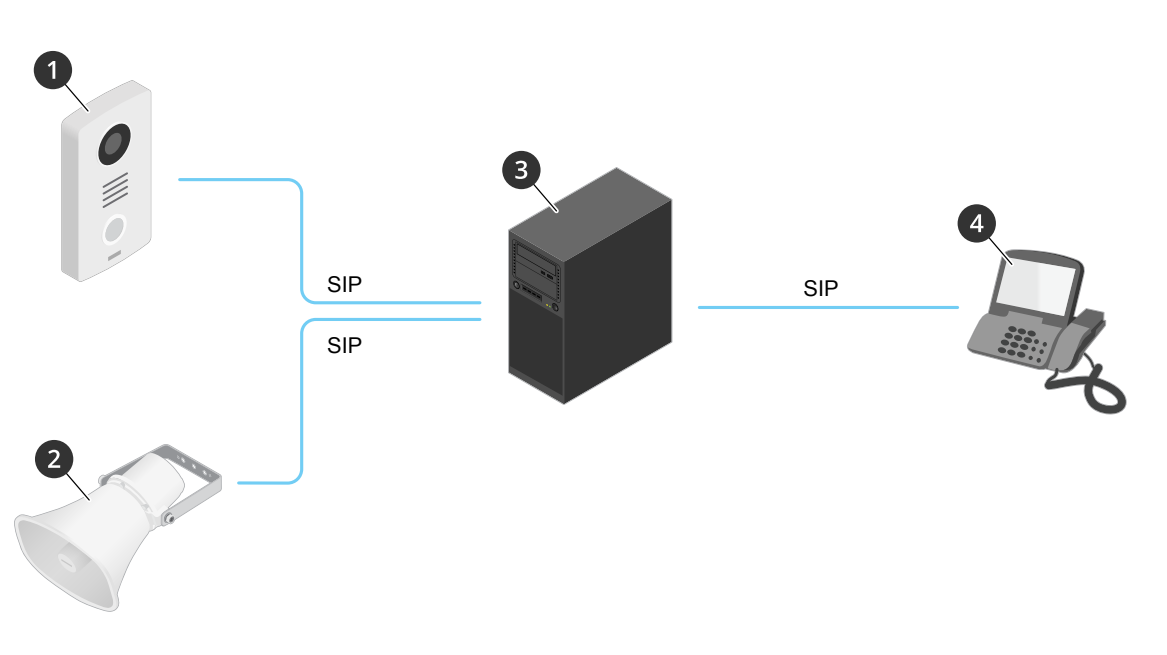

- 1 sip:mydoor@company.com
- 2 sip:myspeaker@company.com
- 3 PBX sip.company.com
- 4 sip:office@company.com

Axisドアステーションで呼び出しボタンを押すと、呼び出しが1つ以上のPBXを経由して、ローカルIPネットワーク またはインターネット上のSIPアドレスに転送されます。

# **イベントのルールを設定する**

特定のイベントが発生したときにデバイスにアクションを実行させるように、ルールを作成することができま す。ルールは条件とアクションで構成されます。条件を使用して、アクションをトリガーすることができます。た とえば、デバイスは動きを検知したときに、録画を開始したり、電子メールを送信したりすることができ、デバイ スが録画をしている間にオーバーレイテキストを表示することができます。

詳細については、ガイド「[イベントのルールの使用開始](https://help.axis.com/get-started-with-rules-for-events)」を参照してください。

# **アプリケーション**

アプリケーションを使用することで、Axis装置をより活用できます。AXIS Camera Application Platform (ACAP) は、 サードパーティによるAxis装置向けの分析アプリケーションやその他のアプリケーションの開発を可能にするオー プンプラットフォームです。アプリケーションには、装置にプリインストール済み、無料でダウンロード可 能、またはライセンス料が必要なものがあります。

Axisアプリケーションのユーザーマニュアルについては、[help.axis.com](https://help.axis.com)を参照してください。

## **日常的な使用**

**日常的な使用**

# **キーパッドの使用**

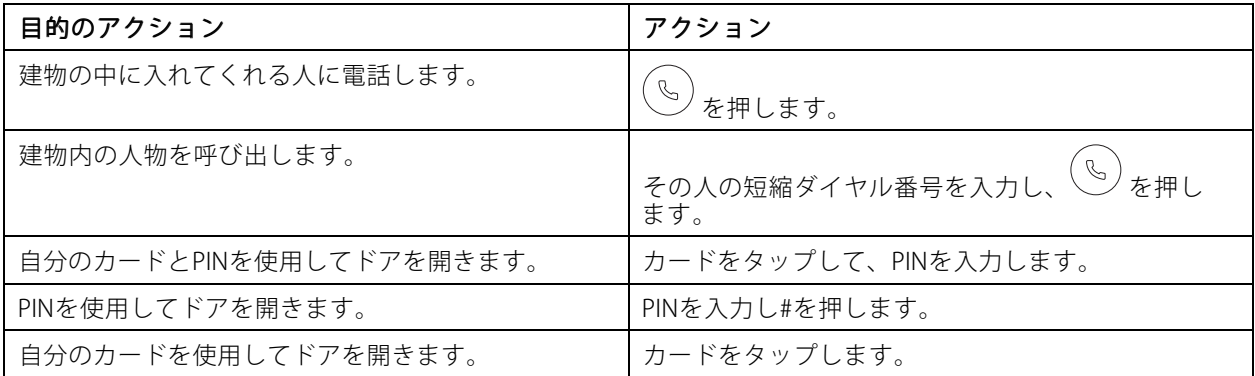

## <span id="page-62-0"></span>**トラブルシューティング**

### **トラブルシューティング**

### **工場出荷時の設定にリセットする**

重要

工場出荷時の設定へのリセットは慎重に行ってください。工場出荷時の設定へのリセットを行うと、IPアド レスを含むすべての設定が工場出荷時の値にリセットされます。

本製品を工場出荷時の設定にリセットするには、以下の手順を実行します。

- 1. 本製品の電源を切ります。
- 2. コントロールボタンを押した状態で電源を再接続します。 [4](#page-3-0) ページ、*製品の概要を*参照してください。
- 3. ステータスLEDがオレンジ色に点滅するまで、コントロールボタンを15~30秒間押し続けます。
- 4. コントロールボタンを離します。プロセスが完了すると、ステータスLEDが緑色に変わります。これで 本製品は工場出荷時の設定にリセットされました。ネットワーク上に利用可能なDHCPサーバーがな い場合、デフォルトのIPアドレスは192.168.0.90になります。
- 5. インストールおよび管理ソフトウェアツールを使用して、IPアドレスの割り当て、パスワードの設 定、装置へのアクセスを行います。

[axis.com/support](https://www.axis.com/support)のサポートページに、インストールおよび管理ソフトウェアツールが用意されています。

装置のwebインターフェースを使用して、各種パラメーターを工場出荷時の設定に戻すこともできます。 [Maintenance (メンテナンス) > Factory default (工場出荷時の設定)] に移動し、[Default (デフォルト)] を クリックします。

## **現在のファームウェアバージョンの確認**

ファームウェアは、ネットワーク装置の機能を決定するソフトウェアです。問題のトラブルシューティング を行う際は、まず現在のファームウェアバージョンを確認することをお勧めします。最新のファームウェア バージョンには、特定の問題の修正が含まれていることがあります。

現在のファームウェアを確認するには、以下の手順に従います。

- 1. 装置のwebインターフェース > [Status (ステータス)] に移動します。
- 2. [Device info (装置情報)] でファームウェアバージョンを確認してください。

### **ファームウェアのアップグレード**

重要

- 事前設定済みの設定とカスタム設定は、ファームウェアのアップグレード時に保存されます (その機能 が新しいファームウェアで利用できる場合)。ただし、この動作をAxis Communications ABが保証して いるわけではありません。
- アップグレードプロセス中は、装置を電源に接続したままにしてください。

注

アクティブトラックの最新のファームウェアで装置をアップグレードすると、製品に最新機能が追加 されます。ファームウェアを更新する前に、ファームウェアとともに提供されるアップグレード手順 とリリースノートを必ずお読みください。最新ファームウェアおよびリリースノートについては、 [axis.com/support/firmware](https://www.axis.com/support/firmware)を参照してください。

## **トラブルシューティング**

- 1. ファームウェアファイルをコンピューターにダウンロードします。ファームウェアファイル は[axis.com/support/firmware](https://www.axis.com/support/firmware)から無料で入手できます。
- 2. 装置に管理者としてログインします。
- 3. [Maintenance (メンテナンス) > Firmware upgrade (ファームウェアのアップグレード)] に移動し、 [**Upgrade (アップグレード)**] をクリックします。

アップグレードが完了すると、製品は自動的に再起動します。

### **技術的な問題、ヒント、解決策**

ここで解決策が見つからない場合は、[axis.com/support](https://www.axis.com/support)のトラブルシューティングセクションに記載されている 方法を試してみてください。

#### ファームウェアのアップグレードで問題が発生する

ファームウェアのアッ プグレード失敗 ファームウェアのアップグレードに失敗した場合、デバイスは以前のファームウェ アを再度読み込みます。最も一般的な理由は、間違ったファームウェアファイルが アップロードされた場合です。デバイスに対応したファームウェアファイル名であ ることを確認し、再試行してください。

#### IPアドレスの設定で問題が発生する

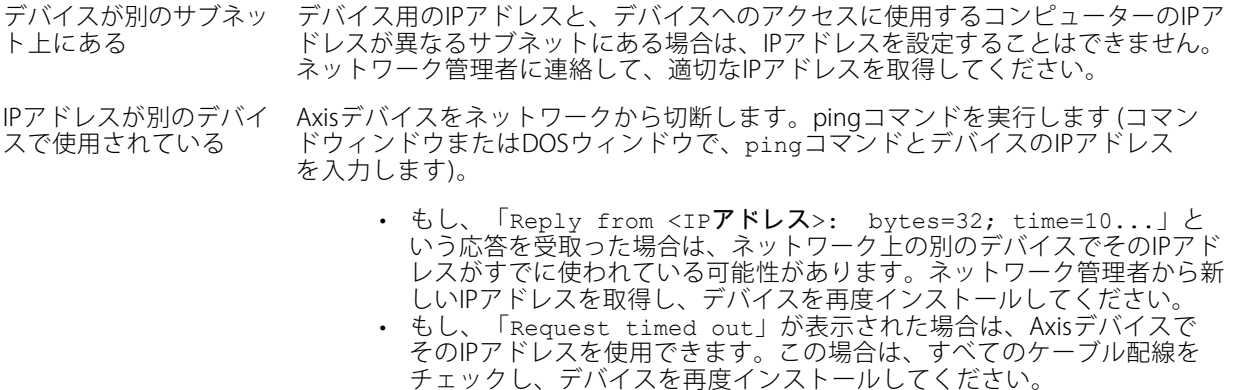

同じサブネット上の別 のデバイスとIPアドレス が競合している可能性 がある DHCPサーバーによって動的アドレスが設定される前は、Axisデバイスは静的IPアド レスを使用します。つまり、デフォルトの静的IPアドレスが別のデバイスでも使用さ れていると、デバイスへのアクセスに問題が発生する可能性があります。

#### ブラウザーからデバイスにアクセスできない

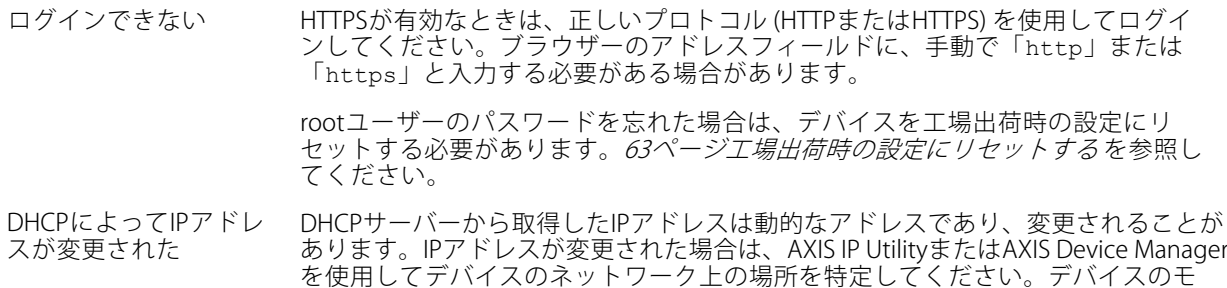

デルまたはシリアル番号、あるいはDNS名 (設定されている場合) を使用してデ バイスを識別します。

## **トラブルシューティング**

#### デバイスにローカルにアクセスできるが、外部からアクセスできない

デバイスに外部からアクセスする場合は、以下のいずれかのWindows®向けアプリケーションを使用する ことをお勧めします。

• AXIS Companion: 無料で使用でき、最小限の監視が必要な小規模システムに最適です。

• AXIS Camera Station: 30日間の試用版を無料で使用でき、中小規模のシステムに最適です。

手順とダウンロードについては、*[axis.com/vms](https://www.axis.com/vms)*を参照してください。

## **パフォーマンスに関する一般的な検討事項**

システムを設定する際には、さまざまな設定や条件がシステムのパフォーマンスにどのように影響するかを 検討することが重要です。ある要因は必要な帯域幅の量 (ビットレート) に影響し、他の要因はフレームレー トに影響し、帯域幅とフレームレートの両方に影響する事柄もあります。CPUの負荷が最大に達した場合も、 フレームレートに影響を及ぼします。

最も重要な検討事項には次のようなものがあります。

- 画像解像度が高い、または圧縮レベルが低いと、画像のファイルサイズが増大し、結果的に帯域幅 に影響を及ぼします。
- 多数のクライアントによるMotion JPEGまたはユニキャストH.264のアクセスは、帯域幅に影響を及 ぼします。
- • 様々なクライアントが様々な解像度や圧縮方式が異なるストリームを同時に閲覧すると、フレー ムレートと帯域幅の両方に影響を及ぼします。

フレームレートを高く維持するために、できる限り同一ストリームを使用してください。ストリームプ ロファイルを使用すると、ストリームの種類が同一であることを確認できます。

- Motion JPEGおよびH.264のビデオストリームに同時にアクセスすると、フレームレートと帯域幅の 両方に影響を及ぼします。
- イベント設定を多用すると、製品のCPU負荷に影響が生じ、その結果、フレームレートに影響します。
- 特に、Motion JPEGのストリーミングでは、HTTPSを使用するとフレームレートが低くなる場合が あります。
- 貧弱なインフラによるネットワークの使用率が高いと帯域幅に影響します。
- • パフォーマンスの低いクライアントコンピューターで閲覧するとパフォーマンスが低下し、フレーム レートに影響します。
- 複数のAXIS Camera Application Platform (ACAP) アプリケーションを同時に実行すると、フレームレート と全般的なパフォーマンスに影響する場合があります。

## **仕様**

**仕様**

## **フロントパネルインジケーターとコントロール**

本製品を電源に接続すると、インジケーターアイコンとインジケータストリップが、数秒間点灯します。

### **呼び出しインジケーターアイコン**

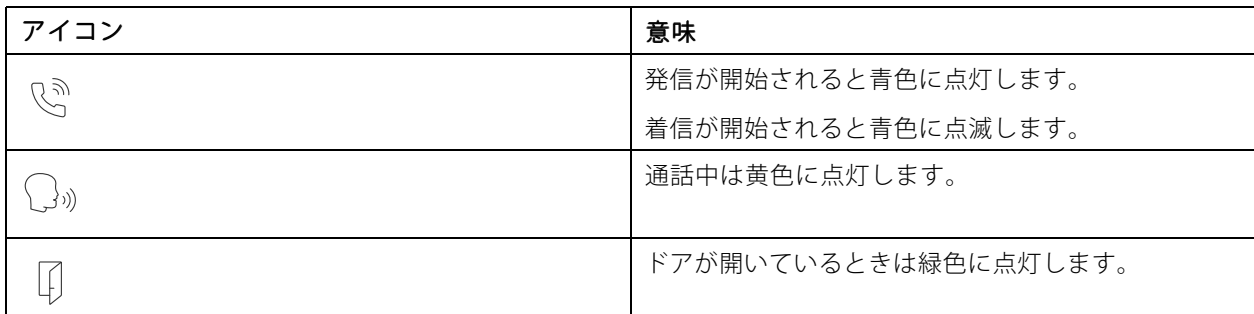

### **カードリーダーインジケーターストライプ**

このストライプは、リーダーからのフィードバックを示します。

### **呼び出しボタン**

呼び出しボタンの周囲に組み込まれたライトを使用して、訪問者の顔を照らすことができます。

### **LEDインジケーター**

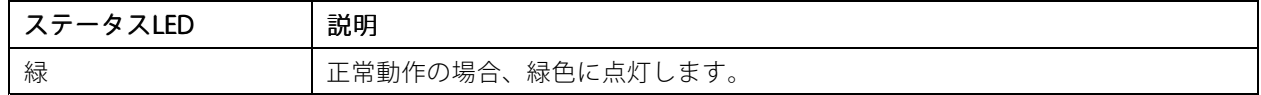

# **SDカードスロット**

注意

- SDカード損傷の危険があります。SDカードの挿入と取り外しの際には、鋭利な工具や金属性の物を使用し たり、過剰な力をかけたりしないでください。カードの挿入や取り外しは指で行ってください。
- データ損失や録画データ破損の危険があります。SDカードを取り外す前に、装置のwebインターフェース からマウント解除してください。本製品の稼働中はSDカードを取り外さないでください。

本装置は、microSD/microSDHC/microSDXCカードに対応しています。

推奨するSDカードについては、[axis.com](https://www.axis.com)を参照してください。

microSD、microSDHC、およびmicroSDXCロゴは、SD-3C LLCの商標です。microSD、microSDHC、 microSDXCは、米国および/または他の国々におけるSD-3C, LLCの商標または登録商標です。

## **仕様**

## **ボタン**

### **コントロールボタン**

コントロールボタンは、以下の用途で使用します。

• 製品を工場出荷時の設定にリセットする。[63ページ工場出荷時の設定にリセットする](#page-62-0) を参照して ください。

# **コネクター**

### **HDMIコネクター**

ディスプレイやパブリックビューモニターへの接続には、microHDMITMコネクターを使用します。

#### **ネットワークコネクター**

Power over Ethernet Plus (PoE+) 対応RJ45イーサネットコネクター

### **音声コネクター**

音声入出力用4ピンターミナルブロック。

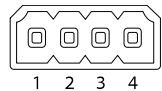

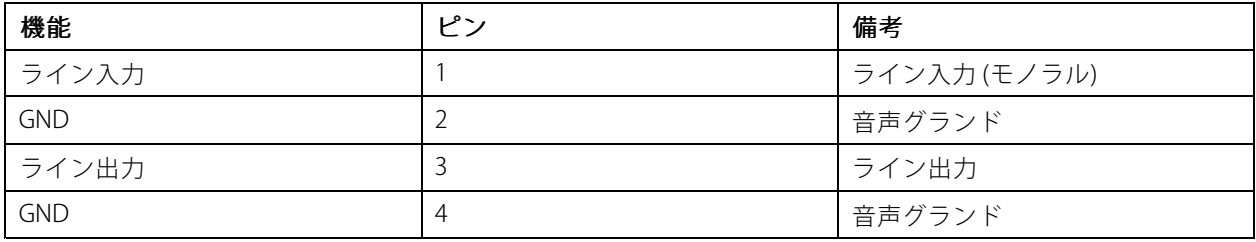

### **接点コネクター**

ソリッドステートリレー用8ピンターミナルブロックは次の方法で使用できます。

- 標準的なリレーとして補助回路を開閉します。
- ロックを直接制御します。
- 安全リレーを通してロックを制御します。ドアの安全な側で安全リレーを使用すると、ショートを 防止することができます。

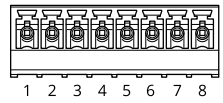

## **仕様**

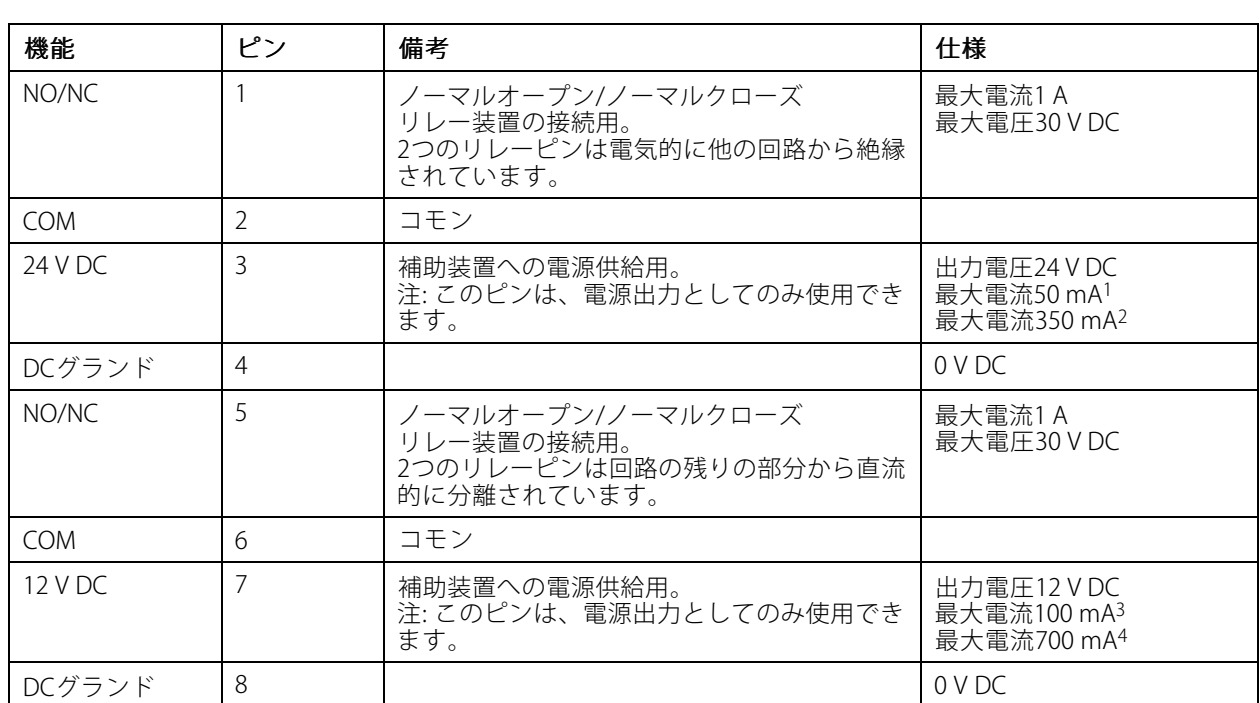

1. Power over Ethernet IEEE 802.3af/802.3at Type 1 Class 3による給電時。<br>2. Power over Ethernet Plus (PoE+) IEEE 802.3at Type 2 Class 4またはDC電<br>3. Power over Ethernet IEEE 802.3af/802.3at Type 1 Class 3による給電時。 2. Power over Ethernet Plus (PoE+) IEEE 802.3at Type <sup>2</sup> Class 4またはDC電源入力による給電時。

3. Power over Ethernet IEEE 802.3af/802.3at Type <sup>1</sup> Class 3による給電時。

4. Power over Ethernet Plus (PoE+) IEEE 802.3at Type <sup>2</sup> Class 4またはDC電源入力による給電時。

### **リーダーコネクター**

外部リーダー接続用4ピンターミナルブロック。

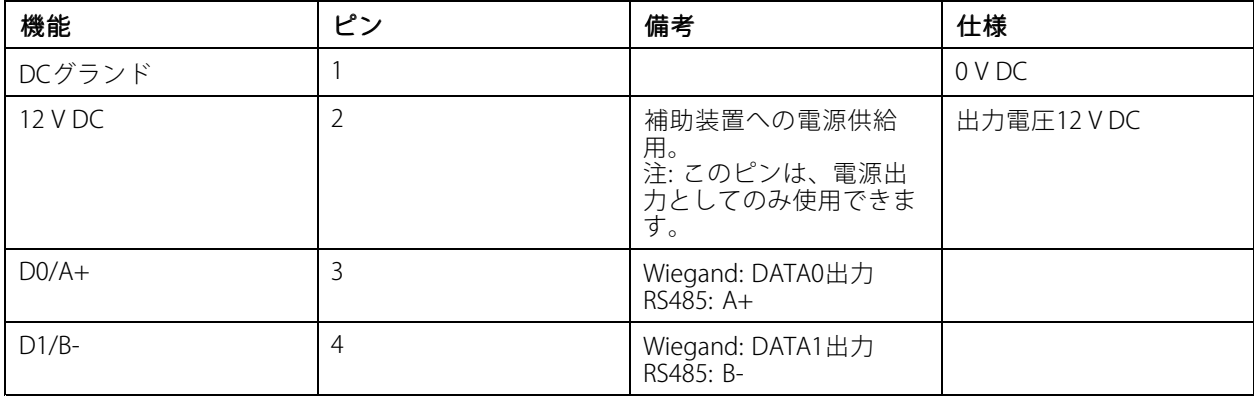

### **I/Oコネクター**

I/Oコネクターに外部装置を接続し、動体検知、イベントトリガー、アラーム通知などと組み合わせて使用する ことができます。I/Oコネクターは、0 V DC基準点と電力 (12 V DC出力) に加えて、以下のインターフェー スを提供します。

デジタル入力 - 開回路と閉回路の切り替えが可能なデバイス (PIRセンサー、ドア/窓の接触、ガラス破損検 知器など) を接続するための入力です。

## **仕様**

デジタル出力 - リレーやLEDなどの外部デバイスを接続します。接続された装置は、VAPIX®アプリケーション プログラミングインターフェースを通じたイベントまたは本装置のwebインターフェースから有効にする ことができます。

**Branchard**  $\frac{1}{2}$  3 4 5 6 1

| 機能                              | ر~م   | 備考                                                                                                    | 仕様                                 |
|---------------------------------|-------|----------------------------------------------------------------------------------------------------|------------------------------------|
| $DC\overline{r} - \overline{r}$ |       |                                                                                                    | 0 V DC                             |
| DC出力                            |       | 補助装置の電源供給に使用できます。<br>注:このピンは、電源出力としてのみ使用できます。                                                                                         | 12 VDC<br>最大負荷 = 50 mA             |
| 設定可能 (入力<br>または出力)              | $3-6$ | デジタル入力-動作させるにはピン1に接続し、動作させ<br>ない場合はフロート状態 (未接続)のままにします。                                                                               | $0 \sim 30$ V DC (最大)              |
|                                 |       | デジタル出力 – アクティブ時はピン1 (DCグランド) に内<br>部で接続し、非アクティブ時はフロート状態 (未接続)に<br>なります。リレーなどの誘導負荷とともに使用する場合<br>は、過渡電圧から保護するために、負荷と並列にダイ<br>オードを接続します。 | 0~30 V DC (最大)、オー<br>プンドレイン、100 mA |

例:

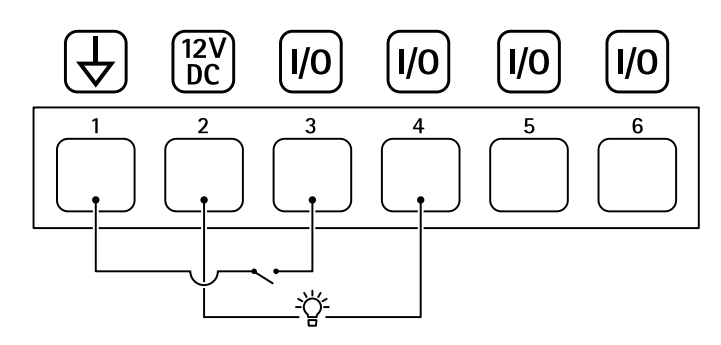

- 1 DCグランド
- 2 DC出力 12 V、最大50 mA
- 3 I/O (入力として設定)
- 4 I/O (出力として設定)<br>5 設定可能I/O
- 5 設定可能I/O<br>6 設定可能I/O 6 設定可能I/O
- **電源コネクター**

DC電源入力用2ピンターミナルブロック。定格出力が100 W以下または5 A以下の安全特別低電圧 (SELV) に準拠し た有限電源 (LPS) を使用してください。

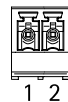

# **仕様**

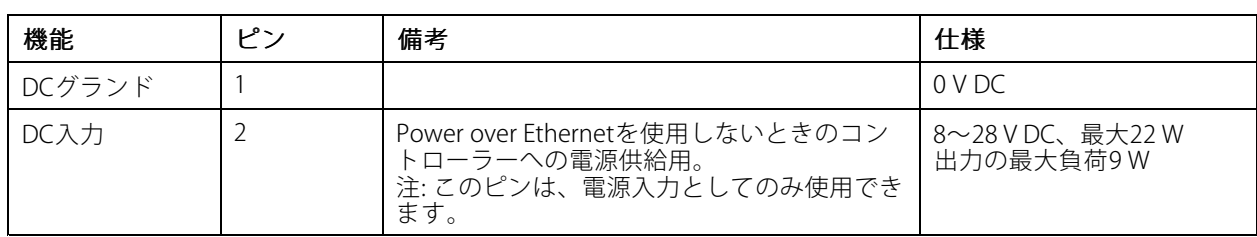

### **安全情報**

### **安全情報**

## **危険レベル**

### 危険

回避しない場合、死亡または重傷につながる危険な状態を示します。

### 警告

回避しない場合、死亡または重傷につながるおそれのある危険な状態を示します。

### 注意

回避しない場合、軽傷または中程度の怪我につながるおそれのある危険な状態を示します。

### 注意

回避しない場合、器物の破損につながるおそれのある状態を示します。

## **その他のメッセージレベル**

#### 重要

製品を正しく機能させるために不可欠な重要情報を示します。

### 注

製品を最大限に活用するために役立つ有用な情報を示します。

ユーザーマニュアル AXIS A8207 -VE Network Video Door Station © Axis Communications AB, 2019 - 2023

バー ジ ョ ン M13.2 日 付 : 2023 年11 月 製 品 番 号 T10121755